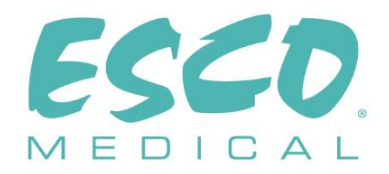

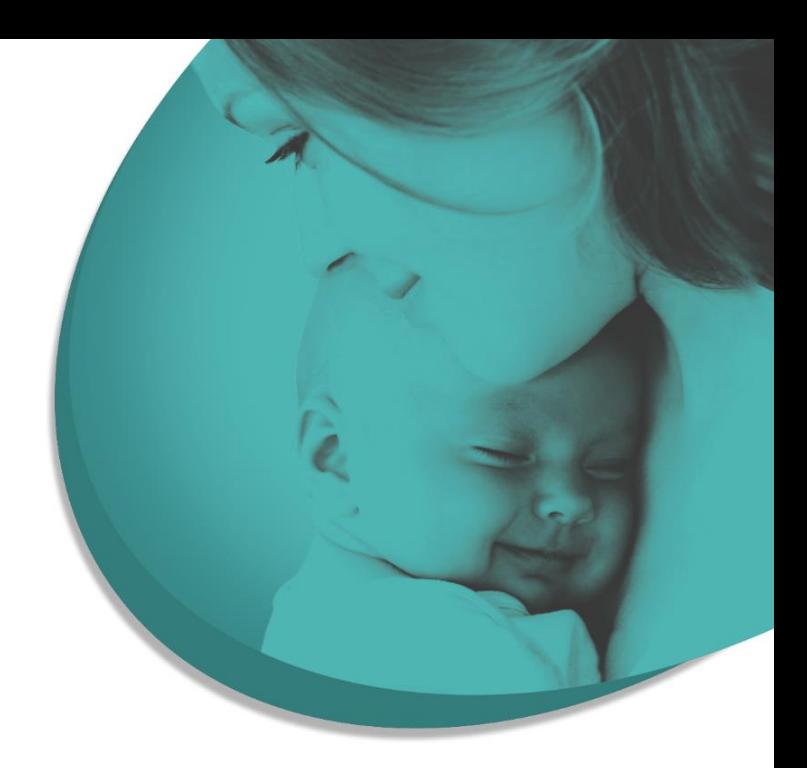

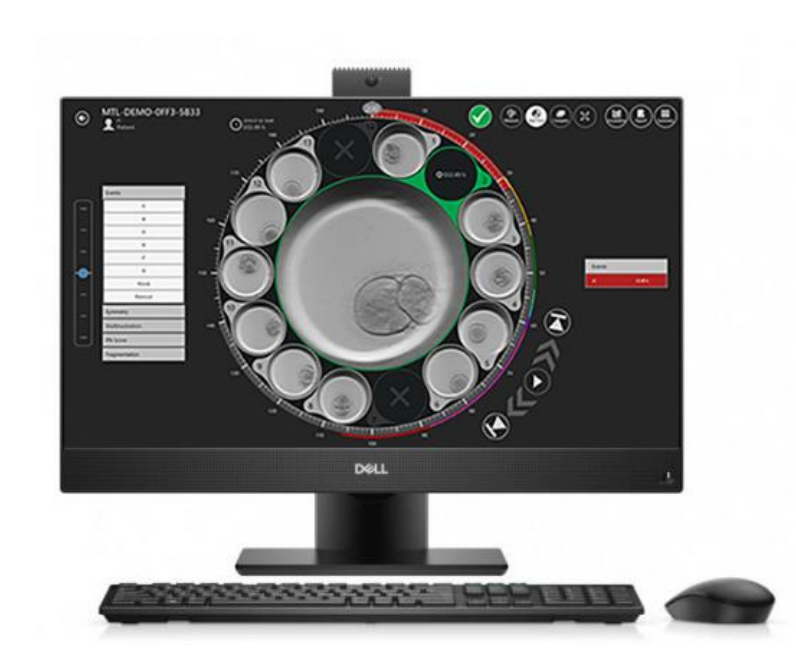

## UŽIVATELSKÁ PŘÍRUČKA

## **Software prohlížeče vícekomorového IVF inkubátoru MIRI® TL family**

Rev. 5.1 Datum revize 01.03.2023 Pouze na lékařský předpis

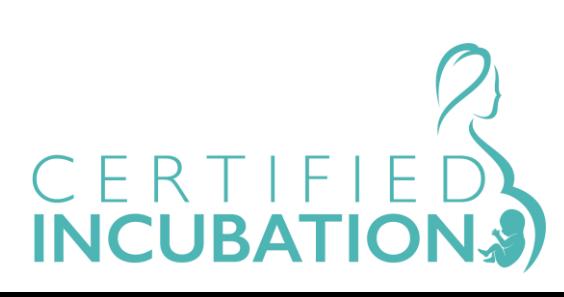

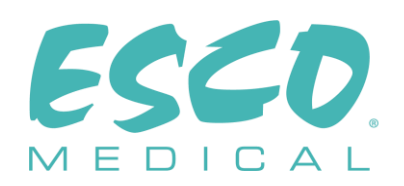

Esco Medical Technologies, UAB Draugystės g. 19 • Kaunas, Lithuania Tel. +370 37 470 000 www.esco-medical.com • support-medical@escolifesciences.com

Pro technickou službu kontaktujte Evropa Esco Medical Technologies, UAB Draugystės g. 19 • Kaunas, Lithuania Tel. +370 37 470 000 www.esco-medical.com • support-medical@escolifesciences.com

Severní Amerika Esco Technologies, Inc. 903 Sheehy Drive, Suite F, Horsham, PA 19044, USA Tel. 215-441-9661 • Fax 484-698-7757 www.escolifesciences.us • eti.admin@escoglobal.com

Zbytek světa Esco Micro Pte. Ltd. 21 Changi South Street 1 • Singapur 486 777 Tel. +65 6542 0833 • Fax +65 6542 6920 www.escolifesciences.com • mail@escolifesciences.com

Informace o autorských právech

© Copyright 2014 Esco Micro Pte Ltd. Všechna práva vyhrazena.

Informace v této příručce a přiloženém produktu jsou chráněny autorskými právy a všechna práva jsou vyhrazena společností Esco.

Společnost Esco si vyhrazuje právo provádět pravidelné drobné změny designu bez povinnosti o těchto změnách informovat jakoukoli osobu nebo subjekt.

Sentinel™ je registrovaná ochranná známka společnosti Esco.

Upozornění: Federální zákony omezují prodej tohoto nástroje pouze lékařům nebo na jejich objednávku.

Používat smí pouze vyškolený a kvalifikovaný odborník. Zařízení se prodává na základě výjimky 21 CFR 801 Hlava D.

*"Materiál v této příručce je poskytován pouze pro informativní účely. Obsah a výrobek popsaný v této příručce (včetně všech dodatků, doplňků, příloh nebo zařazení) se mohou bez předchozího upozornění změnit. Esco neposkytuje žádná prohlášení ani záruky ohledně přesnosti informací obsažených v této příručce. Společnost Esco v žádném případě nenese odpovědnost za jakékoli přímé ani následné škody, které vzniknou v souvislosti s používáním této příručky.*

# **Obsah**

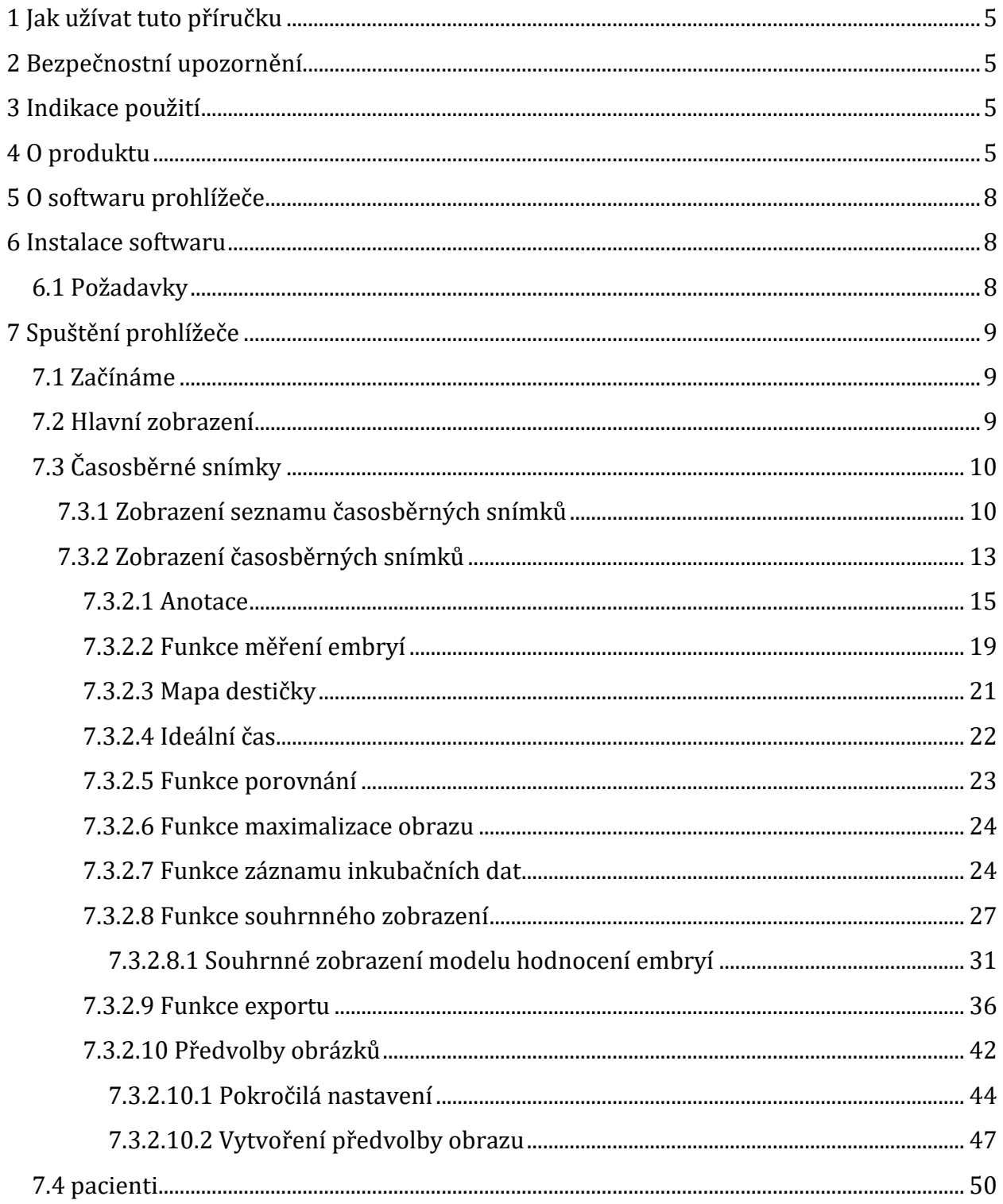

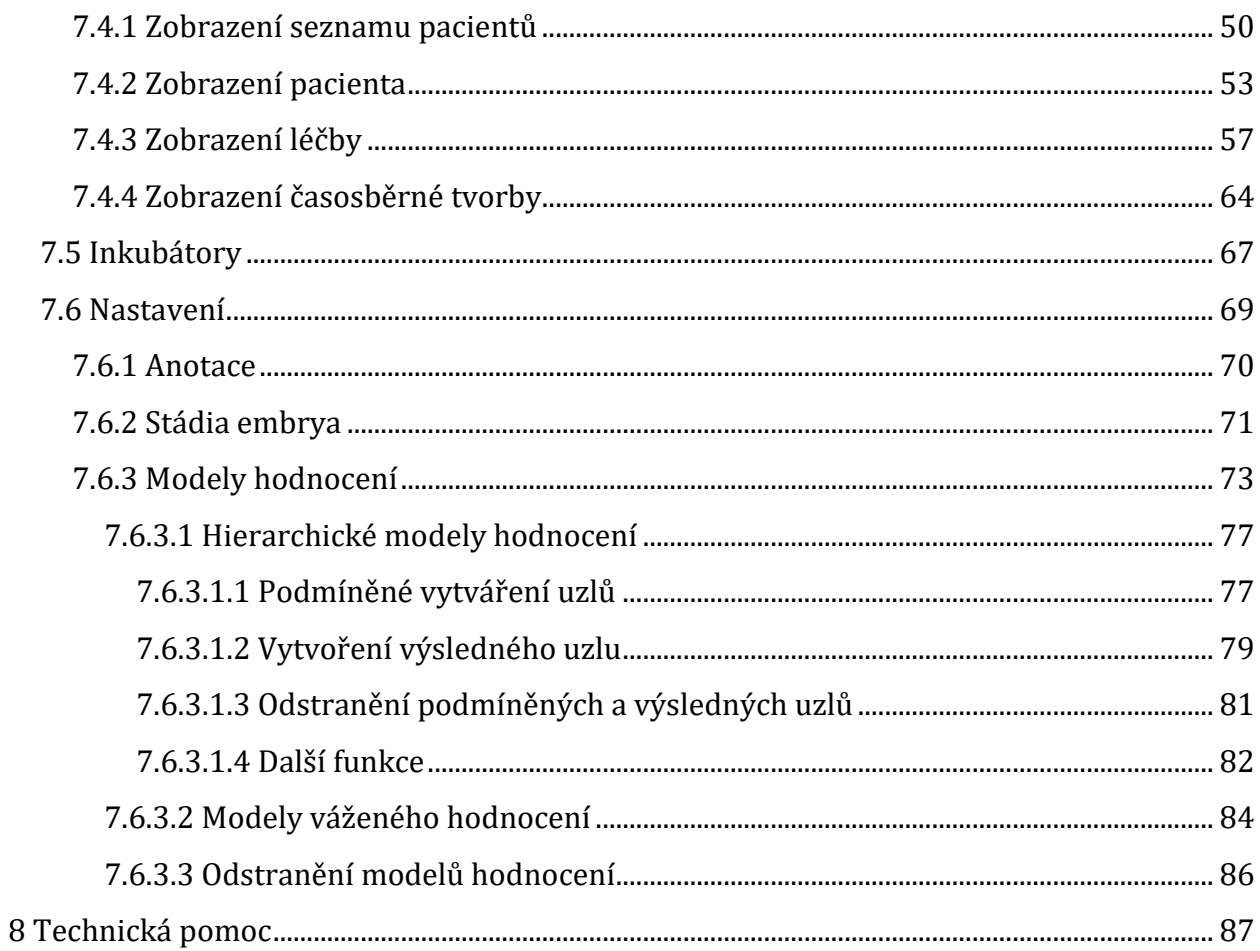

Uživatelská příručka rev. 5.1 softwaru prohlížeče vícekomorového IVF inkubátoru 4 **MIRI® TL family** 

### <span id="page-4-0"></span>1 Jak užívat tuto příručku

Příručka je navrhnuta tak, aby se četla po sekcích, a ne od začátku do konce. Znamená to, že je-li příručka čtena od začátku do konce, některé věci se budou opakovat a překrývat se.

### <span id="page-4-1"></span>2 Bezpečnostní upozornění

- Tuto příručku by si měly přečíst všechny osoby, které pracují s tímto zařízením, na něm nebo v jeho okolí. Pokud si nepřečtete, neporozumíte nebo nebudete dodržovat pokyny uvedené v této dokumentaci, může dojít k poškození jednotky, zranění obsluhy nebo špatnému výkonu zařízení.
- Veškeré vnitřní přizpůsobení, úpravy nebo údržba musí být provádět kvalifikovaný servisní personál.
- Důležité body týkající se bezpečnosti jsou v této příručce označeny následujícími symboly:

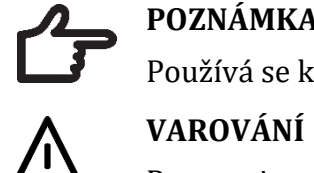

### **POZNÁMKA**

Používá se k upozornění na konkrétní položku.

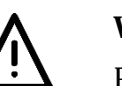

Postupujte opatrně.

### <span id="page-4-2"></span>3 Indikace použití

Vícepokojové IVF inkubátory MIRI® TL family od společnosti Esco Medical jsou určeny k zajištění prostředí s kontrolovanou teplotou, CO<sup>2</sup> a dalšími plyny pro vývoj embryí. Tento model má integrovaný inverzní mikroskop a zobrazovací systém pro prohlížení embryí. Použití přístroje je omezeno na šest dní (199 hodin), což zahrnuje dobu od oplodnění do 6. dne vývoje.

### <span id="page-4-3"></span>4 O produktu

Vícekomorové IVF inkubátory MIRI® TL6 a MIRI® TL12 od společnosti Esco Medical jsou CO2/O<sup>2</sup> inkubátory s možností časového snímání. V MIRI® TL6 je možné inkubovat až 84 embryí, zatímco v MIRI® TL12 až 168 embryí. Vícekomorové IVF inkubátory mohou vytvářet časosběrné snímky a poskytovat je k určení kvality a stádií vývoje.

Přímý ohřev misek v komorách nabízí ve srovnání s konvenčními vícekomorovými IVF inkubátory vynikající teplotní podmínky.

**Uživatelská příručka rev. 5.1 softwaru prohlížeče vícekomorového IVF inkubátoru** 5 **MIRI® TL family**

Teplota v přihrádce zůstane stabilní s maximální změnou 1 °C (i když je víko otevřeno na dobu 30 s) a po zavření víka se během 1 minuty obnoví.

Vícekomorový IVF inkubátor MIRI® TL6 od společnosti Esco Medical má 6 zcela oddělených kultivačních tepelných komor, zatímco MIRI® TL12 – 12 komor. Každá komora má vlastní vyhřívané víko a místo pro destičku CultureCoin®.

Pro zajištění maximálního výkonu má systém vícekomorového IVF inkubátoru MIRI® TL6 12 zcela samostatných PID regulátorů teploty, zatímco MIRI® TL12 – 24. Ty řídí a regulují teplotu v kultivačních komorách a teplotu vík. Přihrádky se vzájemně teplotně nijak neovlivňují. Horní a spodní část každé přihrádky je vrstvou PET oddělena tak, aby teplota víka neovlivňovala dno. Pro účely validace má každá přihrádka zabudovaný senzor PT-1000. Měřicí systém obvodů je oddělen od řídicí elektroniky jednotky, takže systém validace zůstává dokonale oddělený.

Vícekomorový IVF inkubátor musí být zásobován 100 % CO<sup>2</sup> a 100 % N2, aby bylo možné kontrolovat koncentrace plynů CO<sup>2</sup> a O<sup>2</sup> v kultivačních komorách.

Koncentraci CO<sup>2</sup> reguluje infračervený senzor CO<sup>2</sup> s dvojitým paprskem extrémně malým driftem. Pro regulaci koncentrace O<sub>2</sub> je určen zdravotnický chemický kyslíkový senzor.

Doba obnovení plynu po otevření víka je menší než 3 minuty. Pro validaci koncentrace plynu je vícekomorový IVF inkubátor MIRI ® TL6 opatřen 6 otvory pro vzorky plynů, které uživateli umožňují odebírat vzorky plynu z jednotlivých přihrádek, zatímco MIRI® TL12 – 12.

Vícekomorový IVF inkubátor je vybaven systémem pro recirkulaci plynu, kde je plyn do přihrádky neustále dodáván a při stejné rychlosti je také odváděn. Plyn je čištěn prostřednictvím 254 nm UVC světla s přímým kontaktem mezi žárovkou a plynem, potom ve filtru VOC a ve filtru HEPA. UVC světlo má filtry, které inhibují veškeré záření o vlnové délce 185 nm, které by mohlo produkovat nebezpečný ozón. Filtr VOC se nachází pod UVC světlem.

Úplné doplnění plynu do systému trvá méně než 5 minut.

Celková spotřeba plynu je velmi nízká. Při používání je menší než 2 l/h CO2 a 5 l/h N2.

Z bezpečnostních důvodů má vícekomorový IVF inkubátor velmi komplexní systém regulace plynu, který se skládá z regulátoru tlaku (bránícího problémům s tlakem nebezpečného plynu), senzorů průtoku plynu (pro výpočet aktuální spotřeby), tlakových senzorů (takže uživatel ví, že v rámci prevence nebezpečných podmínek je možno protokolovat tlak a jeho variace), plynových filtrů (pro eliminaci problémů s ventily). Díky číslování přihrádek a možnosti psát na bílé víko perem je pozice destičky CultureCoin® v přihrádce snadno a bezpečně dosažitelná.

Vícekomorový IVF inkubátor je primárně vyvinut a určen pro inkubaci gamet a embryí překrytých vrstvou parafínu nebo minerálního oleje.

Svislý LED displej je velký, jasný a snadno čitelný i z dálky. Uživatel zjistí, zda jsou parametry správné, bez toho, že by se musel k jednotce přiblížit.

Software je spuštěn na vestavěném dotykovém displeji. Počítač řídí mikroskopický systém, který dokáže každých 5 minut vygenerovat obraz. Po sestavení je možné tyto snímky prohlížet jako časosběrný film.

Software obsahuje funkce záznamu pro dlouhodobé zaznamenávání a ukládání dat. Webový modul umožňuje přenášet údaje o kontrole kvality pro vyhodnocení mimo pracoviště – výrobce tak může zákazníkům poskytnout cennou službu.

Uživatel může do jednotky zapojit jakoukoli standardní sondu pH s konektorem BNC a měřit pH ve vzorcích podle libosti.

Vícekomorové IVF inkubátory MIRI® TL family jsou stacionární zařízení. Tento termín označuje zařízení, které po instalaci a uvedení do provozu není určeno k přemístění z jednoho místa na druhé.

Zařízení je vyráběno v souladu s plně certifikovaným systémem řízení kvality podle EN ISO 13485.

Tento produkt splňuje požadavky norem EN 60601-1 (3. vyd.) jako zařízení ekvivalentní třídě I, typu B, vhodné pro nepřetržitý provoz. Splňuje také požadavky směrnice Rady EU 2017/745, týkající se zdravotnických prostředků, a je klasifikováno jako zařízení třídy IIa podle pravidla II.

Na vícekomorové IVF inkubátory MIRI® TL family se evropské směrnice 89/686/EHS o osobních ochranných prostředcích ani 2006/42/ES o strojních zařízeních nevztahují. Vícekomorové IVF inkubátory MIRI® TL family rovněž neobsahují nebo nezahrnují: lékařskou látku, včetně lidské krve nebo derivátu plazmy; tkáně nebo buňky nebo jejich

**Uživatelská příručka rev. 5.1 softwaru prohlížeče vícekomorového IVF inkubátoru** 7 **MIRI® TL family**

deriváty lidského původu; nebo tkáně nebo buňky zvířecího původu, nebo jejich deriváty, jak je uvedeno v nařízení (EU) č. 722/2012.

### <span id="page-7-0"></span>5 O softwaru prohlížeče

Software prohlížeče vícekomorového IVF inkubátoru MIRI® TL family je nástroj poskytující informace, který může uživatelům vícekomorového IVF inkubátoru MIRI® TL pomoci zpracovat data generovaná vícekomorovými IVF inkubátory MIRI® TL6 a MIRI® TL12. Software obsahuje kompletní databázi pacientů. V databázi je možné zadat různé údaje o pacientovi a léčbě, pokud si to uživatel zvolí.

Software je možné používat i bez zadávání jakýchkoli jiných informací kromě jména pacienta. Software přiřadí každému pacientovi jedinečný identifikátor, aby nemohlo dojít k záměně. Díky jedinečnému identifikátoru a vygenerovanému časovému snímku umožňuje software uživateli anotovat vývoj a rychlý grafický srovnávací nástroj, který umožňuje porovnávat embrya. Software funguje také jako přehrávač videa, který přehrává časosběrné video.

Software rovněž zobrazuje stav inkubátoru a alarmové stavy, ale všechny funkce upozornění a interakce uživatele jsou obsaženy v samotném zařízení.

### <span id="page-7-1"></span>6 Instalace softwaru

Software se dodává předinstalovaný v počítači AIO.

### <span id="page-7-2"></span>6.1 Požadavky

Software je ověřen a testován pro běh v operačním systému Windows 8 nebo 10. Může fungovat i pod předchozími verzemi systému Windows, ale výrobce nemůže zaručit stabilitu.

#### **Požadavky na software prohlížeče MIRI® TL**:

- Intel i5, i7 nebo AMD FX na  $\geq 3.0$  GHz
- 4 GB RAM
- 4 GB dostupného úložného prostoru
- 23″ nebo 24″ displej Full HD s dotykovým ovládáním
- Operační systém Windows 8 nebo 10 (64bitový)
- Gigabitový port Ethernet

### **Požadavky na server prohlížeče hybridního počítače MIRI® TL:**

- Procesor Intel i7 s referenčním hodnocením CPU ≥ 8000
- $\bullet$   $\geq 8$  GB RAM
- 256GB SSD Úložný prostor pro software
- 1000 GB SSD Úložný prostor pro ukládání dat
- Operační systém Windows 8 nebo 10 (64bitový)
- Alespoň 2 porty USB 3.0 (typ A) nebo novější
- Vstupní port HDMI
- Gigabitový port Ethernet

### <span id="page-8-0"></span>7 Spuštění prohlížeče

### <span id="page-8-1"></span>7.1 Začínáme

Na pracovní ploše je spouštěcí ikona "MIRI® TL Viewer" (Prohlížeč MIRI® TL).

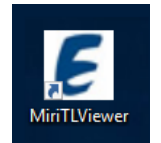

Obrázek 7.1 Ikona "MIRI® TL Viewer" (Prohlížeč MIRI® TL) na pracovní ploše

Poklepáním na ikonu se spustí a zobrazí na hlavní obrazovce aplikace prohlížeče MIRI® TL.

### <span id="page-8-2"></span>7.2 Hlavní zobrazení

#### **V hlavním zobrazení jsou zobrazena 4 tlačítka**:

- Časosběrné snímky (seznam vygenerovaných časosběrných snímků)
- Pacienti (databáze pacientů)
- Vícekomorové IVF inkubátory (vícekomorové IVF inkubátory MIRI® TL6 a MIRI® TL12 připojené k prohlížeči)
- Nastavení (modul, který umožňuje uživateli přizpůsobit parametry, anotace a ideální časy).

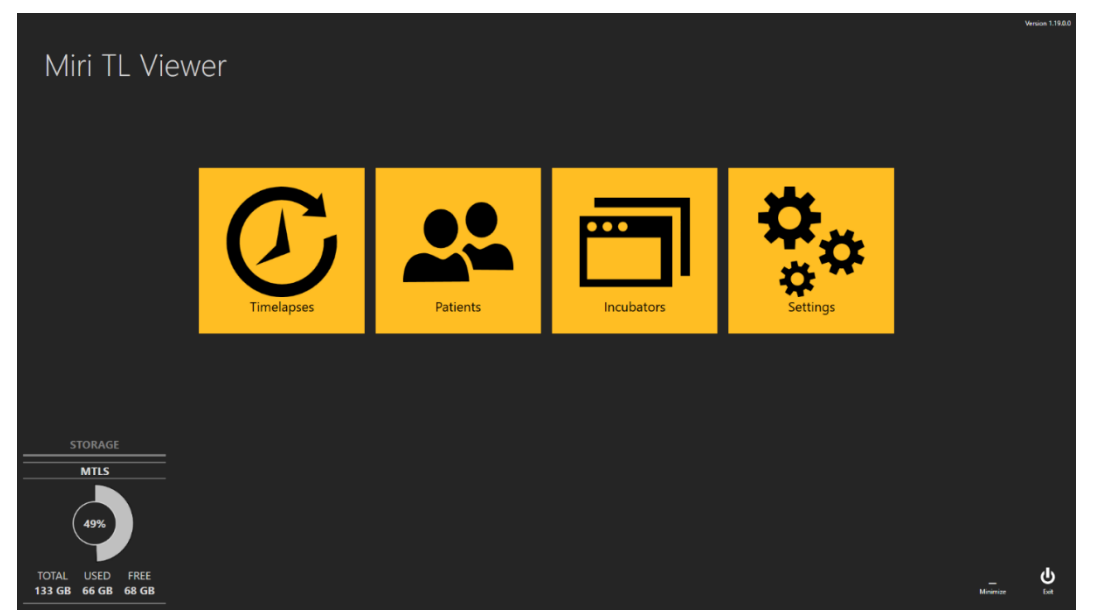

**Obrázek 7.2** Hlavní obrazovka prohlížeče vícekomorových IVF inkubátorů MIRI® TL6 a MIRI® TL12

Veškerá interakce se softwarem je intuitivní a jednoduchá. Navigace mezi zobrazeními se provádí stisknutím příslušných barevných ikon nebo šipky zpět v levém horním rohu.

Ve spodním rohu hlavní obrazovky prohlížeče vícekomorových IVF inkubátorů MIRI® TL family jsou uživateli k dispozici také informace o úložišti.

### <span id="page-9-0"></span>7.3 Časosběrné snímky

### <span id="page-9-1"></span>7.3.1 Zobrazení seznamu časosběrných snímků

Stisknutím tlačítka "Time-lapses" (Časosběrné snímky) se zobrazení změní na seznam časosběrných snímků vytvořených v připojených vícepokojových inkubátorech IVF rodiny MIRI® TL family. Je-li k serveru připojeno více vícekomorových IVF inkubátorů MIRI® TL6 nebo MIRI® TL12, bude seznam obsahovat data ze všech těchto zařízení.

| $\bm{\Theta}$            | Timelapses  |                |                     |                     |                   | Timelapse number, patient name or c × |              |                | <b>RESET</b>   | $\widehat{\mathbb{m}}$<br><b>x</b> ∏ |
|--------------------------|-------------|----------------|---------------------|---------------------|-------------------|---------------------------------------|--------------|----------------|----------------|--------------------------------------|
| Timelapse #              | Incubator   | Compartment    | <b>Patient Name</b> | <b>Patient Code</b> | <b>Start Time</b> | <b>End Time</b>                       | Duration (h) | Lid Openings # | Cycle (min)    | Created                              |
| MTL-DEMO-0FF3-5B33       | <b>DEMO</b> | $\mathbf{1}$   | Patient 1           | <b>P1</b>           | 2018-07-01 08:20  | 2018-07-08 05:01                      | 164.7        | $\mathbf{0}$   | -5.            | 2018-07-01 08:20                     |
| MTL-DEMO-0FEF-4C62       | <b>DEMO</b> | $\mathbf{1}$   | Patient 1           | <b>P1</b>           | 2018-06-26 13:38  | 2018-07-01 13:29                      | 119.9        | $\mathbf{0}$   | 5              | 2018-06-26 13:38                     |
| MTL-DEMO-0FEB-A9DB       | <b>DEMO</b> | $\mathbf{1}$   | Patient 1           | <b>P1</b>           | 2018-06-24 08:09  | 2018-06-29 02:43                      | 114.6        | $\mathbf{0}$   | 5              | 2018-06-24 08:09                     |
| MTL-DEMO-0FD3-9ED0       | <b>DEMO</b> | $\overline{1}$ | Patient 1           | <b>P1</b>           | 2018-06-06 07:58  | 2018 06-12 02:06                      | 138.1        | $\mathbf{0}$   | 5 <sup>1</sup> | 2018-06-06 07:58                     |
| MTL-DEMO-0FCD-4CA9       | <b>DEMO</b> | $\mathbf{1}$   | Patient 1           | <b>P1</b>           | 2018-06-03 07:58  | 2018 06-10 02:34                      | 162.6        | $\mathbf{0}$   | 5 <sup>1</sup> | 2018-06-03 07:58                     |
| MTL-DEMO-0FC5-80E1       | <b>DEMO</b> | $\mathbf{1}$   | Patient 1           | P <sub>1</sub>      | 2018-05-27 08:14  | 2018-06-02 00:52                      | 136.6        | $\mathbf{0}$   | 5 <sup>1</sup> | 2018-05-27 08:14                     |
| MTL-DEMO-0F9F-25DA       | <b>DEMO</b> | $\mathbf{1}$   | Patient 1           | <b>P1</b>           | 2018-04-25 09:48  | 2018-04-28 06:27                      | 68.7         | $\mathbf{0}$   | 5 <sub>1</sub> | 2018-04-25 09:48                     |
| MTL-DEMO-0F51-731F       | <b>DEMO</b> | $\mathbf{1}$   | Patient 1           | <b>P1</b>           | 2018-02-28 08:28  | 2018-03-06 03:05                      | 138.6        | $\mathbf{0}$   | 5 <sup>1</sup> | 2018-02-28 08:28                     |
| MTL-DEMO-0F82-1C6C       | <b>DEMO</b> | $\mathbf{1}$   | Patient 1           | <b>P1</b>           | 2018-03-31 09:45  | 2018-04-01 11:31                      | 25.8         | $\bf{0}$       | -5             | 2018-03-31 09:45                     |
| MTL-DEMO-0F3F-0DDE       | <b>DEMO</b> | $\blacksquare$ | Patient 1           | <b>P1</b>           | 2018-02-08 12:59  | 2018-02-10 21:11                      | 56.2         | $\mathbf{0}$   | 5 <sup>1</sup> | 2018-02-08 12:59                     |
| MTL-DEMO-0F3B-1A60       | <b>DEMO</b> | $\mathbf{1}$   | Patient 1           | <b>P1</b>           | 2018-02-05 01:01  | 2018-02-10 01:07                      | 120.1        | $\bf{0}$       | -5             | 2018-02-05 01:01                     |
| MTL-DEMO-1005-B419       | <b>DEMO</b> | $\overline{1}$ | Patient 1           | <b>P1</b>           | 2018-07-12 12:19  | 2018-07-16 11:00                      | 94.7         | $\mathbf{0}$   | 5 <sub>1</sub> | 2018-07-12 12:19                     |
| MTL-DEMO-0FEB-B974       | <b>DEMO</b> | $\mathbf{1}$   | Patient 1           | <b>P1</b>           | 2018-06-26 07:39  | 2018-07-03 00:04                      | 160.4        | $\mathbf{0}$   | -5             | 2018-06-26 07:39                     |
| MTL-DEMO-0D89-3624-[142] | <b>DEMO</b> | $\mathbf{1}$   | Patient 1           | <b>P1</b>           | 2017-03-19 07:18  | 2017-03-25 02:16                      | 139.0        | $\mathbf{0}$   | 5 <sup>1</sup> | 2017-03-19 07:18                     |
|                          |             |                |                     |                     |                   |                                       |              |                |                |                                      |

**Obrázek 7.3** Seznam provedených časosběrných snímků

V levém horním rohu hlavního displeje se nachází funkce filtrování vícekomorového IVF inkubátoru, kde může uživatel zúžit vyhledávání časosběrných snímků výběrem konkrétního inkubátoru.

Uživatel může také zúžit vyhledávání časosběrných snímků výběrem stavu časosběrného snímku: "All" (Vše), "Active" (Aktivní) nebo "Finished" (Ukončené).

V pravém horním rohu je funkce vyhledávání, do které lze zadat číslo časového snímku, inkubátor, jméno pacienta nebo kód pacienta.

Ve výchozím režimu se v zobrazení zobrazí všechny časosběrné snímky seřazené podle čísla zpracování (počítadlo, které se počítá od 1. časosběrného snímku po aktuální a při spuštění nového časosběrného snímku vždy přičte jedničku nahoru).

Tlačítko "Reset" (Resetovat) vynuluje všechny vybrané filtry.

Stisknutím tlačítka "Report" (Hlášení) v pravém horním rohu hlavního zobrazení prohlížeče vícekomorových IVF inkubátorů MIRI® TL family, může uživatel vygenerovat časosběrný soubor s časovou anotací, který bude obsahovat také propojené výsledky modelu hodnocení.

V exportovaném souboru jsou modelové výsledky hodnocení embryí uvedeny v posledním sloupci souboru Excel.

**Uživatelská příručka rev. 5.1 softwaru prohlížeče vícekomorového IVF inkubátoru** 11 **MIRI® TL family**

| AV                             | AW                         |
|--------------------------------|----------------------------|
| <b>Models</b>                  |                            |
| <b>Hierarchical test model</b> | <b>Weighted test model</b> |
| N/A                            | N/A                        |
| N/A                            | N/A                        |
| N/A                            | N/A                        |
| N/A                            | N/A                        |
| Acceptable                     | 6.334                      |
| N/A                            | N/A                        |
| N/A                            | N/A                        |
| N/A                            | N/A                        |
| N/A                            | N/A                        |
| <b>Bad</b>                     | 2.167                      |
| N/A                            | N/A                        |
| N/A                            | N/A                        |
| N/A                            | N/A                        |
| N/A                            | N/A                        |

**Obrázek 7.4** Umístění modelových hodnocení v exportovaném souboru Excel

Tlačítko "Delete" (Odstranit) odstraní vybraný časosběrný snímek. Uživatel může odstranit časosběrný záznam pouze v případě, že není spuštěn v inkubátoru. Tato funkce umožňuje uživateli vybrat jiný inkubátor, pokud se při vytváření časosběrného snímku spletl ve výběru inkubátoru.

Časosběrný film je možné zde zadat poklepáním na konkrétní časosběrný film, který chce uživatel otevřít.

#### **Zobrazení časosběrných snímků ukazuje**:

- Číslo časosběrného snímku (jedinečný identifikátor časosběrného snímku)
- Vícekomorový IVF inkubátor (ve kterém vícekomorovém IVF inkubátoru MIRI® TL byl vytvořen konkrétní časosběrný snímek)
- Přihrádka (ve které přihrádce vícekomorového IVF inkubátoru MIRI® TL6 nebo MIRI® TL12 byl vytvořen konkrétní časosběrný snímek)
- Jméno pacienta
- Kód pacienta
- Čas zahájení (čekající, pokud ještě běží)
- Čas ukončení (čekající, pokud ještě běží)
- Doba trvání (h) (čekající, pokud stále běží)
- Počet otevření víka (počítadlo, které počítá otevření víka v konkrétní přihrádce během časosběrného snímku)
- Cyklus (min) (nastavená doba cyklu mezi jednotlivými zásobníky snímků)
- Vytvořeno (datum a čas vytvoření časosběrného souboru)

### <span id="page-12-0"></span>7.3.2 Zobrazení časosběrných snímků

Časosběrný datový soubor se otevírá buď z hlavního zobrazení seznamu časosběrných snímků, ze zobrazení konkrétního pacienta nebo ze zobrazení léčby konkrétního pacienta.

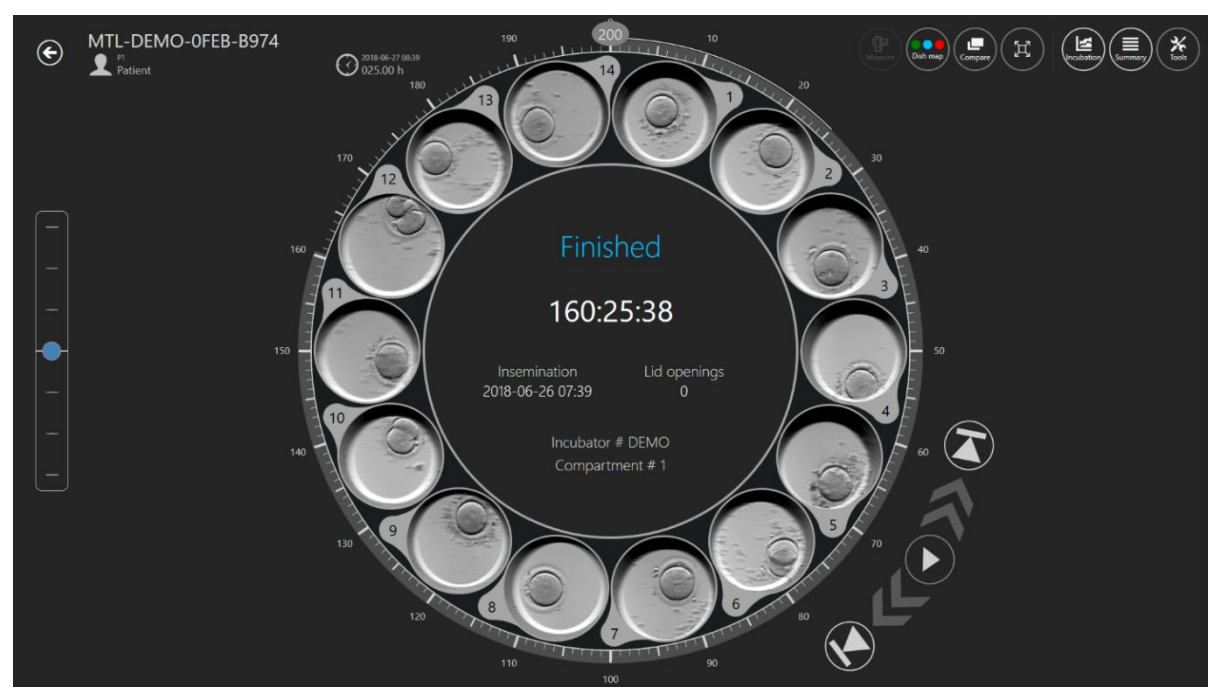

Otevře se zobrazení otočného kolečka s filmovými soubory.

**Obrázek 7.5** Zobrazení časosběrného snímku konkrétního pacienta

Zobrazení obsahuje 14 jamek jedné destičky CultureCoin®. Někdy se může jamka zobrazit jako neaktivní (viz uživatelská příručka k vícekomorovým IVF inkubátorům MIRI® TL family) a uživatel ji nezvolí. Je-li jamka aktivní, uživatel ji může vybrat a zobrazí se uprostřed zobrazení otočného kolečka. Kliknutím na jamku zvětšíte její zobrazení a také zpřístupníte funkce, jako jsou anotace, měření, porovnávání atd.

### **Uprostřed zobrazení se nachází oblast, kde jsou uvedeny některé potřebné informace:**

- Číslo inkubátoru
- Číslo přihrádky
- Čas oplodnění
- Otevření víka během časosběrného snímání
- Stav: "Pending" (Čekající) nebo "Finished" (Ukončené)

V levém horním rohu zobrazení časosběrného snímku je uvedeno jeho identifikační číslo a informace o pacientovi.

Vlevo od zobrazení časosběrného snímku se nachází posunovač ohniskové roviny. Bude obsahovat počet kroků, ve kterých byl časosběrný film vytvořen (tj. 3, 5 nebo 7). Pohybem modré značky nahoru a dolů posunete všechny filmy současně v ohniskových rovinách. Ohniskové roviny není možné odlišně zobrazovat pro jednotlivé jamky. Všech 14 jamek bude vždy ve stejné ohniskové rovině.

Vpravo, těsně vedle kolečka, se nachází 5 ovládacích prvků videopřehrávače. Umožňují uživateli pohybovat se ve filmu, pozastavit jej, přehrávat nebo přejít na začátek či konec.

Kruhový ukazatel času kolem zobrazení otočného kolečka je možné také použít k rychlému výběru požadovaného času. Vybraný čas se zobrazuje vlevo od zobrazení otočného kolečka, poblíž 13. jamky.

Když se v režimu LiveView (Živý náhled) vícekomorového IVF inkubátoru MIRI® TL family zastaví konkrétní jamka v aktivním časosběrném snímku v určitém čase, software prohlížeče to oznámí v hlavním zobrazení.

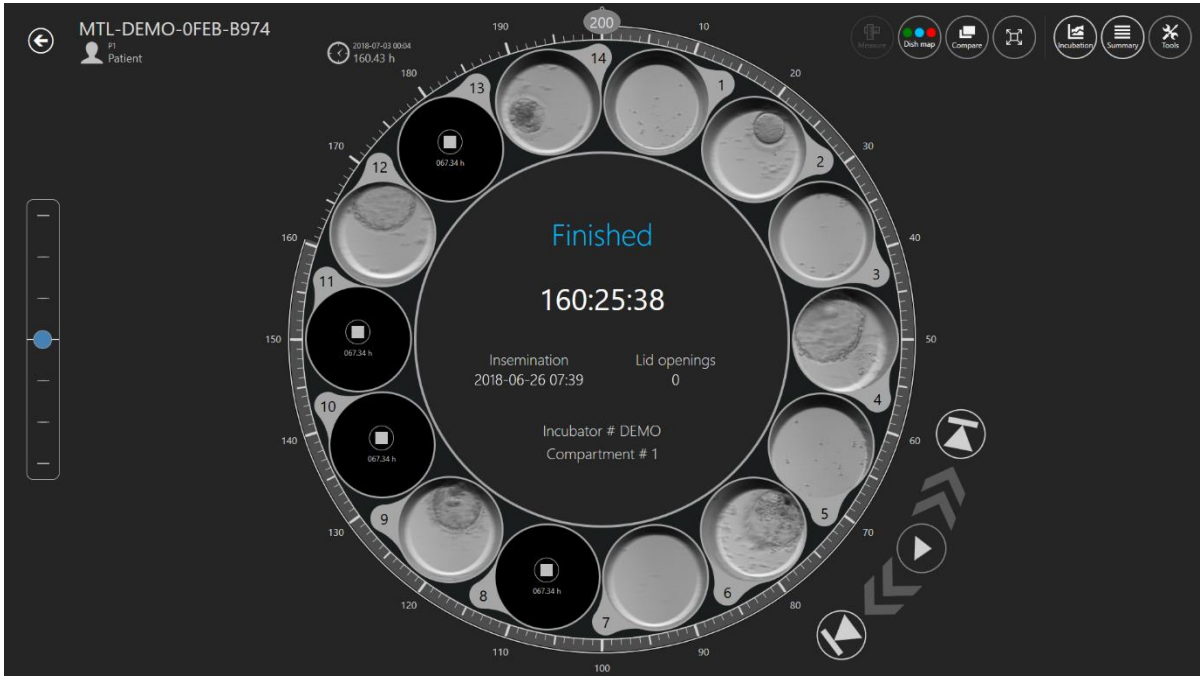

**Obrázek 7.6** Časosběrný pohled na konkrétního pacienta se 4 zastavenými časosběry

Software zobrazí symbol čtverce a konkrétní čas, kdy byl časosběrný snímek zastaven.

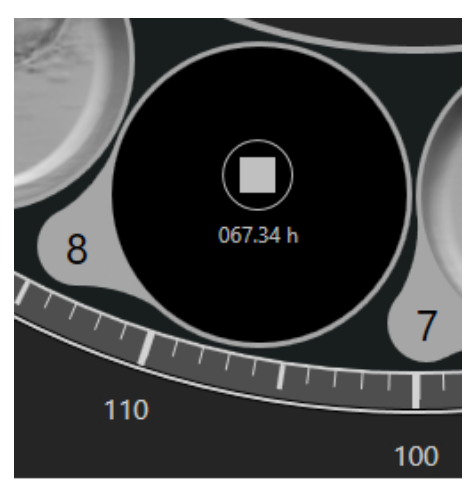

**Obrázek 7.7** Pohled na časosběrný snímek, který byl zastaven v 67.34 h

### <span id="page-14-0"></span>7.3.2.1 Anotace

Systém anotací je strukturován kolem "Events" (Událostí), které se nacházejí vlevo od kolečka, a to pouze v případě, že je embryo v aktivní oblasti.

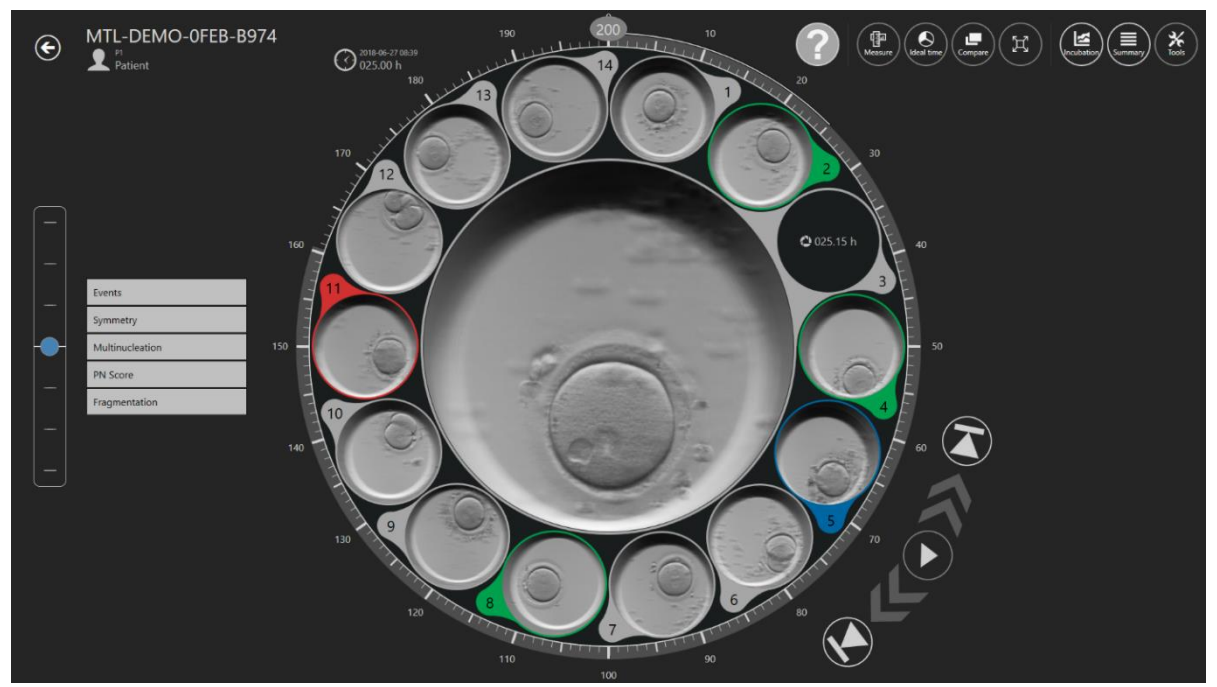

**Obrázek 7.8** Zobrazení anotace u časosběrných snímků

Když uživatel pozoruje událost, která se odehrává ve filmu, například vidí rozdělení na dvoubuněčné embryo – pak dvakrát klikne na "t2" v seznamu událostí. Nyní se t2 přesune na pravou stranu zobrazení časosběrného snímku a časová osa až do události bude podbarvena příslušnou barvou anotace. Když je všem událostem přiřazen čas, je embryo anotováno. Kolik událostí chce uživatel použít (úroveň anotace), je zcela na jeho uvážení a

závisí na kritériích výběru, která klinika používá. Jakoukoli nesprávnou anotaci je možné rychle přesunout zpět (odstranit) dvojitým poklepáním na ni na straně výsledků.

Anotace jsou uloženy v databázi.

Anotace si může uživatel přizpůsobit (více informací naleznete v části 7.6.1).

#### **Ve výchozí podobě obsahuje:**

- Události (t2 t8, morula, blastocysta)
- Symetrii (rovnoměrnou nebo nerovnoměrnou)
- Multinukleaci (MN 1c, MN 2c)
- PN hodnocení (1PB, 2PB, 2PN, Syngamie, PN Fading, 1PN, Z1, Z2, Z3, Z4, Central, Central Side, Side)
- Fragmentaci (5 %, 10 %, 15 %, 20 % nebo zvrat)

Výsledky událostí se automaticky vypočítají a zobrazí se v seznamu výsledků "Summary view" (Souhrnné zobrazení) a v tabulce skupiny anotací "Report" (Hlášení), jakmile je událostem přiřazen čas. Například časový rozdíl mezi určitými buněčnými cykly, tj. cc2 = t3  $- t2$ ; cc3 = t5 – t3.

|                                             | <b>ANNOTATION GROUP</b> | <b>NAME</b>    | <b>TIME</b>     |
|---------------------------------------------|-------------------------|----------------|-----------------|
|                                             | Events                  | two cells      | 7.88h           |
| 猫<br>5                                      |                         | t3             | 33.21h          |
| <b>Events</b>                               |                         | t4             | 33.46h          |
| 7.88 h<br>two cells<br>33.21 h<br>  t3      |                         | t5             | 50.21h          |
| t4<br>33.46 h                               |                         | t <sub>6</sub> | 52.88h          |
| $\frac{15}{16}$<br>50.21 h<br>52.88 h       |                         | t7             | 54.63h          |
| t7<br>54.63 h<br>t8<br>60.46 h              |                         | t8             | 60.46h          |
|                                             | <b>ANNOTATION GROUP</b> | <b>NAME</b>    | <b>TIME</b>     |
| <b>Measurement</b>                          | Measurement             | Measurement    | 0.15h           |
| Measurement<br>0.15h<br><b>Calculations</b> | <b>ANNOTATION GROUP</b> | <b>NAME</b>    | <b>TIME</b>     |
| 25.33 h<br>cc2<br>0.25h<br>s2               | Calculations            | cc2            | 25.33h          |
| cc3<br>17.00 h                              |                         | s2             | 0.25h           |
| 10.25h<br>s3                                |                         | cc3            | 17 <sub>h</sub> |
|                                             |                         | s3             | 10.25h          |

**Obrázek 7.9** Výpočty doby dělení buněk v souhrnném zobrazení a hlášení

Na obrázku níže je embryo v aktivní oblasti. Seznam událostí je otevřen a t2 je přiřazen čas a přesunut do výsledku (anotováno).

**Uživatelská příručka rev. 5.1 softwaru prohlížeče vícekomorového IVF inkubátoru** 16 **MIRI® TL family**

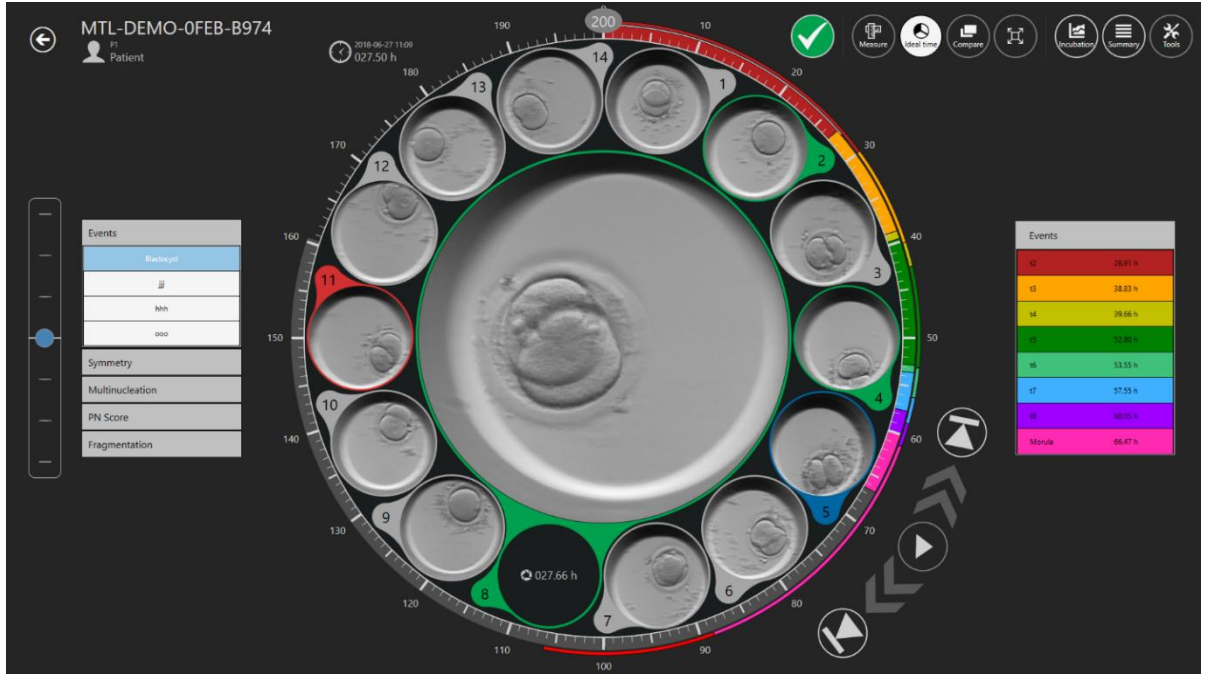

Obrázek 7.10 Vybraná anotace události "two cells" (dvě buňky)

Jakmile je proces výběru dokončen (nebo jsou výsledky procesu přesné v rané fázi), je možné embryím přiřadit barvy, které označují rozhodnutí.

Žádná barva znamená žádné rozhodnutí, zelená znamená přenos, červená znamená vyřazení, modrá znamená zmrazení. Stav embrya "A" je neaktivní a je zobrazen tmavším písmem; všechny ostatní stavy embrya jsou aktivní a na obrázku níže jsou zobrazeny normálně.

## **Uživatel může vytvořit další stavy embryí. Další informace jsou uvedeny v části "7.6.2 Stavy embryí".**

Přiřazení se provádí na ikoně vpravo nahoře.

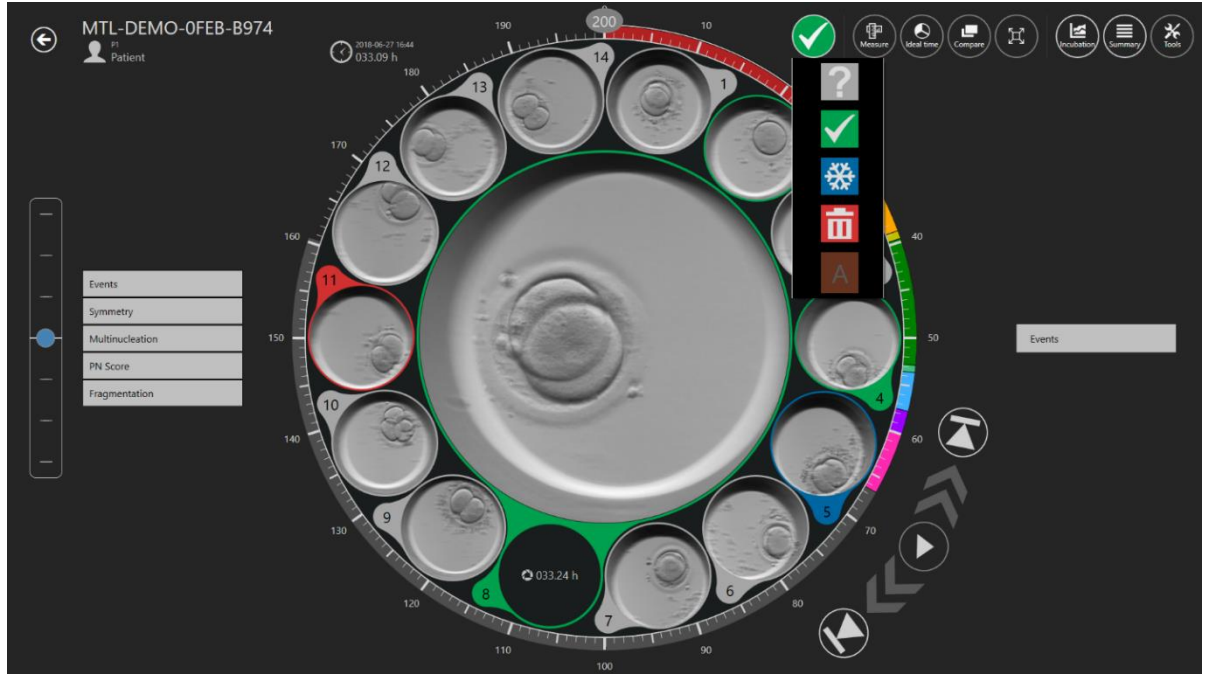

**Obrázek 7.11** Výběr stavu embrya

Kliknutím na něj se zobrazí rozevírací seznam, ve kterém je možné vybrat požadovaný stav. Kolem jamky s embryem se objeví barevný kroužek a změní se i barva pozice na mapě destičky.

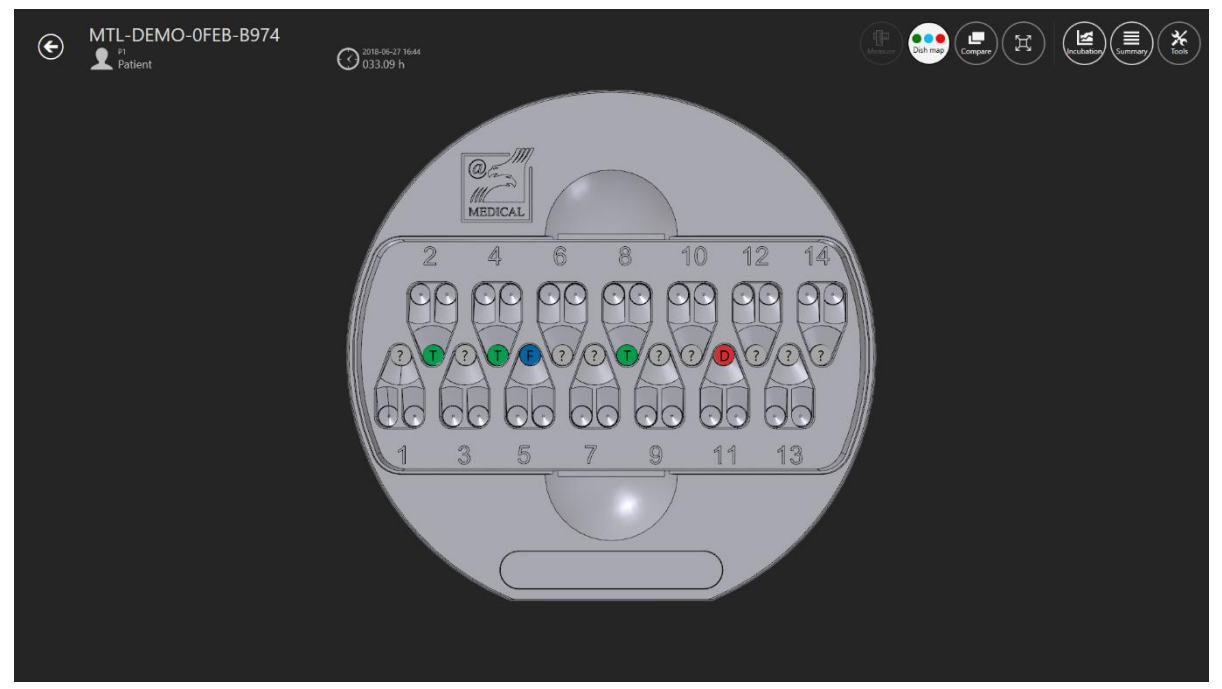

**Obrázek 7.12** Mapa destičky

### <span id="page-18-0"></span>7.3.2.2 Funkce měření embryí

V pravém horním rohu hlavního zobrazení časosběrného snímku je tlačítko "Measure" (Změřit). Tlačítko "Measure" (Změřit) se aktivuje až po výběru požadované jamky na destičce. V opačném případě bude tlačítko neaktivní.

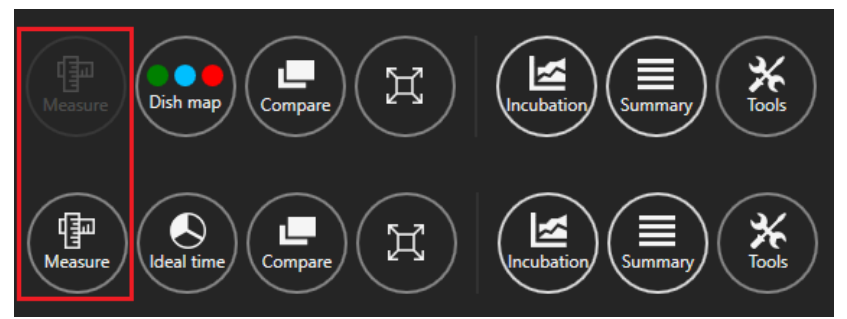

**Obrázek 7.13** Aktivní a neaktivní tlačítko "Measure" (Změřit) v prohlížeči MIRI® TL

Po stisknutí tlačítka "Measure" (Změřit) se zobrazí tři nové možnosti měření.

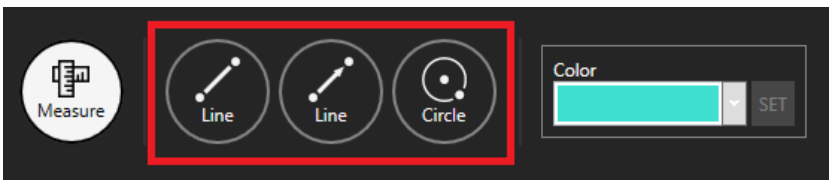

**Obrázek 7.14** Tři možnosti měření

Je možné si vybrat ze 2 čar a 1 měření kruhu. Je také možné zvolit barvu pro požadované měření embrya.

### **Když se zobrazí 3 možnosti měření, uživatel nemůže provádět poznámky a předchozí funkce nebudou k dispozici.**

Na obrázku níže jsou na požadovaném časosběrném snímku vidět 3 přidaná měření.

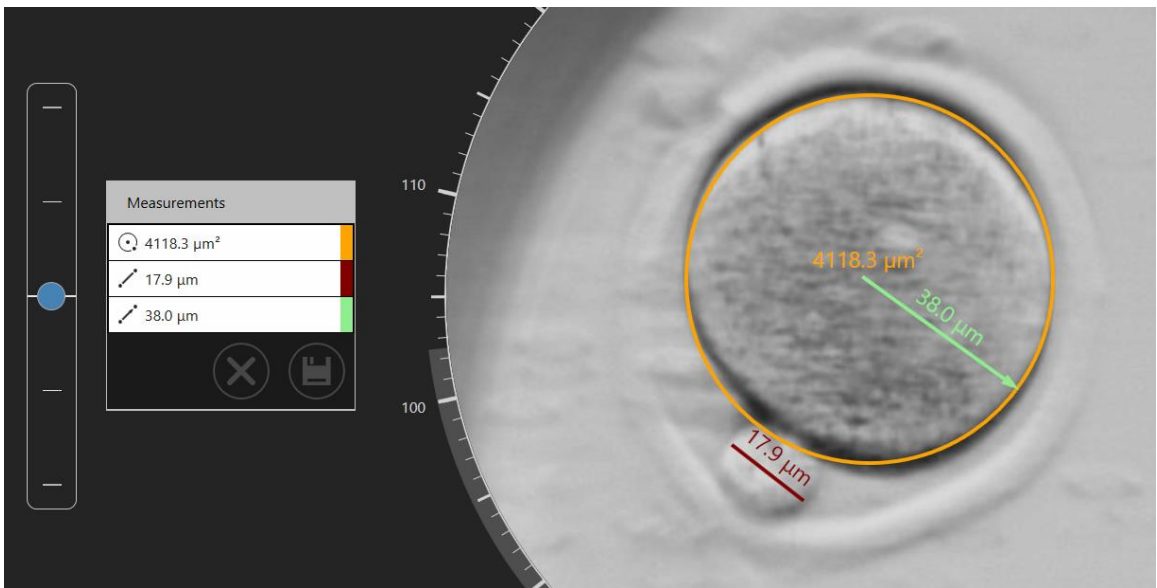

**Obrázek 7.15** Přidaná měření na časosběrném snímku

Nechtěné měření je možné odstranit dvojitým poklepáním na něj. Stisknutím tlačítka "X" odstraníte všechna měření.

Po uložení měření se na pravé straně hlavního zobrazení časosběrného snímku zobrazí nápis "Measurements" (Měření).

### **Při vytváření měření nebo úpravě stávajícího měření nemůže uživatel měnit zobrazený čas (posuvník času je neaktivní), dokud změny neuloží nebo nezruší.**

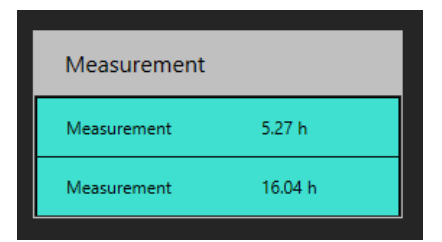

**Obrázek 7.16** Měření provedená v určitém čase

### <span id="page-20-0"></span>7.3.2.3 Mapa destičky

Tlačítko "Dish map" (Mapa destičky) otevře zobrazení, které zobrazuje umístění embryí v zařízení CultureCoin®. Zobrazí také stav embrya, který uživatel vybral. Mapu destičky je možné vytisknout nebo použít při přenosu či manipulaci s embryi.

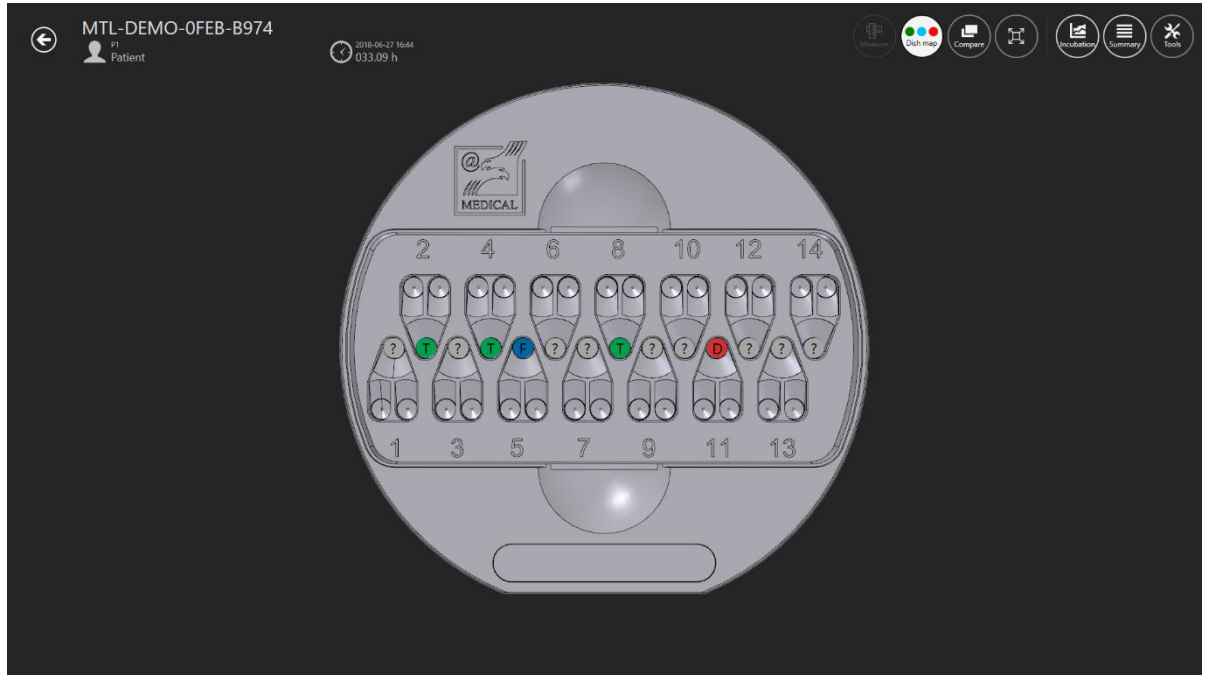

**Obrázek 7.17** Mapa destičky

Zelená znamená, že je embryo vhodné pro přenos, červená pro vyřazení, modrá pro zmražení a značka "?" znamená, že uživatel nezvolil stav embrya.

**Uživatelská příručka rev. 5.1 softwaru prohlížeče vícekomorového IVF inkubátoru** 21 **MIRI® TL family**

### <span id="page-21-0"></span>7.3.2.4 Ideální čas

Tlačítko ideálního času zapíná/vypíná kroužek kolem otočného kolečka, který podbarvuje "ideální" časovou délku konkrétní události (znázorněno na obrázku 7.18 níže).

Má-li být t2 například 28 hodin, barevná čára se zastaví na časové značce 28. Nyní je možné rychlé vizuální srovnání ideálního a anotovaného parametru. Čím více se parametry shodují, tím je embryo ideálnější.

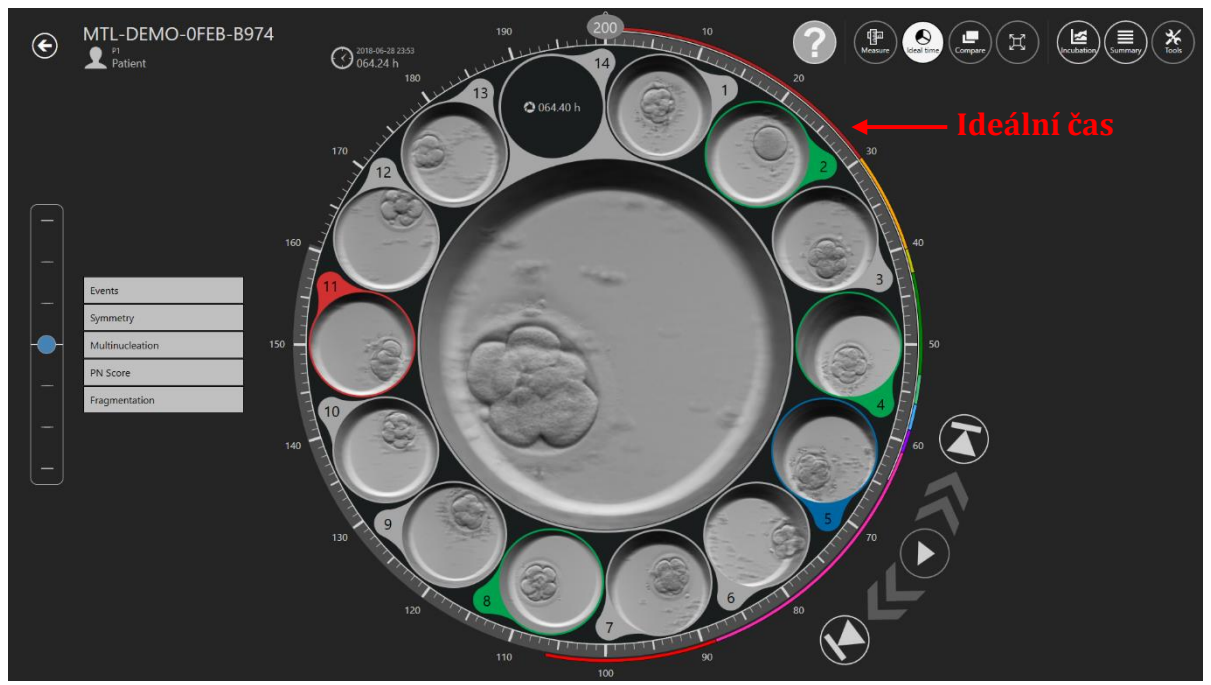

**Obrázek 7.18** Ideální časy zobrazené kolem otočného kolečka

Ideální časy nastavuje uživatel, protože parametry se mohou na různých klinikách lišit v důsledku rozdílných pracovních metod.

Více informací o tom, jak změnit ideální časy konkrétní události, najdete v části "7.6.1 Anotace".

**Uživatelská příručka rev. 5.1 softwaru prohlížeče vícekomorového IVF inkubátoru** 22 **MIRI® TL family**

### <span id="page-22-0"></span>7.3.2.5 Funkce porovnání

Tlačítko "Compare" (Porovnat) umožňuje maximalizovat dvě embrya vedle sebe pro podrobnější srovnání, pokud je obtížné rozhodnout se pro výběr. Klikněte na tlačítko "Compare" (Porovnat) a poté vyberte jednu jamku (pokud je jamka již vybrána). Zobrazí se uprostřed. Poté si z ostatních jamek vyberte další, o kterou máte zájem. Výběrem druhé jamky se zobrazí porovnávací zobrazení.

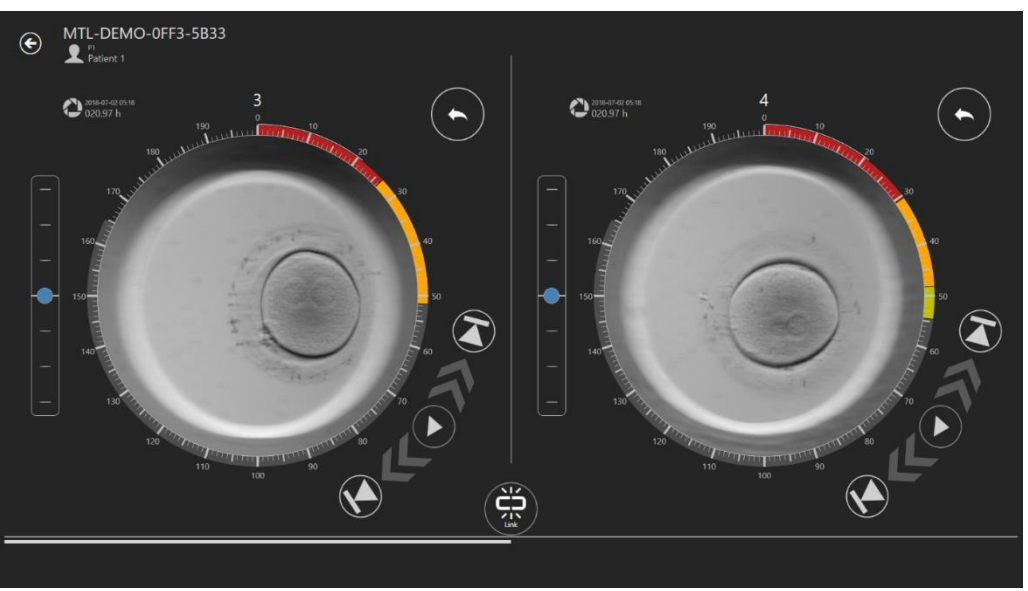

**Obrázek 7.20** Nezávislé zobrazení "Compare" (Porovnat)

Oba videopřehrávače lze přehrávat nezávisle nebo propojit.

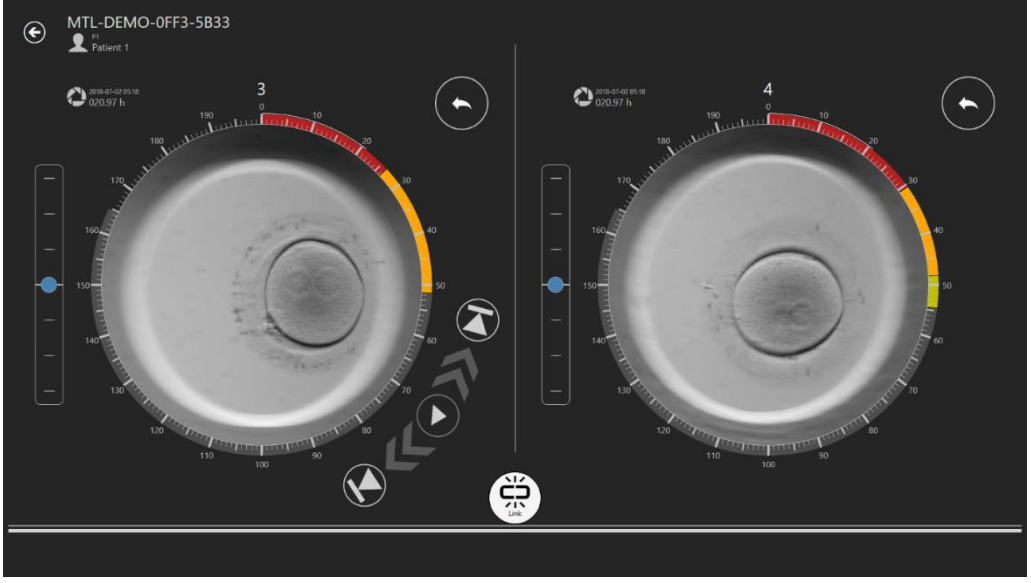

**Obrázek 7.21 Propojené zobrazení "Compare" (Porovnat)** 

Po jejich propojení zmizí ovládací prvky přehrávání na pravé straně.

### <span id="page-23-0"></span>7.3.2.6 Funkce maximalizace obrazu

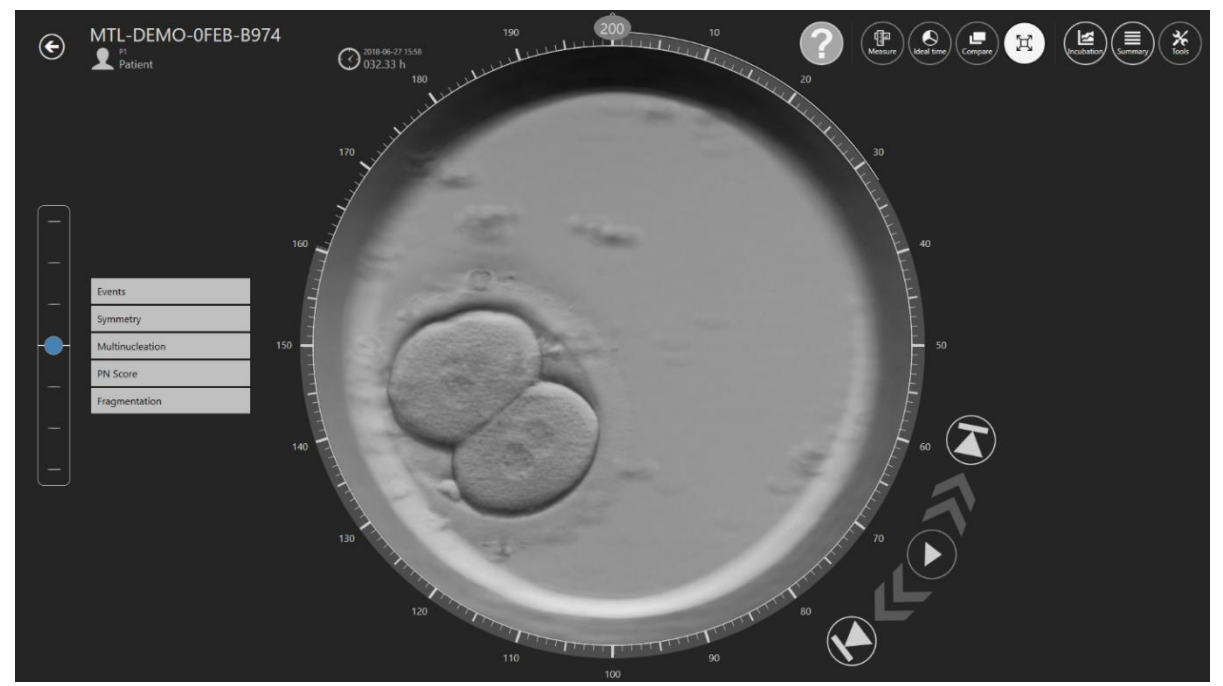

Tlačítko "Maximize" (Maximalizovat) zvětší vybraný obrázek uprostřed otočného kolečka.

Obrázek 7.22 Zobrazení "Maximize" (Maximalizované)

### <span id="page-23-1"></span>7.3.2.7 Funkce záznamu inkubačních dat

Tlačítko "Incubation" (Inkubace) zobrazuje jaké jsou nebo byly údaje o inkubaci pro vícekomorový IVF inkubátor MIRI® TL family CultureCoin®. Zde se zobrazují údaje o inkubaci v inkubátoru, když byl proveden časosběrný snímek.

V levém horním rohu si uživatel může vybrat mezi záznamem dat o teplotě, CO2, O<sup>2</sup> a alarmem inkubace.

| Incubator<br>G<br>$\mathbf \Theta$<br>CO <sub>2</sub><br>8<br>O <sub>2</sub><br>л<br><b>DEMO</b><br>Report<br>5<br>$\overline{2}$<br>6<br>3<br>$\mathbf{1}$<br>4 | 2021.02.02 14:05 - 2021.02.04 12:36 |
|----------------------------------------------------------------------------------------------------|-------------------------------------|
| Setpoint $- 11 - T7$                                                                                                    | $-38.2$                             |
|                                                                                                    | -38                                 |
|                                                                                                    | $-37.8$                             |
|                                                                                                    | 37.6                                |
|                                                                                                    | $-37.4$                             |
| سنسا                                                                                                    | <b>ی</b>                            |
|                                                                                                    |                                     |
|                                                                                                    | 36.8                                |
|                                                                                                    | 36.6                                |
|                                                                                                    | 36.4                                |
|                                                                                                    | 36.2                                |
|                                                                                                    | 36                                  |
|                                                                                                    | 35.8                                |
| ュ                                                                                                    |                                     |
| 2021 02:03<br>2021 02:04                                                                                                    |                                     |

**Obrázek 7.23** Zobrazení teploty inkubace

V horní části jsou tlačítka 1 až 6, kde si uživatel může vybrat požadovanou přihrádku. V tomto případě je vybrána přihrádka číslo 1. Zobrazí se nastavené hodnoty, teploty zón T1 a T7.

Funkce přiblížení je k dispozici po dotyku obrazovky a přejetí prstem doleva (nebo počítačovou myší) nad oblastí, která má být přiblížena. Stisknutím tlačítka pro oddálení (označeného červeným obdélníkem) přejdete zpět do plného zobrazení.

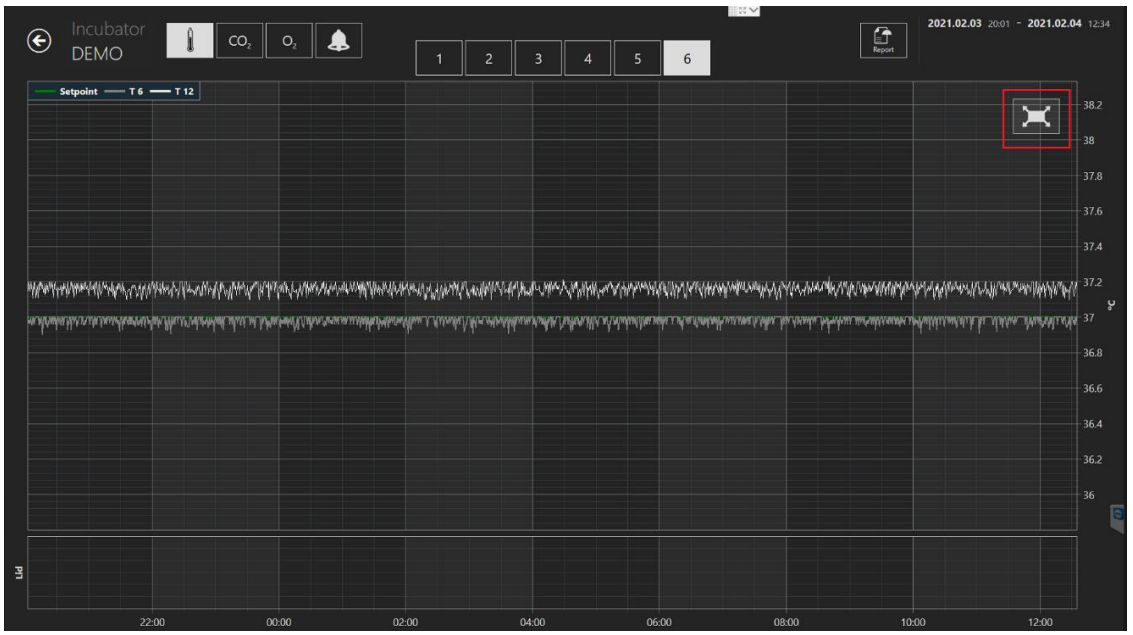

**Obrázek 7.24** Tlačítko resetování

Stisknutím tlačítka CO<sub>2</sub> přejdete ze zobrazení údajů o teplotě do zobrazení údajů o plynu CO2.

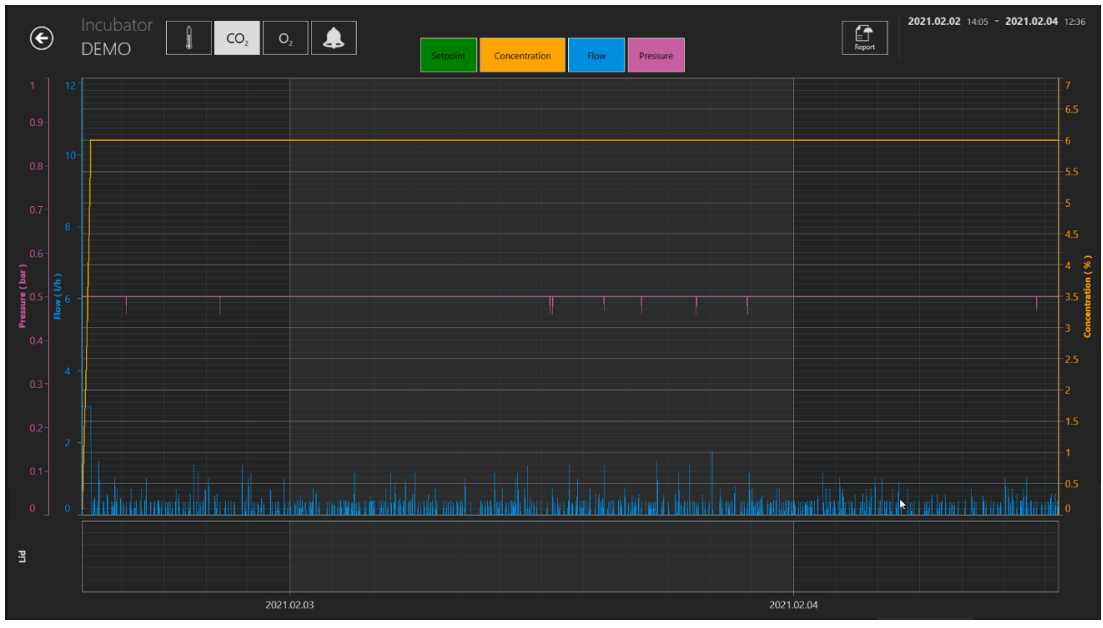

**Obrázek 7.25** Zobrazení dat CO<sup>2</sup>

Uživatel si může prohlédnout starší údaje o žádané hodnotě koncentrace plynu CO2, koncentraci, průtoku a tlaku.

Stisknutím tlačítka O<sup>2</sup> přejdete ze zobrazení údajů o plynu CO<sup>2</sup> do zobrazení údajů o plynu O2.

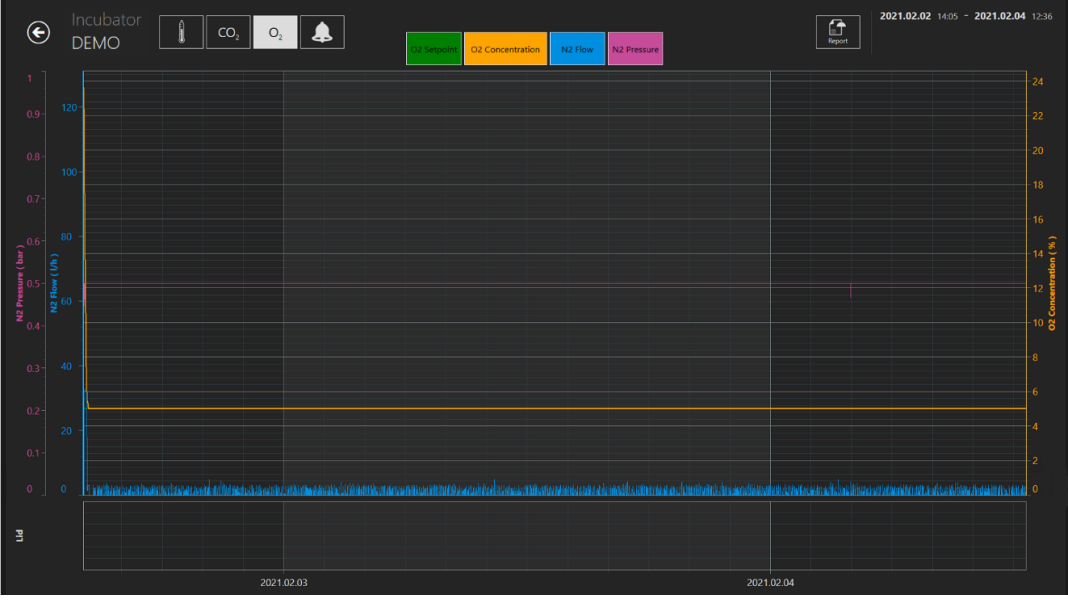

**Obrázek 7.26** Zobrazení dat O2

Uživatel může zobrazit starší údaje o nastavené hodnotě koncentrace plynu O2, koncentraci, průtoku a tlaku plynu N2.

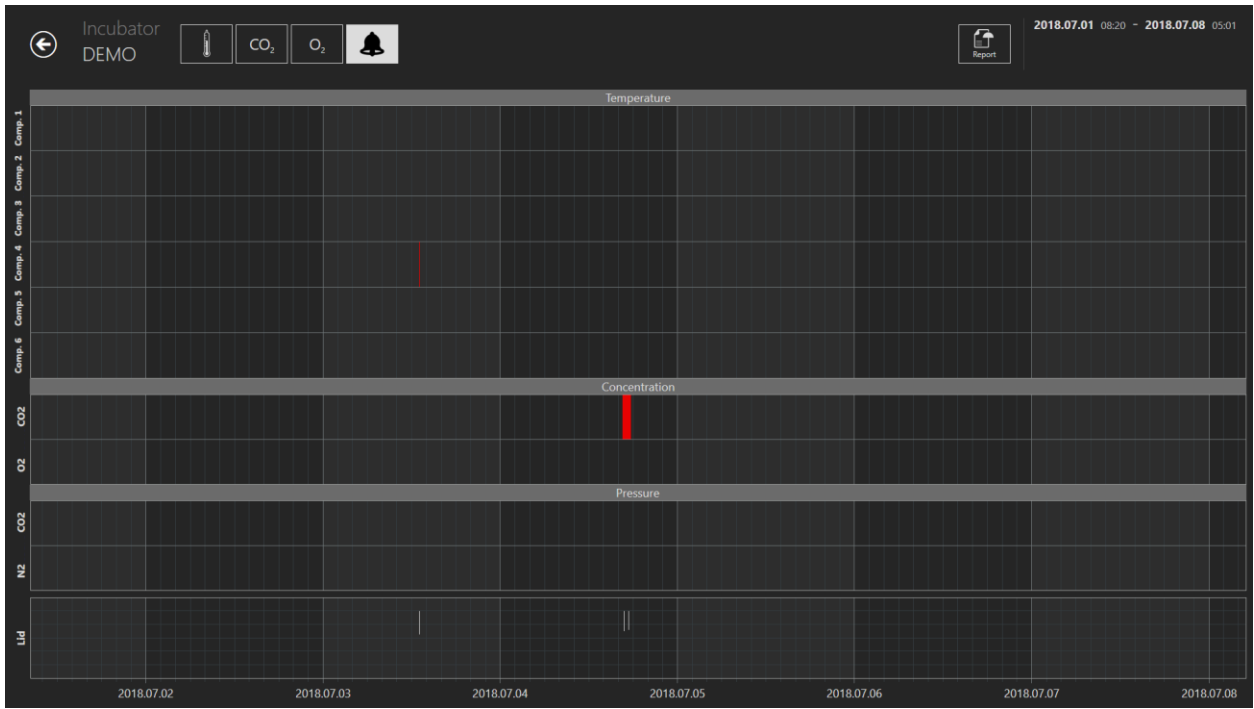

Tlačítko "Alarm" vyvolá grafické zobrazení alarmu.

**Obrázek 7.27** Grafické zobrazení "alarmu"

Tlačítko "Report" (Hlášení) vyvolá režim hlášení. Všechny parametry je možné snadno zdokumentovat a vytisknout jako zprávu nebo exportovat do PDF, Excelu nebo Wordu pro pohodlné dodržování norem ISO pro řízení kvality.

### <span id="page-26-0"></span>7.3.2.8 Funkce souhrnného zobrazení

Souhrnné zobrazení se skládá ze dvou různých grafických zobrazení, která zobrazují anotace uživatele v přímém srovnání.

V prvním otevřeném zobrazení jsou v horních uměleckých řádcích shora dolů zobrazena čísla jamek od 1 do 14. V příkladu je na prvním místě jamka číslo 1. Ve vodorovné linii jsou uvedeny poznámky k jamce číslo 1. Pod jamkou číslo 1 je číslo 2 a anotace k této jamce ve vodorovné čáře a tak dále.

|                                                       | $\Theta \equiv$ Summary                                          | MTL-DEMO-0FF3-5B33<br>$\overline{\mathbf{2}}$ Patient 1                                                                                                    | $\Xi$ | Е<br>机<br>✿                                      | $\begin{pmatrix} \mathbf{r} \\ \mathbf{r} \\ \mathbf{r} \end{pmatrix}$ |
|-------------------------------------------------------|------------------------------------------------------------------|----------------------------------------------------------------------------------------------------|-------|--------------------------------------------------|------------------------------------------------------------------------|
| 同<br>la estatunitza<br>Estatunitza<br>10<br>$\bullet$ | $\sim$<br>50<br><b>Events</b><br>Calculations<br>$\overline{ca}$ | Time, h<br>$25 -$<br>$20\,$<br>35<br>40<br>45.<br>50<br>-15<br>$30 -$<br>$\omega$<br>65<br>70<br>53.03<br>猫<br>廣<br>描<br>措<br>田<br>描<br>⊟<br>11.<br>$\mathbf{R}$<br><b>Events</b><br><b>Events</b><br><b>Events</b><br>Events<br><b>Measurement</b><br>Events<br>Events<br>$\frac{26248}{31578}$ $\frac{12}{14}$<br>29.91 h<br>$\frac{30.49 \text{ h}}{48.21 \text{ h}}$<br>28.41 h<br>3032 h 12<br>29.75 h<br>29.57 h 12<br>34.87<br>$-40.83$<br>7190<br><b>SEAN</b><br>$-42.33$<br>10.81<br>$-43.83 R$<br>$-52.82 R$<br>SOM <sub>3</sub><br>$-42.83$<br>52.99 h<br>$-44.821$<br>54.7<br>60.49 h<br>64.48<br>Morula 80.80 h<br>Blastocyst 92.80 h<br><b>Calculations</b><br>Calculations<br><b>Measurement</b><br><b>Measurement</b><br>$\frac{17.74 \text{ h}}{6.17 \text{ h}}$<br>12.42 h<br>$\overline{oc2}$<br>433h<br>w<br><b>16.49 N</b><br>Calculations<br>ia.<br>1.50 h<br>Calculations<br>25.33 h<br>l ac3<br>12.16 h<br>re de<br>650 h<br>$\alpha$<br>558 h<br>$^{12}$<br>8.00 h<br>$\alpha$<br>19.66 h | 75    | $80 -$<br>15<br>50<br>88.63<br>$\alpha=\boxplus$ | 95                                                                     |

**Obrázek 7.28** Všechny vybrané pozice destičky v souhrnném zobrazení

Ideální časy jsou zobrazeny jako vodorovné čáry s barevnou značkou, která je znázorňuje.

Čísla jamek jsou uvedena vodorovně pod grafickými liniemi a anotované události jsou uvedeny v textu svisle pod každou z nich.

V souhrnném zobrazení je možné vybrat/odebrat všechny pozice destičky kliknutím na zaškrtávací políčko.

|           | $\begin{tabular}{ c c } \hline \rule{.8cm}{.4cm} \rule{.8cm}{.4cm} \rule{.8cm}{$ |
|-----------|----------------------------------------------------------------------------------------------------|
| <b>BS</b> | 95                                                                                                    |
|           |                                                                                                    |
|           |                                                                                                    |
|           |                                                                                                    |
|           |                                                                                                    |
|           |                                                                                                    |
|           | $\alpha=\Xi$                                                                                                    |

**Obrázek 7.29** Všechny zrušené pozice destičky v souhrnném zobrazení

Zobrazení jamky na grafické čáře je možné přepnout "ON/OFF" stisknutím libovolného místa na uvedené anotaci. Na jamkách, které jsou zapnuté "ON", se zobrazí bílý rámeček, a když je přepnete na "OFF", čára zmizí.

Uživatel si může vybrat požadované pozice destičky kliknutím na ně.

|                                                                                                    | $\Theta \equiv$ Summary       | MTL-DEMO-0FF3-5B33<br>$\sum_{\text{Pattern 1}}$                                                                                                    |                                                                                                    |                                                                                                    | $\Xi$   | $\left( \begin{matrix} \bullet \\ \bullet \\ \bullet \end{matrix} \right)$<br>≔<br>₩ |
|----------------------------------------------------------------------------------------------------|-------------------------------|----------------------------------------------------------------------------------------------------|----------------------------------------------------------------------------------------------------|----------------------------------------------------------------------------------------------------|---------|--------------------------------------------------------------------------------------|
| ▣<br>٠<br>$\overline{\mathbf{P}_{\text{sub}}^{\text{min}}}$ ,<br>$\overline{\phantom{a}}$<br>$\bullet$ | $\sim$<br>50                  | 20 <sub>1</sub><br>25<br>-15<br>30 <sub>1</sub><br>893                                                                                                    | Time, h<br>35<br>40<br>45.1<br>50<br>53.03                                                                                                    | 55<br>$60 -$<br>65<br>70                                                                              | 25<br>m | $^{46}$<br><b>AS</b><br>88.63                                                        |
|                                                                                                    | $\overline{\alpha}$<br>$\sim$ | в<br><b>Events</b><br><b>Events</b><br><b>Events</b><br><b>Events</b><br>$\frac{26241}{51.57}$ 13<br>$\frac{30.49 h}{48.23 h}$<br>$2957 h$ $2$<br>$\frac{3032 h}{3632 h}$ $\frac{12}{13}$<br>33.90 h<br>42.40<br>54.401<br><b>SOUNDS</b><br>$-44.82 h$<br>54.73<br>64.48<br>Calculations<br>Calculations<br>Measurement<br><b>Measurement</b><br>433h<br>$\alpha$ <sup>2</sup><br>16.49 h<br>Calculations<br>romert 32<br>Calculations<br>$25.31\,\mathrm{K}$<br>$\alpha$ 2<br>$\overline{az}$<br>6.50 h<br>SSBh<br>8.00 h<br>ct3<br>19.66 h | 描く<br>僵<br>僵<br>8.<br><b>Events</b><br>Measurement<br>28.41 h<br>$-40.83$<br>$\frac{42.11 \text{ h}}{52.99 \text{ h}}$<br>Monda 80.80 h<br>Calculations<br>$\frac{17.74 \text{ h}}{6.17 \text{ h}}$<br>$\frac{\alpha^2}{\alpha^2}$<br>$-1242h$<br>1.50 h<br>12.16h | 描<br>11<br><b>Events</b><br><b>Events</b><br>29.91 h<br>$-29.75h$<br>$-41.13h$<br>$-42.83$<br>60.49 h |         | $\mathcal{H}=\mathbb{H}$                                                             |

**Obrázek 7.30** Vybrané pozice destičky v souhrnném zobrazení

Anotace událostí jsou pro srovnání zarovnány, ale měření a výpočty jsou uvedeny normálně.

|                                                                                         | 挂                   | $\overline{2}$      | 挂                 | 3                   | 挂       |     | 4                   | 這       | 5                   | 挂 | 6 <sup>6</sup> | E |
|-----------------------------------------------------------------------------------------|---------------------|---------------------|-------------------|---------------------|---------|-----|---------------------|---------|---------------------|---|----------------|---|
|                                                                                         | <b>Events</b>       | <b>Events</b>       |                   | <b>Events</b>       |         |     | <b>Events</b>       |         | <b>Measurement</b>  |   |                |   |
| $\begin{array}{ c c }\n\hline\n\text{t2} & \text{t3} \\ \hline\n\text{t4}\n\end{array}$ | 29.57 h             | l t2                | 30.32 h           | $12$                | 26.24 h | t2  |                     | 30.49 h | Measurement 33.83 h |   |                |   |
|                                                                                         | 33.90 h             | $  $ t3             | 36.82 h           | $+3$                | 51.57h  | #3  |                     | 48.23 h |                     |   |                |   |
|                                                                                         | 50.40 h   $t4$      |                     | 42.40 h           |                     |         | t4  |                     | 54.40 h |                     |   |                |   |
|                                                                                         |                     | t5                  | 44.82 h           |                     |         |     |                     |         |                     |   |                |   |
|                                                                                         |                     | t6                  | 54.73 h           |                     |         |     |                     |         |                     |   |                |   |
|                                                                                         |                     |                     |                   |                     |         |     |                     |         |                     |   |                |   |
|                                                                                         |                     | t8                  | 64.48 h           |                     |         |     |                     |         |                     |   |                |   |
|                                                                                         |                     |                     |                   |                     |         |     |                     |         |                     |   |                |   |
|                                                                                         | <b>Calculations</b> | <b>Measurement</b>  |                   | <b>Measurement</b>  |         |     | <b>Calculations</b> |         |                     |   |                |   |
| cc2                                                                                     | 4.33 h              | Measurement 22.49 h |                   | <b>Neasurement</b>  | 22.57   | cc2 |                     | 17.74 h |                     |   |                |   |
| s2                                                                                      | 16.49 h             | Measurement         | 32.32 h           | <b>Calculations</b> |         | s2  |                     | 6.17h   |                     |   |                |   |
|                                                                                         |                     | <b>Calculations</b> |                   | cc <sub>2</sub>     | 25.33 h |     |                     |         |                     |   |                |   |
|                                                                                         |                     | cc2                 | 6.50h             |                     |         |     |                     |         |                     |   |                |   |
|                                                                                         |                     | s <sub>2</sub>      | 5.58h             |                     |         |     |                     |         |                     |   |                |   |
|                                                                                         |                     | cc3                 | 8.00 <sub>h</sub> |                     |         |     |                     |         |                     |   |                |   |
|                                                                                         |                     | s3                  | 19.66 h           |                     |         |     |                     |         |                     |   |                |   |

**Obrázek 7.31** Anotace událostí jsou zarovnané

V tomto zobrazení je možné pracovat s výběrem. Po kliknutí na jamku číslo 1 může uživatel nastavit stav výběru pro seznam, který se otevře (kliknutí musí být na pole s číslem, nikoli na níže uvedené anotační informace).

|                                                                                                    | $\odot \equiv$ Summary              | MTL-DEMO-0FF3-5B33<br>$\overline{\mathbf{2}}$ Patient 1                                                                                                    | $\Xi$ | Е<br>再                                           | $\binom{1}{\text{best}}$<br>✿ |
|----------------------------------------------------------------------------------------------------|-------------------------------------|----------------------------------------------------------------------------------------------------|-------|--------------------------------------------------|-------------------------------|
| 同<br>- 1<br>$\begin{tabular}{ c c } \hline & \multicolumn{3}{ c }{\textbf{A} \cdot \textbf{B}} \\ \hline \multicolumn{3}{ c }{\textbf{B} \cdot \textbf{B}} \\ \hline \multicolumn{3}{ c }{\textbf{B} \cdot \textbf{B}} \\ \hline \multicolumn{3}{ c }{\textbf{B} \cdot \textbf{B}} \\ \hline \multicolumn{3}{ c }{\textbf{B} \cdot \textbf{B}} \\ \hline \multicolumn{3}{ c }{\textbf{B} \cdot \textbf{B}} \\ \hline \multicolumn{3}{ c }{\textbf{B} \cdot \textbf{B}} \\ \hline \$ | 50<br>╰<br>₩<br>亩<br>$\overline{A}$ | Time, h<br>45<br>$35 -$<br>$^{20}$<br>25<br>30 <sup>°</sup><br>$\bullet$<br>50<br>$60 -$<br>$65 -$<br>70<br>SS.<br>45.<br>г<br>53.03<br>措<br>這<br>措<br>猫<br>措<br>44.<br><b>Events</b><br><b>Events</b><br><b>Events</b><br>Measurement<br><b>Events</b><br><b>tyents</b><br><b>Events</b><br>$\frac{30.49 h}{48.21 h}$<br>$26248$ $2$<br>2931 h<br>43.83 h<br>52.82 h<br>2841 h<br>29.751<br>30.32 h<br>$\frac{40.11}{42.33}$<br>36.83<br>5157<br>42.40<br>$-42.83$<br>44.82<br>$rac{52.99 h}{54.49 h}$<br>54.73<br>60.491<br>64.48<br>Morals 80.80 h<br>Blastoryst 92.80 h<br>Calculations<br>Measurement<br>Calculations<br><b>Measurement</b><br><b>kind</b><br>433 h<br>$\frac{17.74 \text{ h}}{6.17 \text{ h}}$<br>$\frac{1242h}{130h}$<br>$\alpha$<br>Calculations<br>Calculations<br>25.33h<br>œ<br>650h<br>$\overline{c}$<br>읇<br>$5.58 h$<br>$0.00 h$<br>19.66 h<br>$\mathbf{d}$ | 75    | 80 <sub>1</sub><br>85<br>$\alpha=\frac{1}{2\pi}$ | 50<br>95                      |

**Obrázek 7.32** Možnost výběru stavu destičky ve vertikálním souhrnném zobrazení

Zde je možné nastavit stav. Změní barvu v zobrazení anotací a na mapě destičky. Stav "A" je v nastavení zvolen jako neaktivní, takže obrázek je zobrazen tmavším písmem. Uživatel si nemůže vybrat.

Ve druhém souhrnném zobrazení jsou události uvedeny vodorovně v horní části. U každé události je uvedena odchylka od ideálního času pro každou ze 14 jamek. Je-li odchylka > 100 %, čára zčervená.

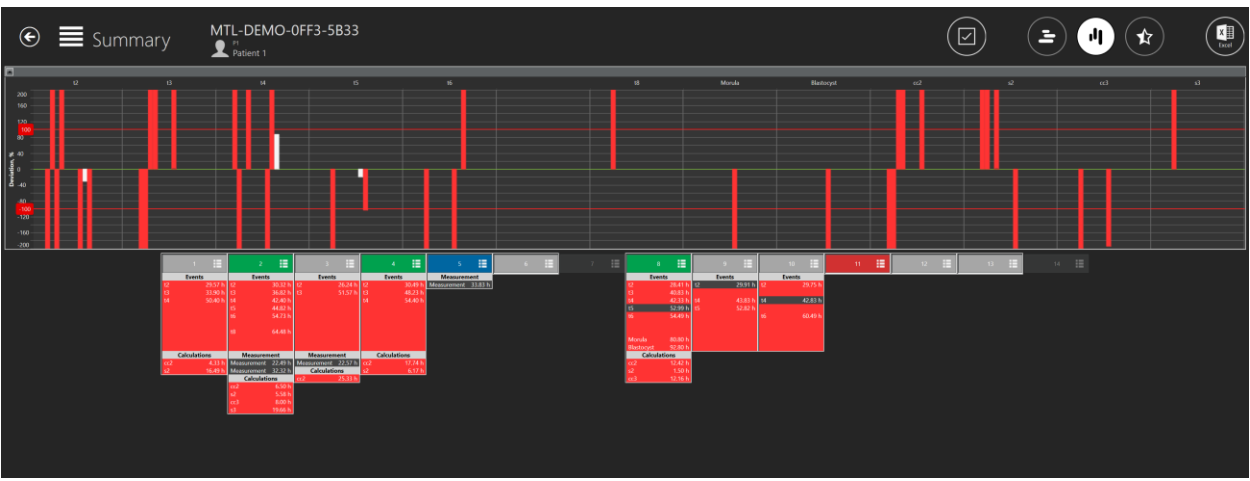

**Obrázek 7.33** Horizontální souhrnné zobrazení

Opět platí, že zobrazení jamky na grafické čáře je možné přepnout "ON/OFF" stisknutím libovolného místa v uvedené informaci anotace. Na jamkách, které jsou zapnuté "ON", se zobrazí bílý rámeček, a když je přepnete na "OFF", čára zmizí.

V grafu je přímka vychýlena o 200 %, což znamená, že ideální časová odchylka je větší než 200 %.

V tomto zobrazení je také možné pracovat s výběrem. Po kliknutí na jamku číslo 1 může uživatel nastavit stav výběru pro seznam, který se otevře (kliknutí musí být na pole s číslem, nikoli na níže uvedené anotační informace).

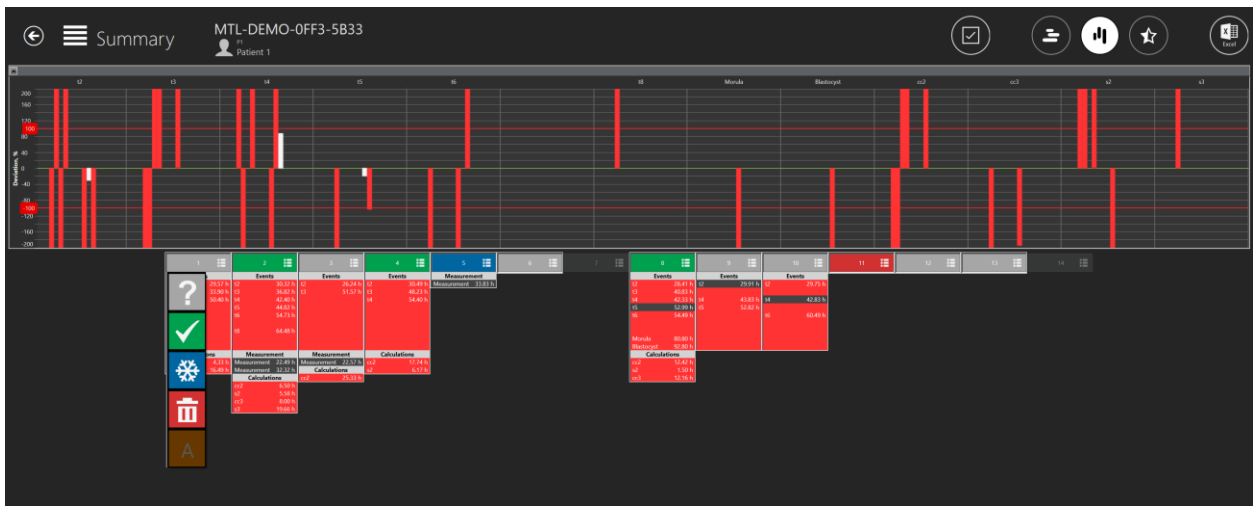

**Obrázek 7.34** Možnost výběru stavu destičky v horizontálním souhrnném zobrazení

Zde je možné nastavit stav. Změní barvu v zobrazení anotací a na mapě destičky. Stav "A" je v nastavení zvolen jako neaktivní, takže obrázek je zobrazen tmavším písmem. Uživatel si nemůže vybrat.

### <span id="page-30-0"></span>7.3.2.8.1 Souhrnné zobrazení modelu hodnocení embryí

Uživatel se může dostat do souhrnného zobrazení modelu hodnocení embryí stisknutím tlačítka "Star" (Hvězda) v horní části souhrnného zobrazení.

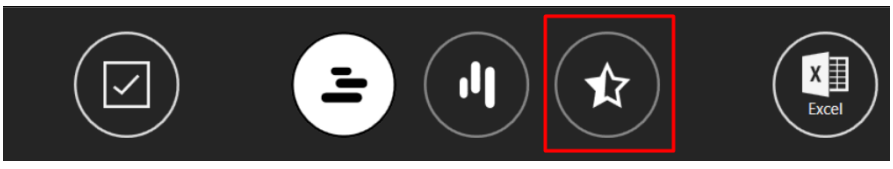

Obrázek 7.35 Tlačítko "Star" (Hvězda) v souhrnném zobrazení

**Uživatelská příručka rev. 5.1 softwaru prohlížeče vícekomorového IVF inkubátoru** 31 **MIRI® TL family**

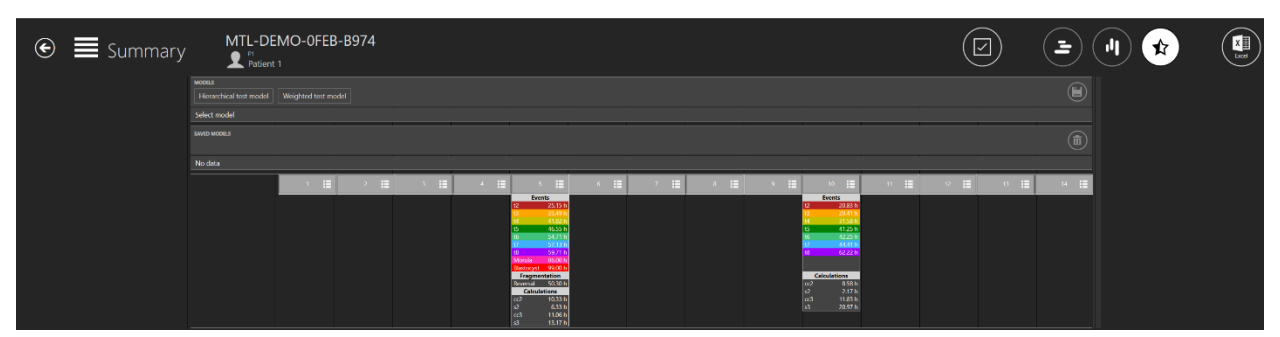

**Obrázek 7.36** Souhrnné zobrazení modelu hodnocení embryí

#### *Propojení modelu hodnocení s časosběrným snímkem*

V horní části obrazovky může uživatel vidět všechny aktivní modely hodnocení embryí, které byly vytvořeny v části "Settings" (Nastavení).

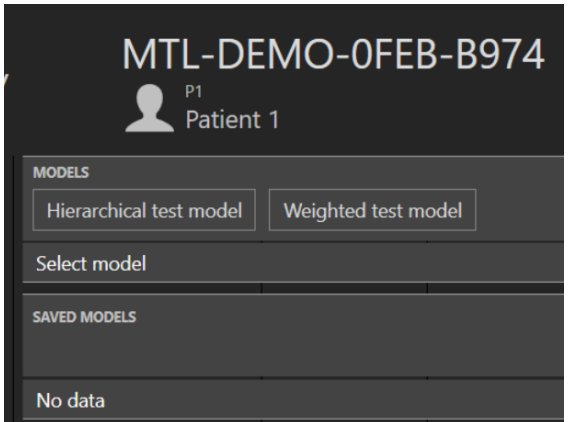

**Obrázek 7.37** Seznam všech vytvořených modelů hodnocení embryí

Vybraný model hodnocení embrya po výběru zbělá.

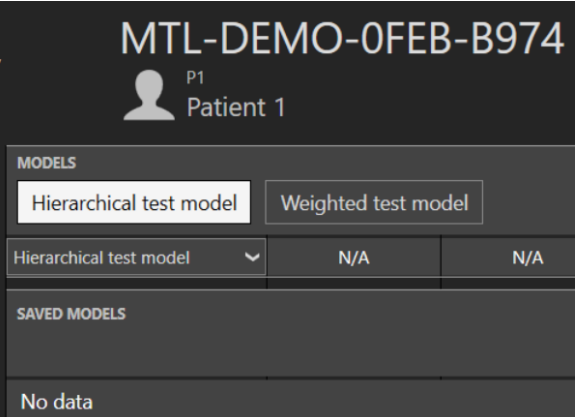

Obrázek 7.38 Vybraný "Hierarchical test model" (Hierarchický testovací model)

Po výběru požadovaného modelu hodnocení embrya se zobrazí model hodnocení embrya a aktivuje se tlačítko "Save" (Uložit).

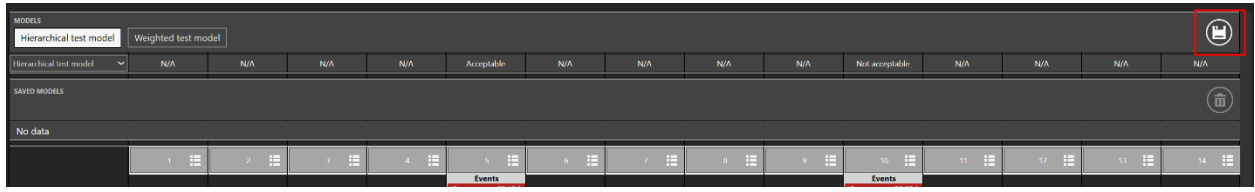

**Obrázek 7.39** Tlačítko "Save" (Uložit)

Po stisknutí se model hodnocení embrya propojí s časosběrným snímkem a umístí se pod seznam modelů.

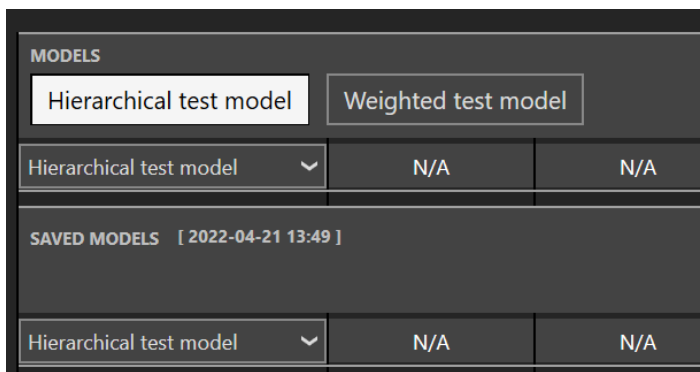

**Obrázek 7.40** Hierarchický testovací model je propojen s časosběrným snímkem

Při ukládání modelu hodnocení embrya se zapíše datum a čas jeho uložení.

**Je-li vybrán a uložen jeden model hodnocení embrya, není možné do časosběrného snímku uložit jiný model hodnocení embrya.**

### **Chce-li uživatel přidat další model hodnocení embrya do časosběrného snímku s propojenými modely, musí odstranit propojené modely, vybrat více požadovaných modelů a přidat je najednou.**

### *Hierarchický model hodnocení*

U vytvořeného hierarchického modelu hodnocení je symbol šipky směřující dolů. Po jeho stisknutí se zobrazí seznam všech vytvořených podmíněných uzlů.

| SAVED MODELS [2022-04-21 13:49 ]    |     |                   |     |               |                                                                                                    |           |     |        |     |                                                                                                    |
|-------------------------------------|-----|-------------------|-----|---------------|----------------------------------------------------------------------------------------------------|-----------|-----|--------|-----|----------------------------------------------------------------------------------------------------|
| Hierarchical test model<br>$\hat{}$ | N/A | N/A               | N/A | N/A           | Acceptable<br>10.33 h<br>cc2                                                                                                    | N/A       | N/A | N/A    | N/A | Not acceptable<br>8.58 h<br>cc2                                                                                      |
|                                     | E   | <b>E</b><br>$2 -$ | E   | E<br>$\sim$ 4 | 65<br>E                                                                                                    | E<br>$6-$ | E   | Æ<br>8 | æ   | Ħ<br>10.                                                                                                    |
|                                     |     |                   |     |               | <b>Events</b><br>t <sub>2</sub><br>25.15 h<br>35.49 }<br>t3<br>41.82 h<br> t4 <br>t5<br>46.55 h<br>t6<br>54.71 h<br>57.13 h<br>59.71 h<br>t8<br>86.00 h<br>Morula<br>99.00 h<br>Blastocyst |           |     |        |     | <b>Events</b><br>l t2<br>20.83 h<br>29.41 h<br>31.58 h<br>t4<br>41.25 h<br>t5<br>42.25 h<br>t6<br>44.41 h<br>62.22 h |
|                                     |     |                   |     |               | Fragmentation<br>Reversal<br>50.30 h<br><b>Calculations</b><br>$\overline{cc2}$<br>10.33h<br>s2<br>6.33h<br>$\left  \frac{cc3}{s3} \right $<br>11.06 h<br>13.17h                           |           |     |        |     | <b>Calculations</b><br>cc2<br>8.58h<br>2.17h<br>s2<br>cc3<br>11.83h<br>s3<br>20.97 h                                 |

**Obrázek 7.41** Seznam všech podmíněných uzlů, které jsou vytvořeny v hierarchickém modelu hodnocení

Nejsou-li v jamkách žádné poznámky, bude u čísla jamky napsáno "N/A". Pokud je výsledek podmíněného uzlu "True" (Pravda), bude zelený; pokud je "False" (Nepravda), bude červený, jak je vidět na obrázku 7.41 výše.

### **Změny se neuplatní na uložený model hodnocení, je-li model hodnocení upraven**  v "Settings" (Nastavení).

#### *Model váženého hodnocení*

Nejsou-li v jamkách žádné poznámky, bude u čísla jamky napsáno "N/A".

| SAVED MODELS [ 2022-04-21 14:29 ] |     |     |     |     |                  |     |     |     |     |                  |
|-----------------------------------|-----|-----|-----|-----|------------------|-----|-----|-----|-----|------------------|
|                                   |     |     |     |     |                  |     |     |     |     |                  |
|                                   |     |     |     |     |                  |     |     |     |     |                  |
| <b>Weighted test model</b>        | N/A | N/A | N/A | N/A | 6.33416666666667 | N/A | N/A | N/A | N/A | 2.16694444444445 |
|                                   |     |     |     |     |                  |     |     |     |     |                  |

**Obrázek 7.42** Výsledky všech anotací s propojeným modelem váženého hodnocení

Jak je vidět na obrázku výše, za čárkou je uvedeno mnoho čísel. Uživatel může v zobrazení "Settings" (Nastavení) upravit vzorec modelu váženého hodnocení tak, aby zobrazoval pouze 3 čísla.

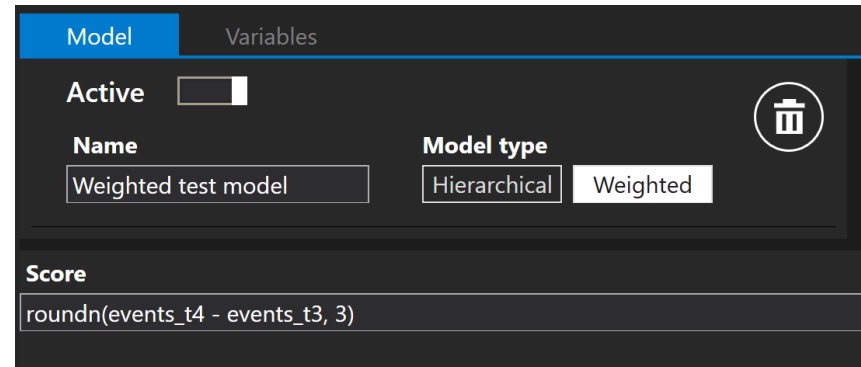

**Obrázek 7.43** Upravený model váženého hodnocení, který za čárkou zobrazuje 3 čísla

Jak je vidět na obrázku níže, uložený model nebyl upraven, ale v seznamu "MODELS" (Modely) se zobrazují upravené výsledky se 3 čísly za čárkou.

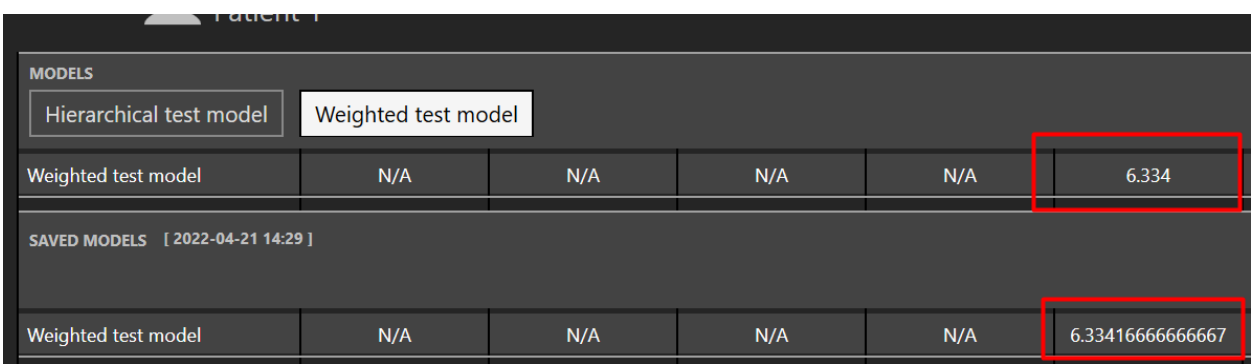

**Obrázek 7.44** Výsledky všech anotací s propojeným modelem váženého hodnocení

### **Změny se neuplatní na uložený model hodnocení, je-li model hodnocení upraven v** "Settings" (Nastavení).

Model váženého hodnocení podporuje některé matematické operace:

- 1. **Základní operace**:
	- $-$  Sčítání: "+"
	- − Odčítání: "-"
	- − Násobení: "<sup>\*"</sup>
	- − Dělení: "/"
	- − Modulo: "%"
	- − Umocňování: "^"
	- − Negace: "!"

#### 2. **Booleovské operace**:

- − Méně než: "<"
- − Menší nebo rovno: "<=" nebo "≤"
- − Více než: ">"
- − Více než nebo rovno: ">=" nebo "≥"
- − Stejné: "=="
- − Nejsou si rovny: "!=" nebo "≠"

Seznam všech standardních funkcí, které model váženého hodnocení podporuje, je uveden v tabulce 7.1.

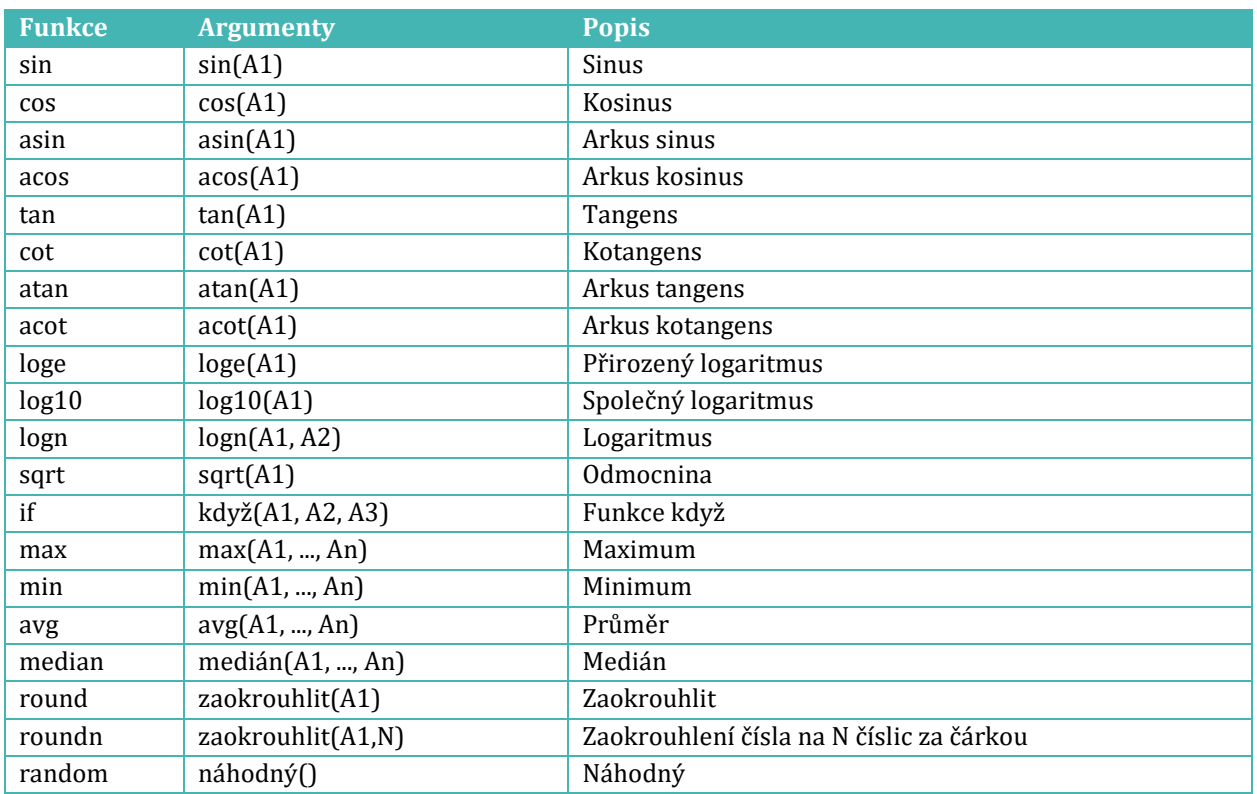

#### **Tabulka 7.1** Standardní funkce

### <span id="page-35-0"></span>7.3.2.9 Funkce exportu

#### *Jak exportovat video:*

Po kliknutí na tlačítko "Export" (Exportovat) se zobrazí seznam 3 možností, kde je možné vybrat mezi vytvořením videa, obrázku nebo zprávy. V tomto případě by měl uživatel stisknout tlačítko "Video".

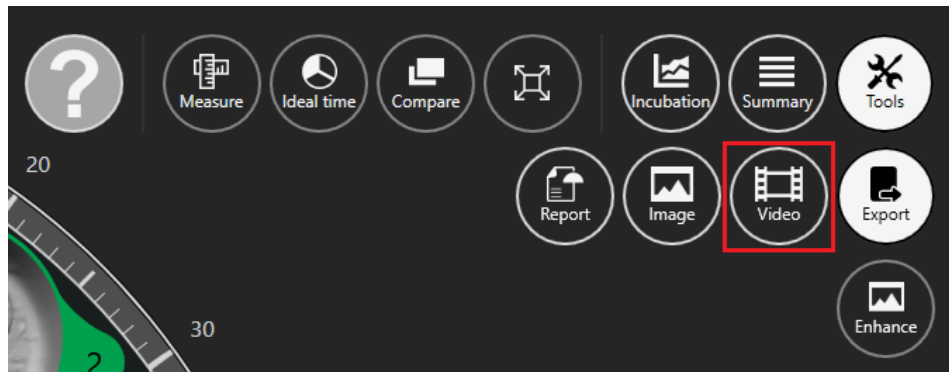

Obrázek 7.45 Zobrazení možnosti "Export" (Exportovat)
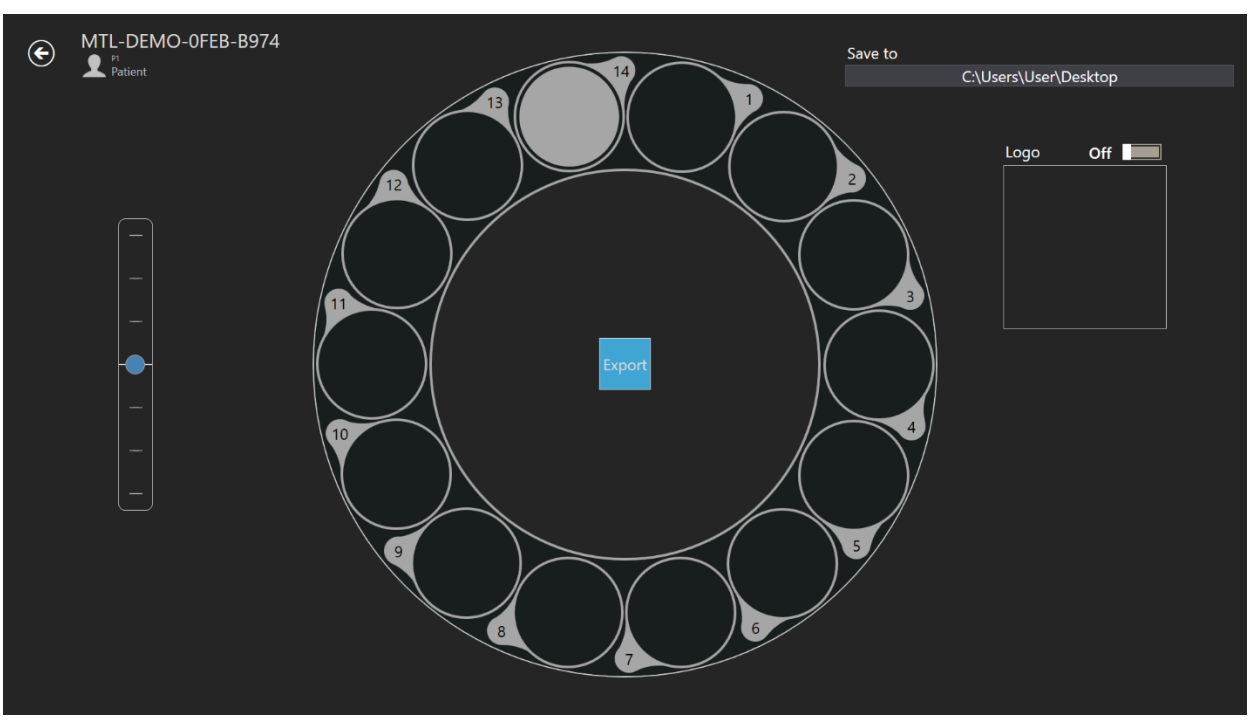

Když uživatel vybere video, zobrazení se změní na zobrazení výběru videa.

**Obrázek 7.46** Zobrazení exportu videa

Časosběrné video, které chce uživatel exportovat, je možné vybrat kliknutím na číslo požadované jamky. Na obrázku výše je vybrána pouze 14. jamka. Logo je možné do filmu přidat posunutím posuvníku na jedničku. Ve čtverci pod "Logo" se zobrazí "Select image" (Vybrat obrázek) a teprve po kliknutí na něj je možné vybrat soubor s logem.

Uživatel si může vybrat, kam exportované video uloží. Výsledný soubor AVI je možné přehrát ve freewarovém přehrávači VLC s otevřeným zdrojovým kódem [\(http://www.videolan.org/vlc/](http://www.videolan.org/vlc/)). Přehrávač médií systému Windows nefunguje. Je to způsobeno omezením kodeků ze strany společnosti Microsoft.

# **Uživatel by měl vždy počkat na dokončení exportu videa.**

#### *Jak exportovat obrázek:*

Po stisknutí tlačítka "Image" (Obrázek) je možné vybraný obrázek exportovat.

Po kliknutí na tlačítko "Export" (Exportovat) se zobrazí seznam 3 možností, kde je možné vybrat mezi vytvořením videa, obrázku nebo zprávy. V tomto případě by měl uživatel stisknout tlačítko "Image" (Obrázek).

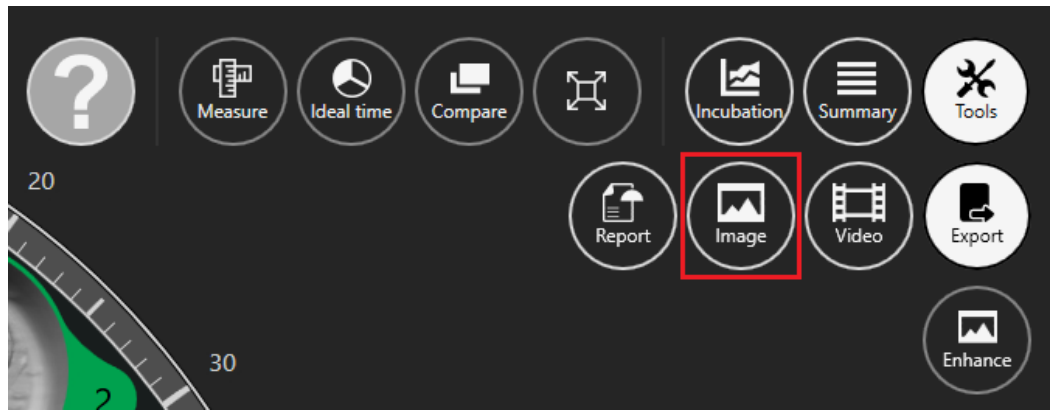

**Obrázek 7.47** Tlačítko pro export vybraného obrázku

Po výběru požadovaného obrázku a stisknutí tlačítka "Image" (Obrázek) se otevře níže uvedené okno.

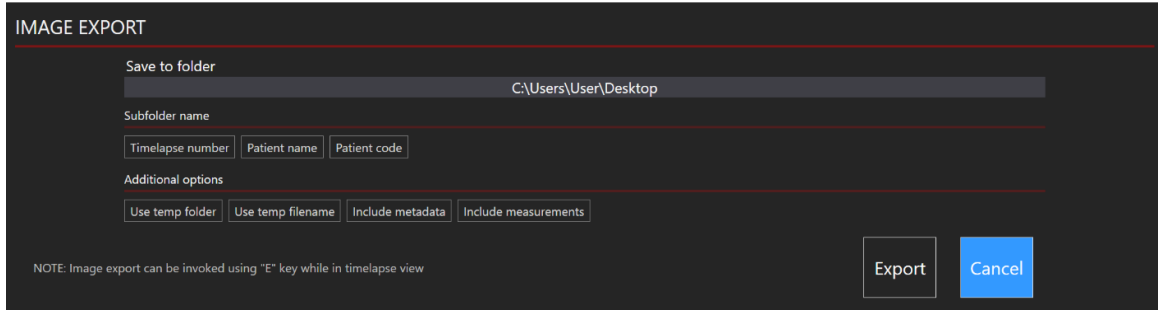

**Obrázek 7.48** Všechny možnosti jsou neaktivní

Uživatel si může vybrat, které informace chce do exportovaného obrázku zahrnout.

Je možné zvolit, jak budou exportované fotografie seskupeny. Například vyberete-li pouze číslo časosběrného snímku, vytvoří se nový adresář "MTL-DEMO-XXX-XXXX", do kterého se fotografie umístí. Není-li vybráno nic, budou všechny fotografie umístěny do kořenového adresáře.

Existují další možnosti, které je možné zahrnout do exportovaného obrázku: "Use temp folder" (Použít dočasnou složku), "Use temp filename" (Použít dočasný název souboru), "Include metadata" (Zahrnout metadata) a "Include measurements" (Zahrnout měření).

Stisknutím některé z možností se tyto možnosti zahrnou do exportovaného souboru. Musí být v bílé barvě.

**Export obrázku je možné vyvolat pomocí klávesy "E" na klávesnici.**

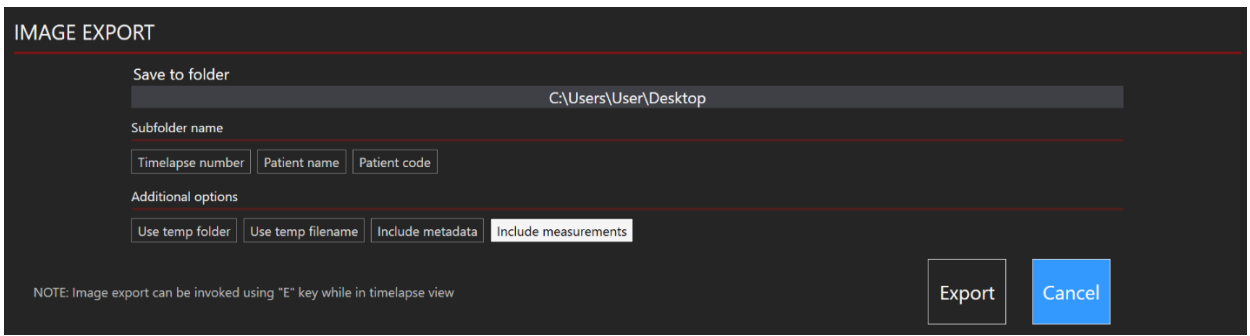

Obrázek 7.49 Aktivní možnost "Include measurements" (Zahrnout měření)

**Ve výchozím nastavení je možnost "Include measurements" (Zahrnout měření) vypnutá, ale po prvním zahrnutí se automaticky zahrnou do dalších exportovaných snímků.**

**Všimněte si, že název obrázku se automaticky nezmění, takže si dejte pozor na přepisování obrázků!**

#### *Jak exportovat zprávu:*

Po kliknutí na tlačítko "Export" (Exportovat) se zobrazí seznam 3 možností, kde je možné vybrat mezi vytvořením videa, obrázku nebo zprávy. V tomto případě by měl uživatel stisknout tlačítko "Report" (Hlášení).

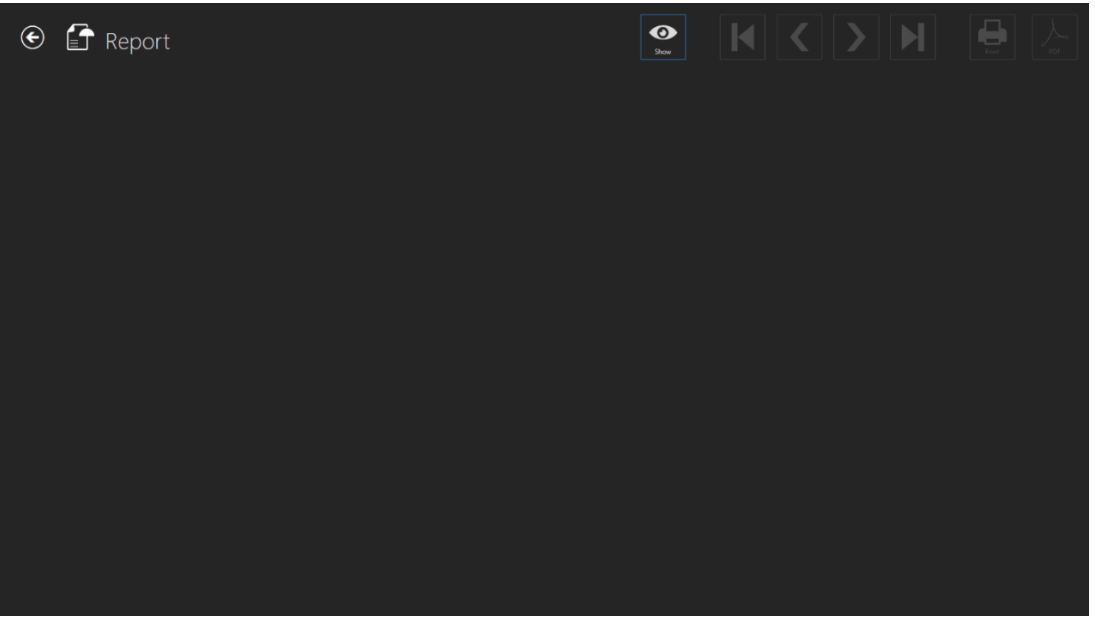

Obrázek 7.50 Zobrazení "Report" (Hlášení)

Zprávu je možné zobrazit na obrazovce kliknutím na tlačítko "Show" (Zobrazit). V blízkosti tlačítka "Show" (Zobrazit) je možné pro pohyb mezi exportovanými stránkami hlášení použít navigační tlačítka. Kliknutím na 1. nebo 4. tlačítko může uživatel přejít na první a poslední stránku zprávy. Kliknutím na 2. a 3. tlačítko může uživatel procházet jednu stránku na jedno kliknutí. Uživatel může zvolit tisk nebo vytvoření souboru PDF.

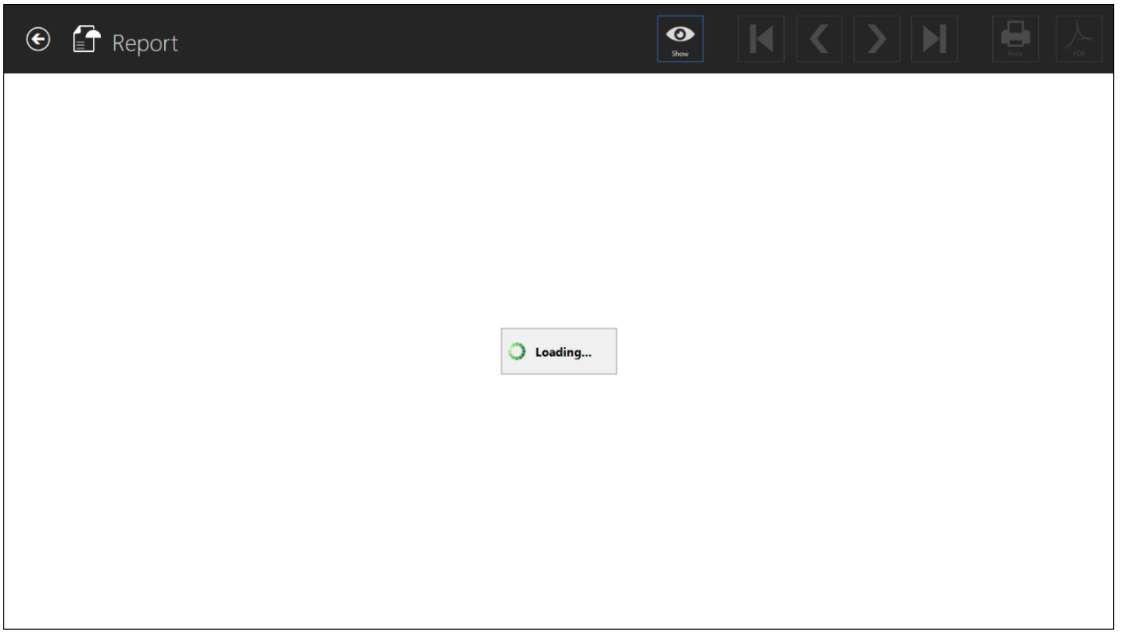

**Obrázek 7.51** Zobrazení načítání hlášení

Načítání hlášení může chvíli trvat.

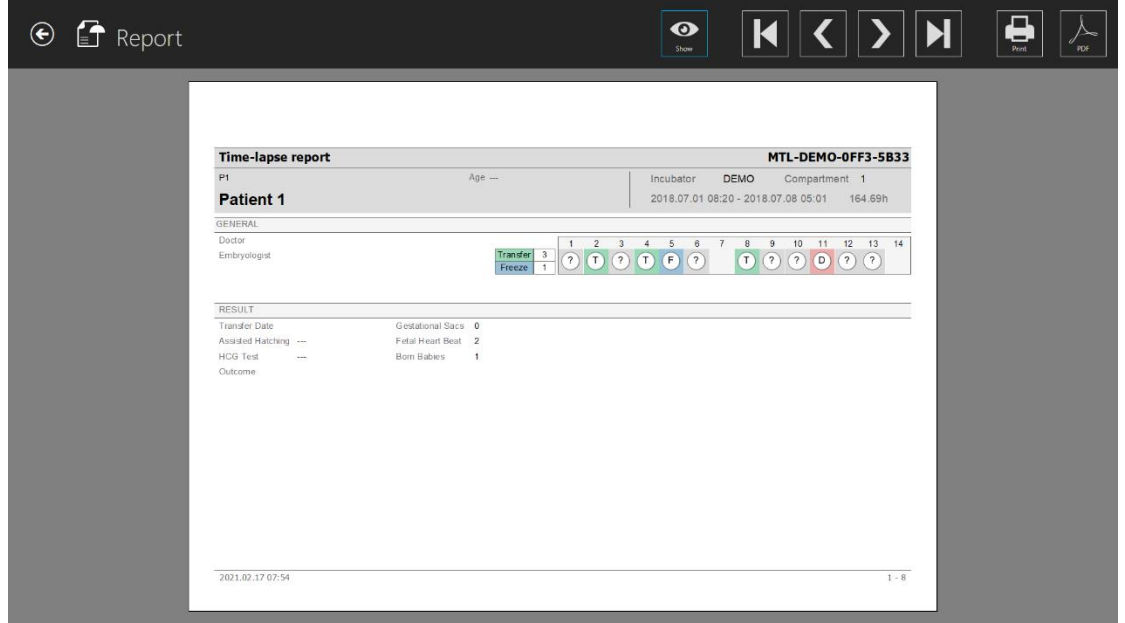

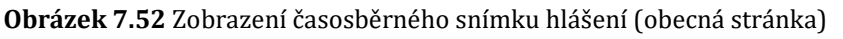

**Uživatelská příručka rev. 5.1 softwaru prohlížeče vícekomorového IVF inkubátoru** 40 **MIRI® TL family**

Na obrázku níže jsou všechny zahrnuté vývojové snímky, kdy byly události opatřeny poznámkami. Při generování časosběrného hlášení budou automaticky zahrnuty snímky s měřením.

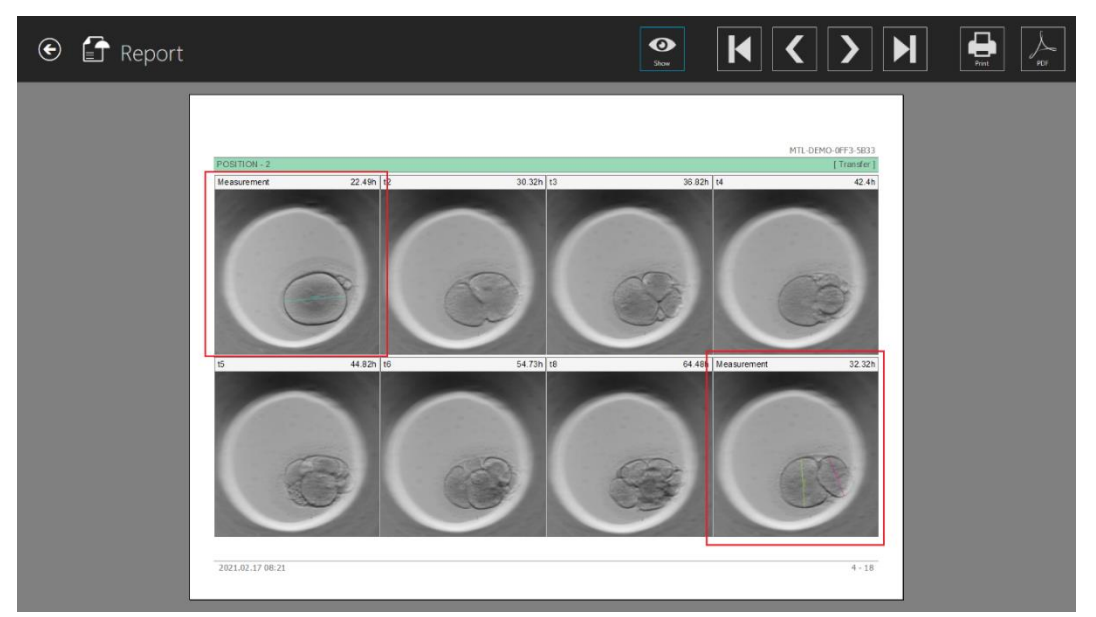

**Obrázek 7.53** Snímky s měřením ve vygenerovaném časosběrném hlášení

Na obrázku níže jsou všechny matice přehledu anotací.

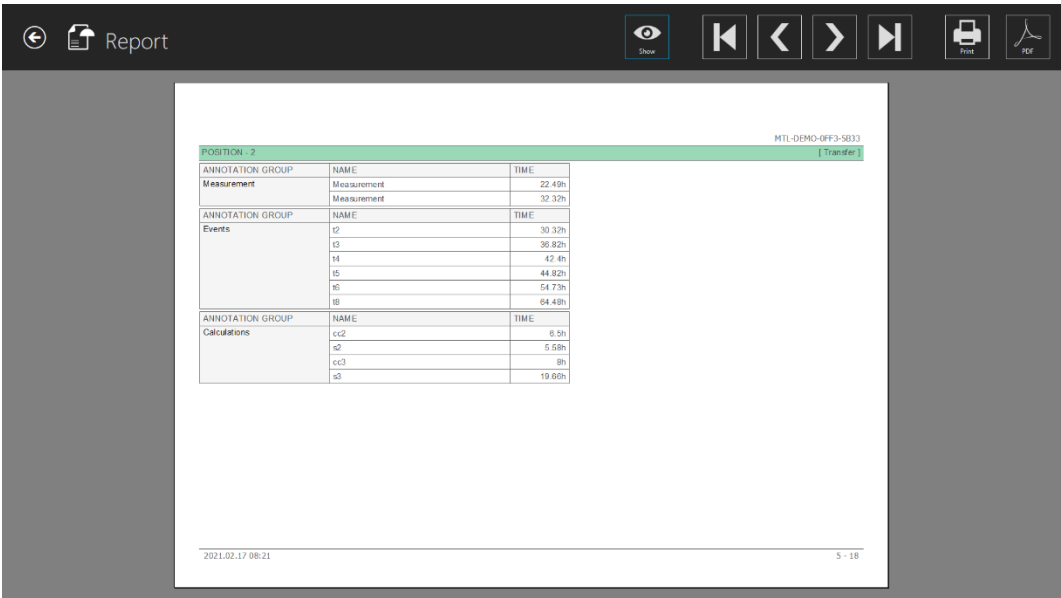

**Obrázek 7.54** Zobrazení časosběrného hlášení (anotace)

# **Všechny nové doplňující informace (tj. výsledky, gestační váčky atd.) jsou rovněž zahrnuty do časosběrného hlášení (obr. 7.54).**

### 7.3.2.10 Předvolby obrázků

Na hlavní obrazovce vícekomorových IVF inkubátorů MIRI® TL family vpravo nahoře je nové tlačítko "Tools" (Nástroje).

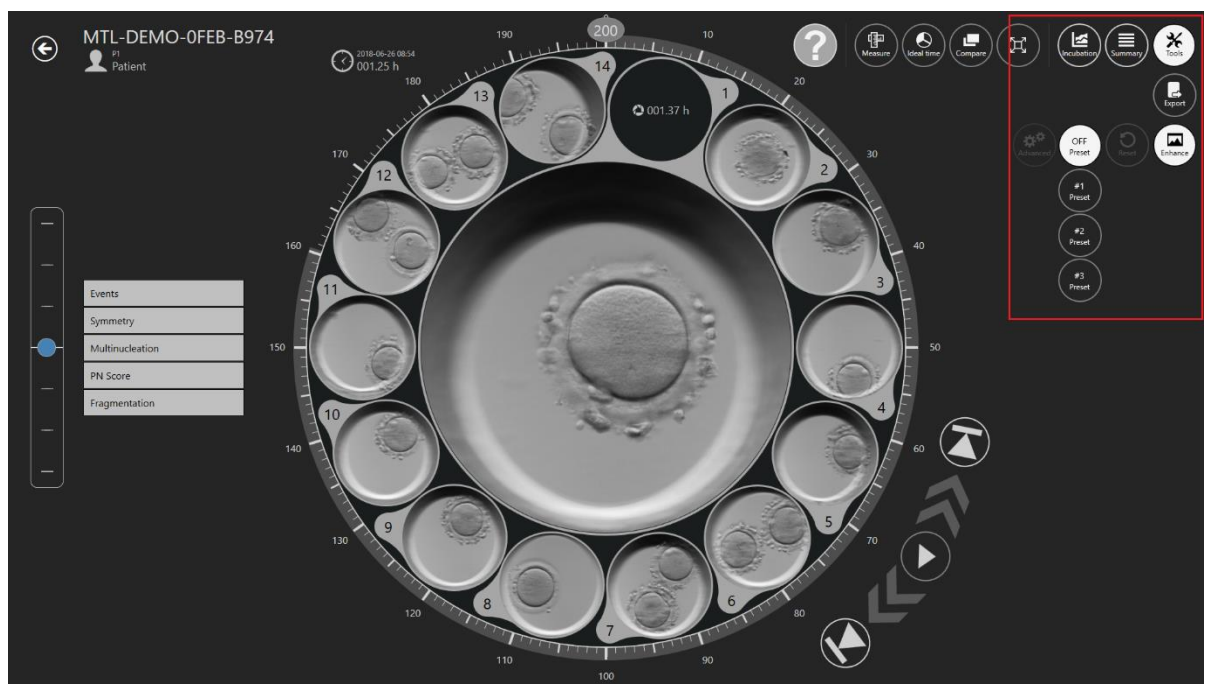

Obrázek 7.55 Tlačítko "Tools" (Nástroje) na hlavní obrazovce vícekomorových IVF inkubátorů MIRI® TL family

Po stisknutí tlačítka "Tools" (Nástroje) se zobrazí seznam dvou možností: "Export" (Exportovat) a "Enhance" (Vylepšit).

**Uživatelská příručka rev. 5.1 softwaru prohlížeče vícekomorového IVF inkubátoru** 42 **MIRI® TL family**

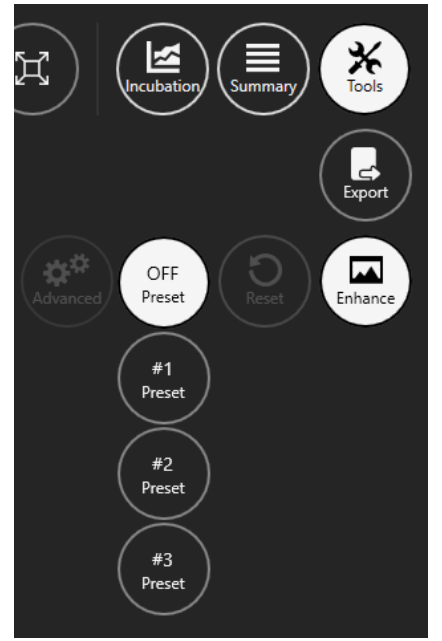

**Obrázek 7.56** Nástroj pro vylepšení obrázku

Ve výchozím nastavení nástroj pro vylepšení obrázků zobrazí tři předvolby obrázků:

- **#1 Předvolba** zvýšení kontrastu;
- **#2 Předvolba** vylepšení okrajů;
- **#3 Předvolba** vylepšení bublin.

Jakákoli vybraná předvolba snímku se použije na všechny časosběrné snímky viditelné v časosběrném a srovnávacím zobrazení.

Aktivovaná předvolba snímku se použije také při exportu časosběrného videa, snímku a zprávy.

**Chcete-li funkci vylepšení snímku vypnout, stiskněte tlačítko "OFF preset" (Vypnout předvolbu).**

**Po spuštění softwaru prohlížeče MIRI® TL je funkce vylepšení snímku vždy vypnutá.**

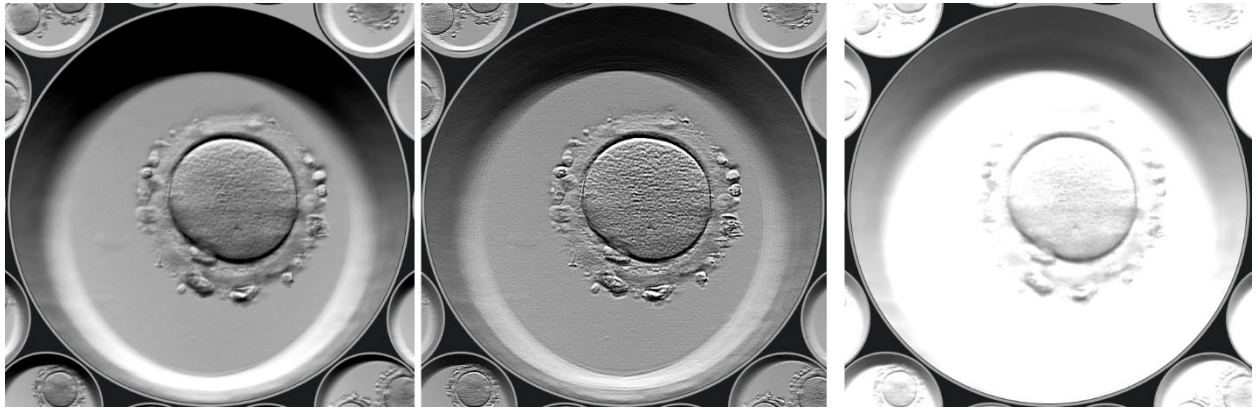

**Obrázek 7.57** Aktivní předvolba #1; předvolba #2 a předvolba #3

#### 7.3.2.10.1 Pokročilá nastavení

Po stisknutí požadované předvolby se aktivuje tlačítko "Advanced" (Pokročilé), které uživateli umožní přístup k pokročilejším nastavením vylepšení snímku.

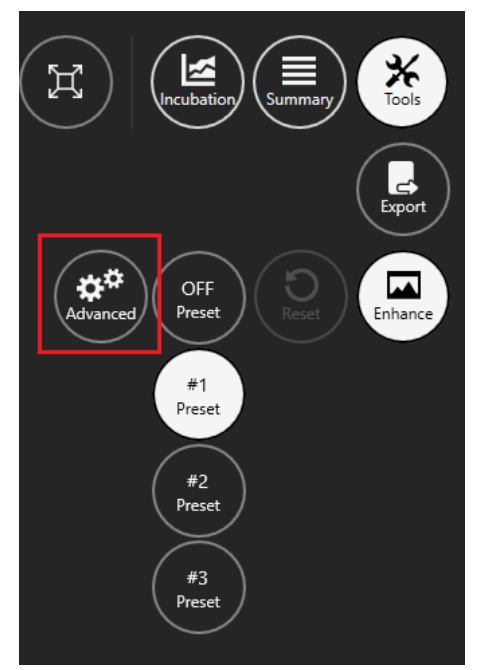

**Obrázek 7.58** Pokročilé nastavení vylepšení snímku

Na levé straně obrazovky se zobrazí pokročilé nastavení vylepšení snímku.

**Uživatelská příručka rev. 5.1 softwaru prohlížeče vícekomorového IVF inkubátoru** 44 **MIRI® TL family**

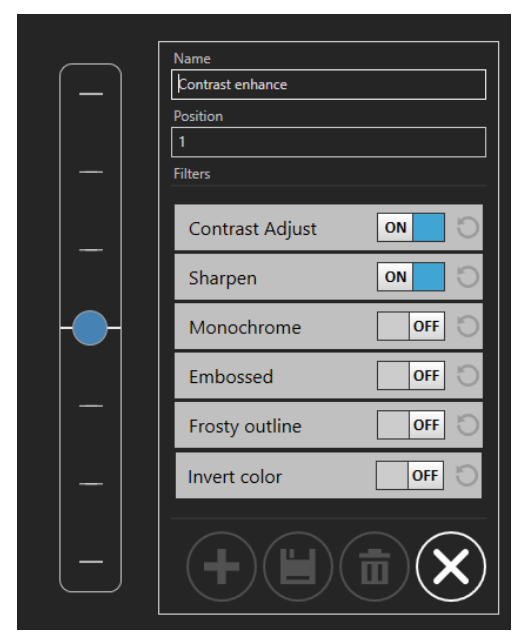

**Obrázek 7.59** #1 Předvolba pokročilých nastavení

Každé nastavení vylepšení snímku obsahuje tlačítko "ON/OFF", které okamžitě zapne nebo vypne vylepšení snímku.

# **Výchozí předvolby #1, #2 a #3 nelze měnit ani upravovat.**

Po stisknutí tlačítka "Contrast Adjust" (Úprava kontrastu) se zobrazí dvě nové možnosti: "Brightness" (Jas), který je možné nastavit v rozsahu -1,00 až 1,00, a "Contrast" (Kontrast), který je možné nastavit v rozsahu 0,00 až 2,00.

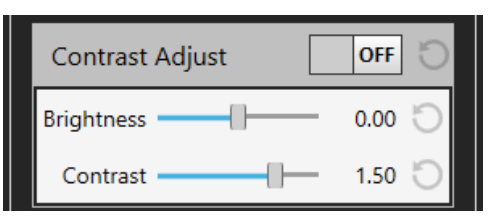

**Obrázek 7.60** Nastavení úpravy kontrastu

Po stisknutí tlačítka "Sharpen" (Zaostřit) se zobrazí dvě nové možnosti: "Amount" (Množství), které je možné nastavit v rozmezí od 0,00 do 2,00, a "Size" (Velikost), jejíž dvě možnosti je možné nastavit v rozmezí od 1 do 1000.

**Uživatelská příručka rev. 5.1 softwaru prohlížeče vícekomorového IVF inkubátoru** 45 **MIRI® TL family**

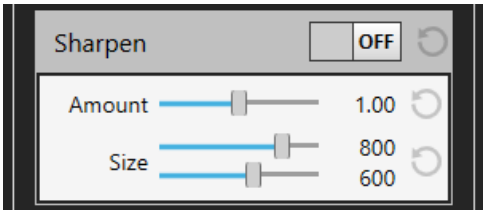

**Obrázek 7.61** Nastavení zaostření

Po stisknutí tlačítka "Monochrome" (Monochromatický) má uživatel možnost použít barevný filtr. Uživatel si může vybrat z dostupných standardních barev nebo si vytvořit vlastní barvu.

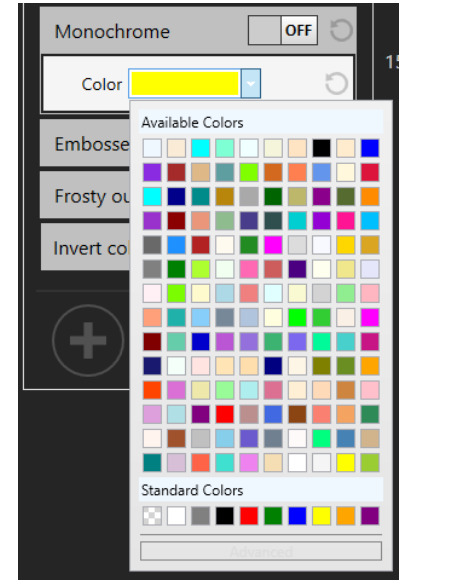

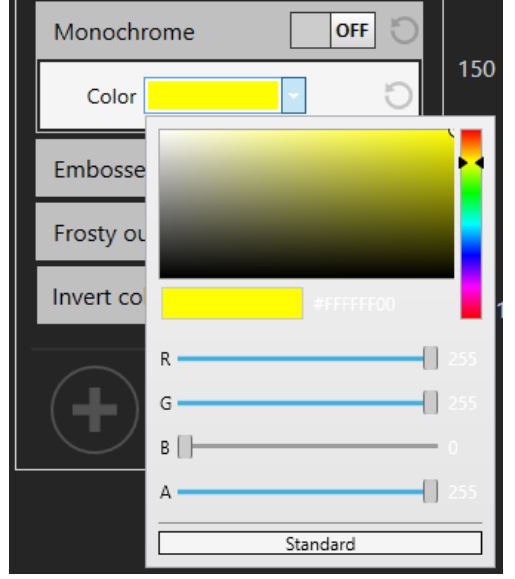

**Obrázek 7.62** Standardní nastavení barev **Obrázek 7.63** Rozšířené nastavení barev

Po stisknutí tlačítka "Embossed" (Reliéfní) se zobrazí dvě nové možnosti: "Amount" (Množství), které je možné nastavit v rozsahu 0,000 až 1,000, a "Width" (Šířka), kterou je možné nastavit v rozsahu 0,000 až 0,010.

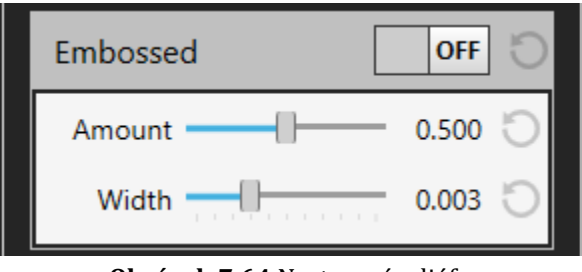

**Obrázek 7.64** Nastavení reliéfu

**Uživatelská příručka rev. 5.1 softwaru prohlížeče vícekomorového IVF inkubátoru** 46 **MIRI® TL family**

Po stisknutí tlačítka "Frosty outline" (Mrazivý obrys) se zobrazí dvě nové možnosti: "Width" (Šířka), kterou je možné nastavit v rozmezí 150 až 650, a "Height" (Výška), kterou je možné nastavit v rozmezí 150 až 400.

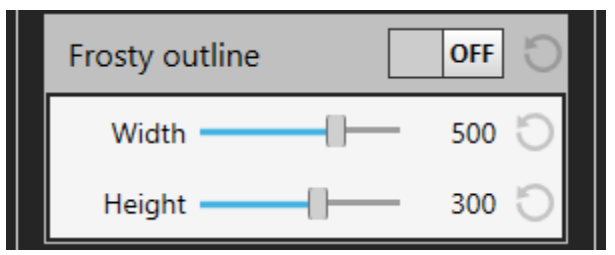

**Obrázek 7.65** Nastavení "Frosty outline" (Mrazivý obrys)

Uživatel může také použít filtr "Invert color" (Invertovat barvu). Nemá žádná další nastavení.

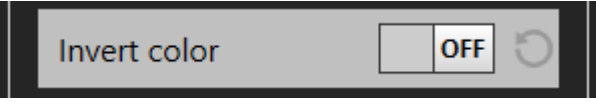

**Obrázek 7.66** Nastavení invertování barev

#### 7.3.2.10.2 Vytvoření předvolby obrazu

Při vytváření nové předvolby obrázku může uživatel vytvořit název a použít pozici, která se zobrazí v seznamu vytvořených předvoleb obrázků.

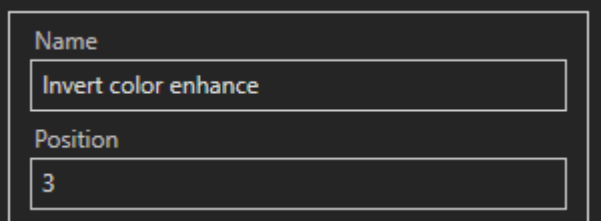

**Obrázek 7.67** Vytvoření nové předvolby obrázku s názvem a pozicí

# **Když uživatel vytváří předvolbu obrázku poprvé, měla by být položka "Position" (Pozice) ponechána na čísle 3, protože po stisknutí tlačítka "Add new preset" (Přidat novou předvolbu) se automaticky nastaví na číslo 4.**

Chcete-li použít filtr "Invert color" (Invertovat barvu), stiskněte tlačítko "ON/OFF".

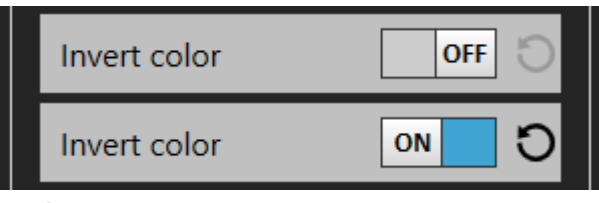

Obrázek 7.68 Tlačítko "ON/OFF" (Zapnout/Vypnout)

Po použití požadovaných nastavení vylepšení snímku může uživatel přidat novou předvolbu obrazu stisknutím tlačítka "Add new preset" (Přidat novou předvolbu).

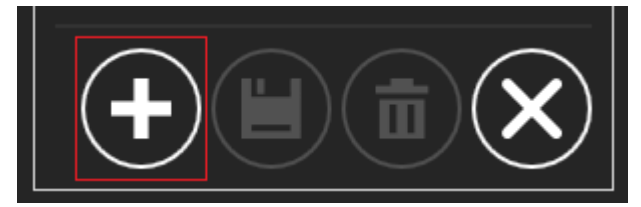

**Obrázek 7.69** Tlačítko "Add new preset" (Přidat novou předvolbu)

Po uložení nové předvolby snímku se zobrazí na levé straně obrazovky nad výchozími předvolbami snímku. Najeďte myší na ikonu nově vytvořené předvolby snímku a zobrazí se její celý název.

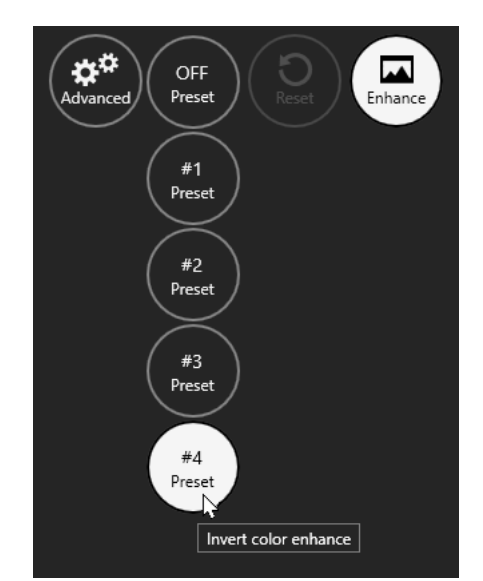

**Obrázek 7.70** Název vytvořené předvolby snímku

Pokud se uživatel rozhodne upravit stávající předvolbu snímku po použití jiných nastavení vylepšení snímku, může to provést stisknutím tlačítka "Save changes" (Uložit změny).

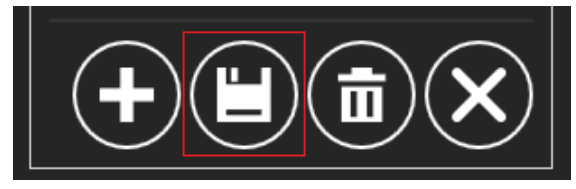

**Obrázek 7.71** Tlačítko "Save changes" (Uložit změny)

Chce-li uživatel po použití jiných nastavení vylepšení obrázku vytvořit další předvolbu, lze to provést stisknutím tlačítka "Add new preset" (Přidat novou předvolbu), jak je popsáno na obrázku 7.69.

Chce-li uživatel odstranit vytvořenou předvolbu obrázku, může to provést stisknutím tlačítka "Delete preset" (Odstranit předvolbu).

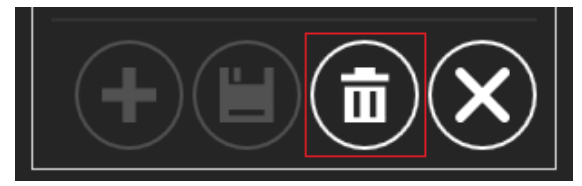

Obrázek 7.72 Tlačítko "Delete preset" (Odstranit předvolbu)

Chcete-li ukončit pokročilé nastavení vylepšení obrazu, stiskněte tlačítko "Cancel" (Zrušit).

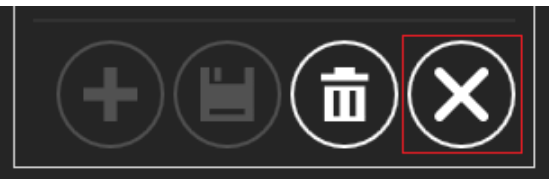

**Obrázek 7.73** Tlačítko "Cancel" (Zrušit)

Uživatel může resetovat změněné nastavení vylepšení obrazu stisknutím tlačítka " $\mathcal{O}$ " v blízkosti tlačítka "ON/OFF".

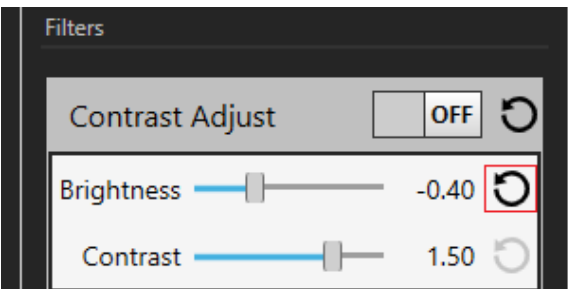

**Obrázek 7.74** Tlačítko pro obnovení změněného nastavení vylepšení obrazu

Tlačítko "Reset" (Resetovat) se nachází také v blízkosti tlačítka "Enhance" (Vylepšit).

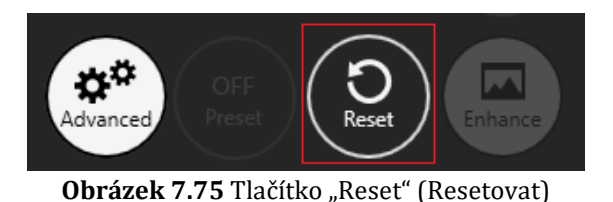

**Celkový počet předvoleb snímků použitých na časosběrné snímky je 11 (včetně 3 výchozích předvoleb snímků).**

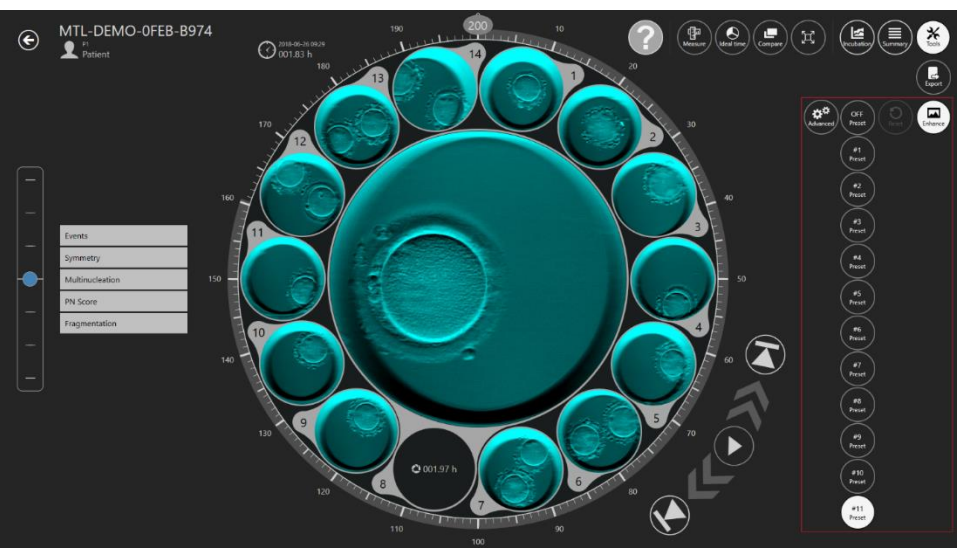

**Obrázek 7.76** Maximální počet předvoleb snímku

# 7.4 pacienti

# 7.4.1 Zobrazení seznamu pacientů

V zobrazení pacienta je vidět seznam pacientů zadaných do systému.

| $\odot$ $\cdots$ Patients |           | Last Outcome: All<br>٠. | Patient name or code | $\vert x \vert$<br><b>RESET</b> | $\left( \blacksquare \right)$ | $\left(\textcolor{red}{\blacklozenge}\right)$<br>面 |
|---------------------------|-----------|-------------------------|----------------------|---------------------------------|-------------------------------|----------------------------------------------------|
| ٠<br>Code $#$             | Name      |                         | Diagnosis            |                                 | <b>Last Outcome</b>           | Created                                            |
| <b>P2</b>                 | Patient 2 |                         |                      |                                 |                               | 2021-02-11 14:37                                   |
| ٦<br>P <sub>1</sub>       | Patient 1 |                         |                      |                                 | test                          | 2015-05-10 12:00                                   |
|                           |           |                         |                      |                                 |                               |                                                    |
|                           |           |                         |                      |                                 |                               |                                                    |
|                           |           |                         |                      |                                 |                               |                                                    |
|                           |           |                         |                      |                                 |                               |                                                    |
|                           |           |                         |                      |                                 |                               |                                                    |
|                           |           |                         |                      |                                 |                               |                                                    |
|                           |           |                         |                      |                                 |                               |                                                    |
|                           |           |                         |                      |                                 |                               |                                                    |

**Obrázek 7.77** Zobrazení seznamu pacientů

**Uživatelská příručka rev. 5.1 softwaru prohlížeče vícekomorového IVF inkubátoru** 50 **MIRI® TL family**

Nyní je možné filtrovat pacienty podle výsledku jejich poslední léčby. Tato možnost se nachází v horní části obrazovky v zobrazení seznamu pacientů.

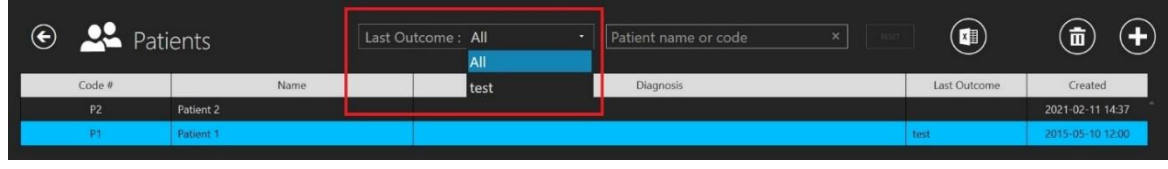

**Obrázek 7.78** Poslední výsledek filtrace

V seznamu léčby pacienta je také nově přidán sloupec "Last outcome" (Poslední výsledek). Je zobrazen na obrázku níže.

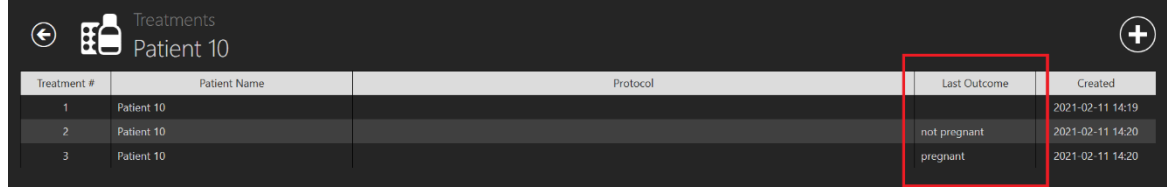

**Obrázek 7.79** Filtrace výsledků dle léčby pacienta

V pravém horním rohu zobrazení seznamu pacientů je funkce vyhledávání, do které je možné zadat jméno pacienta nebo jeho kód a najít správného pacienta.

Tlačítko "Reset" (Resetovat) vynuluje všechny vybrané filtry.

Stisknutím tlačítka "Report" (Hlášení) v pravém horním rohu zobrazení seznamu pacientů může uživatel vygenerovat soubor s anotacemi pacienta.

Pacienta je možné odstranit stisknutím požadovaného pacienta a stisknutím tlačítka "Delete" (Odstranit) v pravém horním rohu zobrazení seznamu pacientů. Zobrazí se nové okno s informací, že všechna data vybraného pacienta budou odstraněna.

| ⊙ 22 Patients |           | $\times$<br>Patient name or code<br><b>RESET</b> | $(\blacksquare)$    | $\left( \begin{matrix} \bigstar \end{matrix} \right)$<br>面 |
|---------------|-----------|--------------------------------------------------|---------------------|------------------------------------------------------------|
| Code #        | Name      | Diagnosis                                        | <b>Last Outcome</b> | Created                                                    |
| <b>P1</b>     | Patient 1 |                                                  |                     | 2015-05-10 12:00                                           |
|               |           |                                                  |                     |                                                            |
|               |           |                                                  |                     |                                                            |
|               |           |                                                  |                     |                                                            |
|               |           |                                                  |                     |                                                            |
|               |           |                                                  |                     |                                                            |
|               |           | $\mathbf{x}$<br>Confirm                          |                     |                                                            |
|               |           | ALL related data for 'Patient 1' will be deleted |                     |                                                            |
|               |           | $-0K$<br>Cancel                                  |                     |                                                            |

**Obrázek 7.80** Okno s potvrzením, že budou vymazána všechna data vybraného pacienta

Vpravo pod konkrétním pacientem se nachází velké tlačítko "Time-lapses" (Časosběrné snímky).

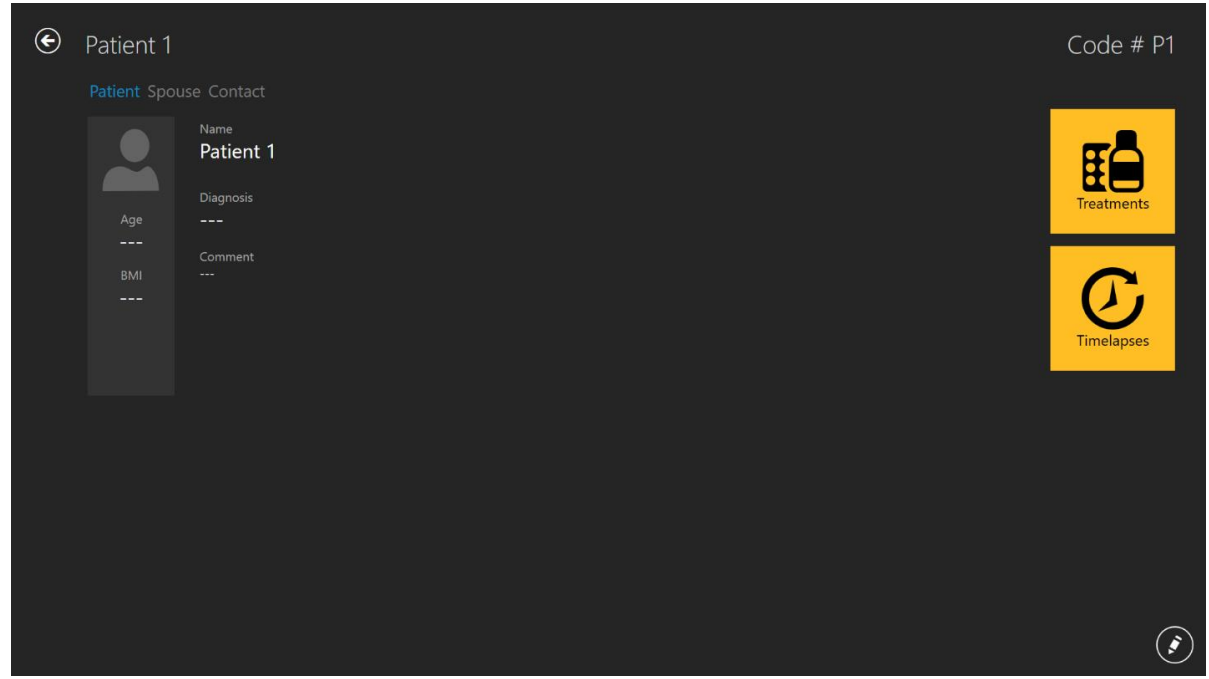

**Obrázek 7.81** Zobrazení vybraného pacienta

Stisknutím tlačítka "Time-lapses" (Časosběrné snímky) otevřete seznam časosběrných snímků pro vybraného pacienta.

| $\mathbf{\Theta}$        | Timelapses  |              |                     |                     |                   | Timelapse number, patient name or c × |              |                | <b>RESET</b>   | $\bar{\mathbb{m}}$<br>$\blacksquare$ |
|--------------------------|-------------|--------------|---------------------|---------------------|-------------------|---------------------------------------|--------------|----------------|----------------|--------------------------------------|
| Timelapse #              | Incubator   | Compartment  | <b>Patient Name</b> | <b>Patient Code</b> | <b>Start Time</b> | <b>End Time</b>                       | Duration (h) | Lid Openings # | Cycle (min)    | Created                              |
| MTL-DEMO-0FF3-5B33       | <b>DEMO</b> |              | Patient 1           | P1                  | 2018-07-01 08:20  | 2018-07-08 05:01                      | 164.7        | $\Omega$       | 5              | 2018-07-01 08:20                     |
| MTL-DEMO-0FEF-4C62       | <b>DEMO</b> | -11          | Patient 1           | <b>P1</b>           | 2018-06-26 13:38  | 2018-07-01 13:29                      | 119.9        | $\mathbf{0}$   | 5              | 2018-06-26 13:38                     |
| MTL-DEMO-0FEB-A9DB       | <b>DEMO</b> | $\mathbf{1}$ | Patient 1           | <b>P1</b>           | 2018-06-24 08:09  | 2018-06-29 02:43                      | 114.6        | $\mathbf{0}$   | 5              | 2018-06-24 08:09                     |
| MTL-DEMO-0FD3-9ED0       | <b>DEMO</b> | $\mathbf{1}$ | Patient 1           | P1                  | 2018-06-06 07:58  | 2018-06-12 02:06                      | 138.1        | $\mathbf{0}$   | 5 <sup>1</sup> | 2018-06-06 07:58                     |
| MTI-DEMO-0FCD-4CA9       | <b>DEMO</b> | $\mathbf{1}$ | Patient 1           | <b>P1</b>           | 2018 06 03 07:58  | 2018 06 10 02:34                      | 162.6        | $\mathbf{0}$   | 5              | 2018-06-03 07:58                     |
| MTL-DEMO-0FC5-80E1       | <b>DEMO</b> | 1            | Patient 1           | P1                  | 2018-05-27 08:14  | 2018 06 02 00:52                      | 136.6        | $\mathbf{0}$   | 5 <sup>5</sup> | 2018-05-27 08:14                     |
| MTL-DEMO-0F9F-25DA       | <b>DEMO</b> | 1            | Patient 1           | <b>P1</b>           | 2018-04-25 09:48  | 2018-04-28 06:27                      | 68.7         | $\mathbf{0}$   | 5              | 2018-04-25 09:48                     |
| MTL-DEMO-0F51-731F       | <b>DEMO</b> | -11          | Patient 1           | <b>P1</b>           | 2018-02-28 08:28  | 2018-03-06 03:05                      | 138.6        | $\mathbf{0}$   | 5 <sup>1</sup> | 2018-02-28 08:28                     |
| MTL-0189-0F82-1C6C       | <b>DEMO</b> | 1.           | Patient 1           | <b>P1</b>           | 2018-03-31 09:45  | 2018-04-01 11:31                      | 25.8         | $\bf{0}$       | 5              | 2018-03-31 09:45                     |
| MTL-0017-0F3F-0DDE       | <b>DEMO</b> | $\mathbf{1}$ | Patient 1           | <b>P1</b>           | 2018-02-08 12:59  | 2018-02-10 21:11                      | 56.2         | $\mathbf{0}$   | 5              | 2018-02-08 12:59                     |
| MTL-0017-0F3B-1A60       | <b>DEMO</b> | $\mathbf{1}$ | Patient 1           | <b>P1</b>           | 2018-02-05 01:01  | 2018-02-10 01:07                      | 120.1        | $\mathbf{0}$   | 5              | 2018-02-05 01:01                     |
| MTL-DEMO-1005-B419       | <b>DEMO</b> | -11          | Patient 1           | <b>P1</b>           | 2018-07-12 12:19  | 2018-07-16 11:00                      | 94.7         | $\mathbf{0}$   | 5 <sup>7</sup> | 2018-07-12 12:19                     |
| MTL-DEMO-0FEB-B974       | <b>DEMO</b> | -1           | Patient 1           | <b>P1</b>           | 2018-06-26 07:39  | 2018-07-03 00:04                      | 160.4        | $\mathbf{0}$   | 5              | 2018-06-26 07:39                     |
| MTL-DEMO-0D89-3624-[142] | <b>DEMO</b> | -1           | Patient 1           | P <sub>1</sub>      | 2017-03-19 07:18  | 2017-03-25 02:16                      | 139.0        | $\mathbf{0}$   | 5 <sup>5</sup> | 2017-03-19 07:18                     |
|                          |             |              |                     |                     |                   |                                       |              |                |                |                                      |

**Obrázek 7.82** Zobrazení časosběrných snímků vybraných pacientů

# 7.4.2 Zobrazení pacienta

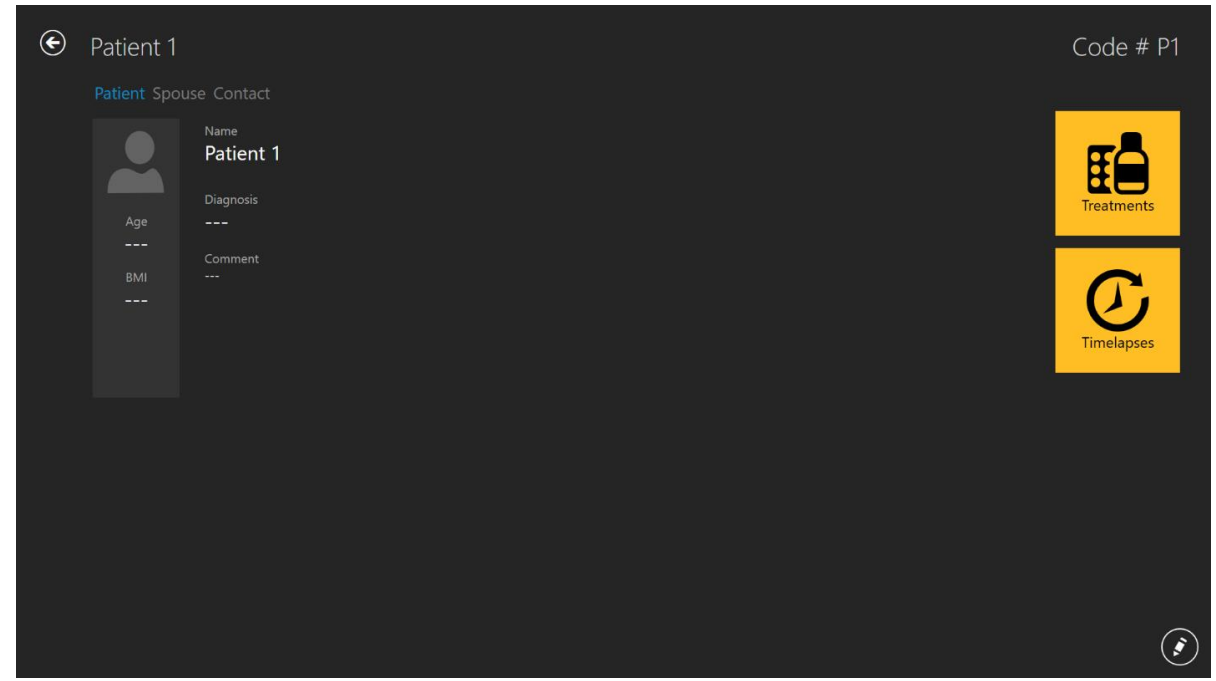

Dvojklikem na požadovaného pacienta otevřete zobrazení vybraného pacienta.

**Obrázek 7.83** Zobrazení vybraného pacienta

V pravé dolní části obrazovky je tlačítko "Edit" (Upravit).

Zobrazení konkrétního pacienta obsahuje databázové informace o pacientovi. Zde můžete všechny údaje upravit nebo doplnit, pokud byly při vytváření údajů o pacientovi ponechány prázdné. Stisknutím tlačítka "Pencil" (Tužka) v pravém dolním rohu můžete přidávat a upravovat data. Aby se změny uložily, musí je uživatel uložit (po přidání informací se zobrazí tlačítko "Save" (Uložit)).

Tlačítko "Plus" v pravém horním rohu v zobrazení seznamu pacientů umožňuje uživateli přidat nového pacienta. Po jeho stisknutí se otevře nové zobrazení:

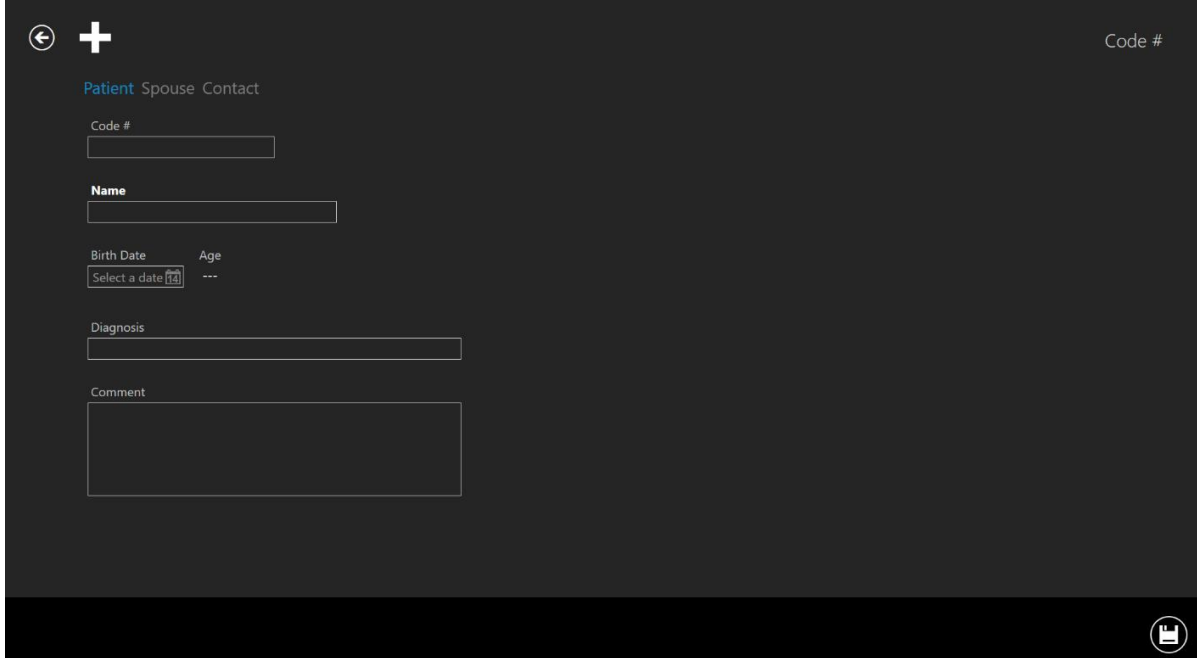

**Obrázek 7.84** Okno pro vytvoření nového pacienta

#### **Je možné zadat různé informace o pacientovi:**

- Kód # (identifikační číslo pokud zůstane nevyplněné, systém přiřadí jedinečný kód)
- Jméno (musí být uvedeno)
- Datum narození (uživatelská funkce kalendáře pro nastavení data)
- Věk (vypočítá se)
- Diagnostika
- Komentář

Datum narození se zadává pomocí funkce kalendáře, která se otevře po stisknutí tlačítka.

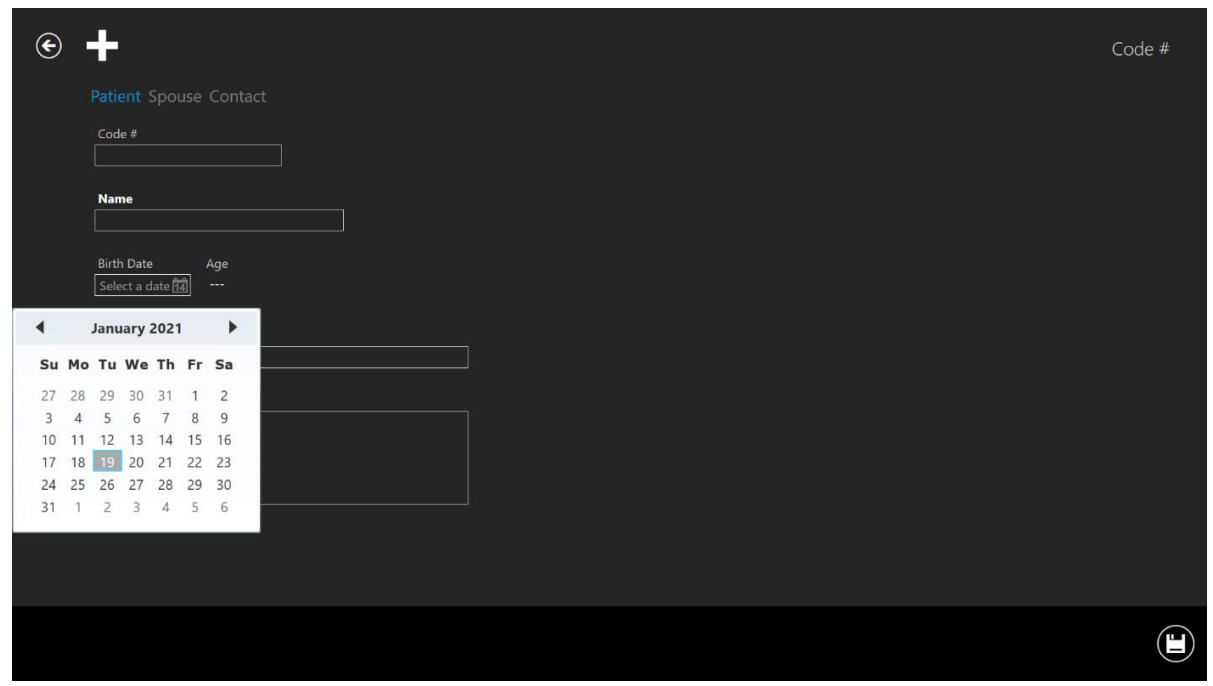

**Obrázek 7.85** Zadání data narození

Většina informací v databázi je dobrovolná, s výjimkou jména pacienta. Systém upozorní, pokud nebyly zadány potřebné informace.

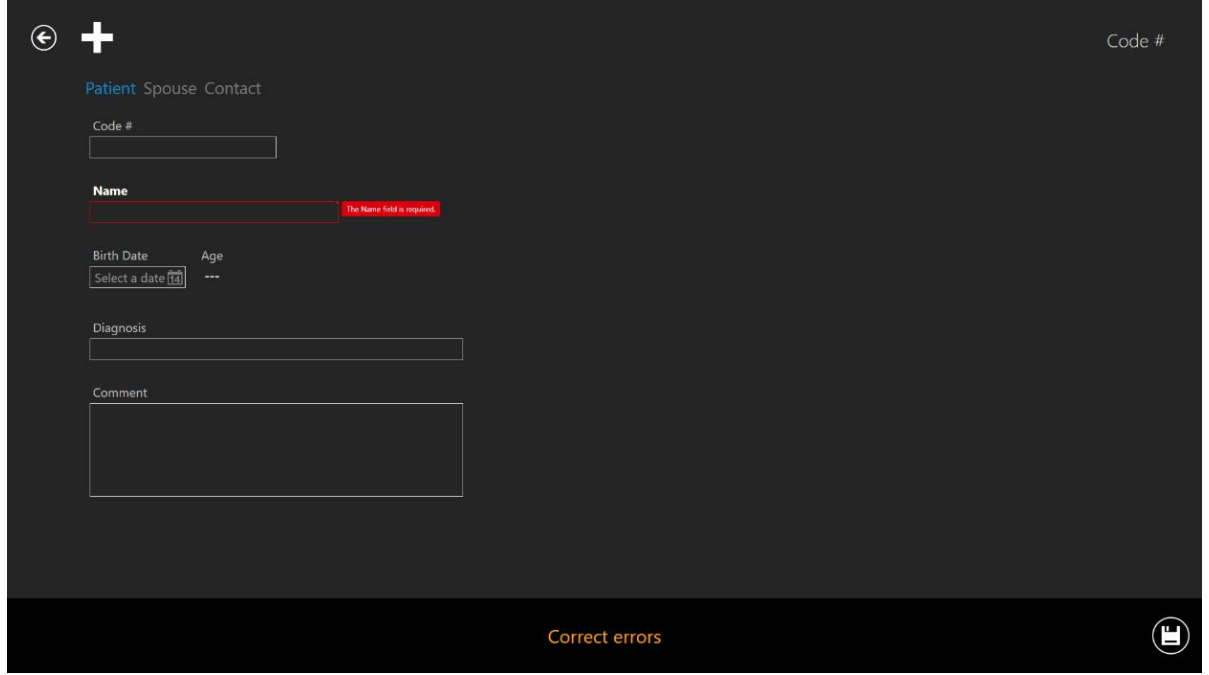

**Obrázek 7.86** Výstražné informace

Tlačítko "Save" (Uložit) v pravém dolním rohu uloží zadané informace.

Stisknutím tlačítka "Spouse" (Manžel/manželka) se zobrazí zobrazení, do kterého je možné zadat údaje o manželovi/manželce.

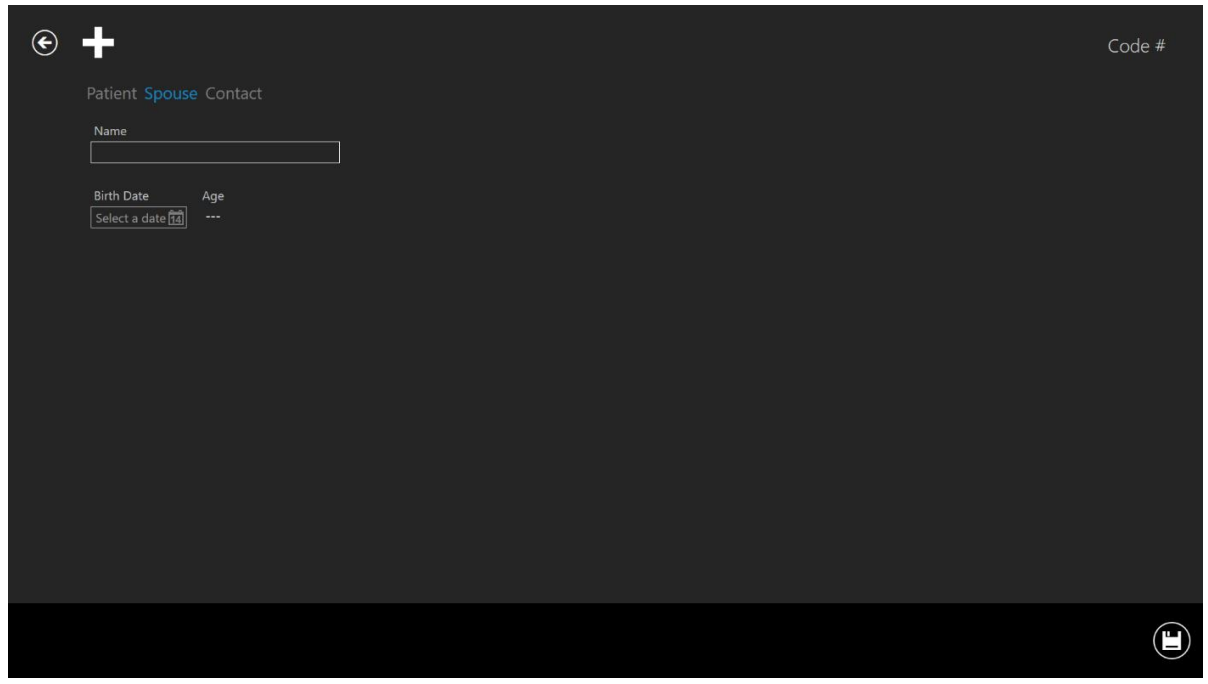

**Obrázek 7.87** Okno Informace o manželovi/manželce

Je možné zadat jméno a datum narození. Informace se uloží tlačítkem uložit v pravém dolním rohu.

**Uživatelská příručka rev. 5.1 softwaru prohlížeče vícekomorového IVF inkubátoru** 56 **MIRI® TL family**

Po stisknutí tlačítka "Contact" (Kontakt) se ukáže zobrazení, do kterého je možné zadat podrobné kontaktní informace.

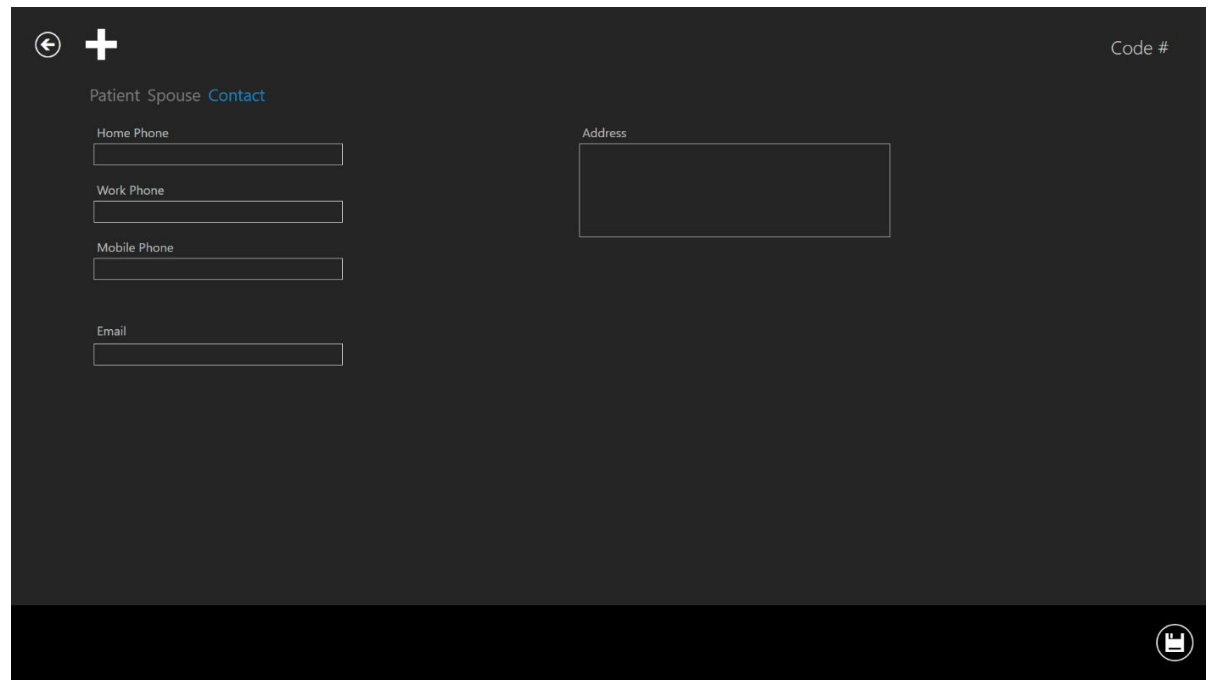

**Obrázek 7.88** Okno kontaktních informací

Je možné zadat různá telefonní čísla, e-mail a adresy. Informace se uloží tlačítkem uložit v pravém dolním rohu.

Po přidání pacienta do databáze budou informace o něm k dispozici v seznamu v hlavním zobrazení pacienta.

#### 7.4.3 Zobrazení léčby

Aby bylo možné pacientovi poskytnout léčbu, musí uživatel otevřít zobrazení pacienta (další informace naleznete v části 7.4.2).

Vpravo pod konkrétním pacientem se nachází velké tlačítko "Treatment" (Léčba). Otevře zobrazení léčby, které obsahuje přehledný seznam aktuálních nebo předchozích léčebných postupů pro pacienta a umožňuje uživateli přidat novou léčbu.

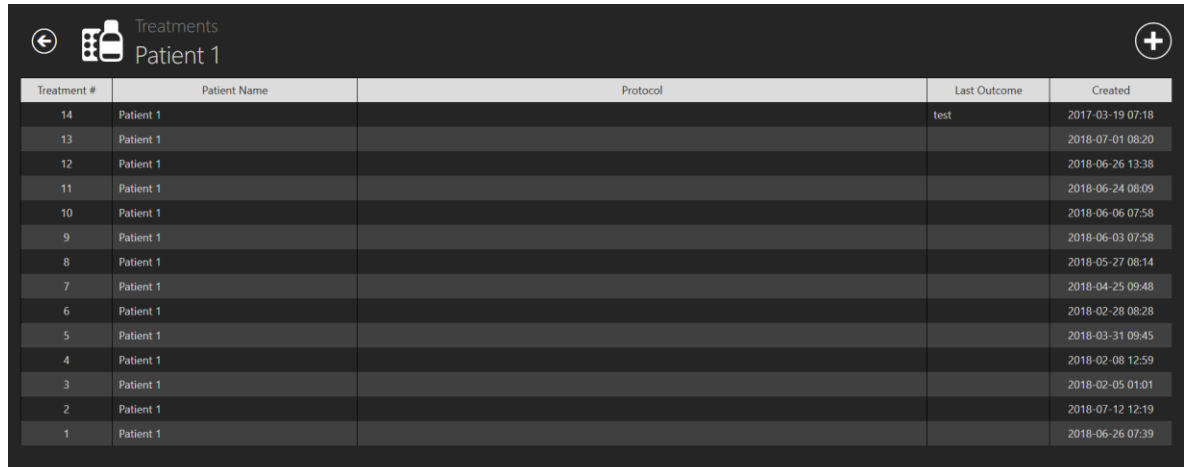

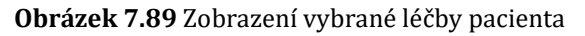

Stisknutím tlačítka "Plus" se otevře nové okno léčby.

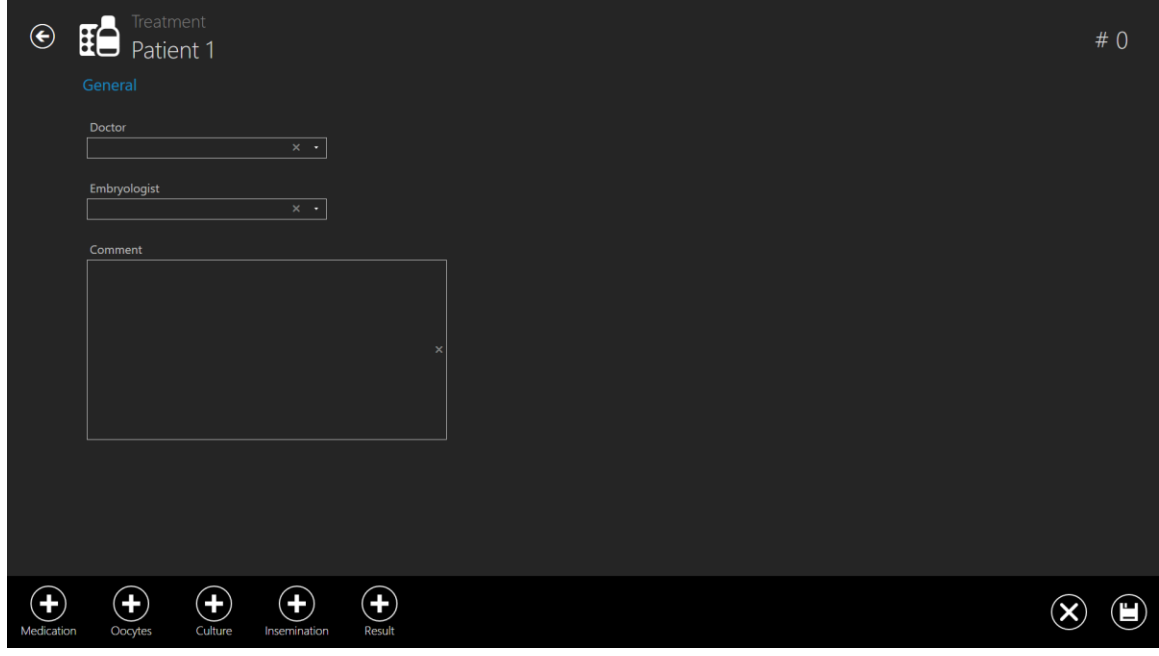

**Obrázek 7.90** Nové okno léčby

Tlačítko "Plus" ve spodním panelu otevírá další možnosti zadávání konkrétních informací o léčbě pacienta.

V části "General" (Obecné) se zobrazuje lékař, embryolog a pole pro komentář. Všechny informace jsou nepovinné. Jsou-li informace zadány, uložte změny.

První tlačítko "Plus" vyvolá část "Medication" (Léky).

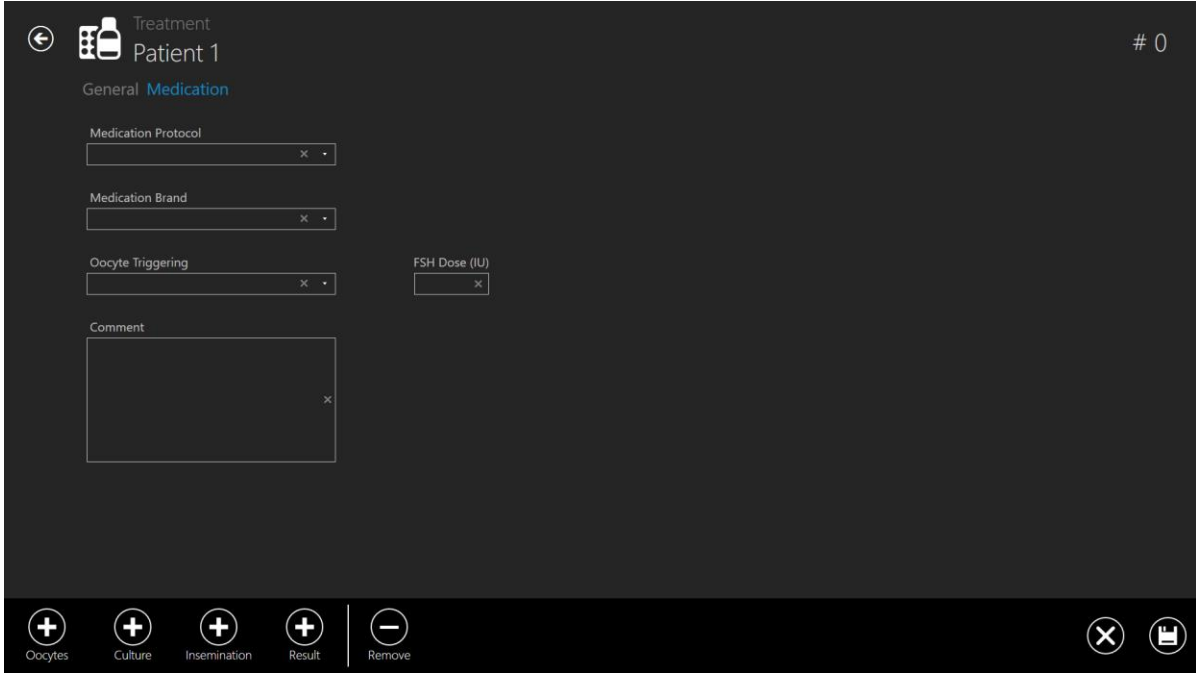

**Obrázek 7.91** Přidána část "Medication" (Léky)

#### **V této části je možné zadat informace o léku:**

- Lékový protokol
- Značka léku
- Spouštění oocytů
- Dávka FSH
- Komentáře (volné textové pole)

V dolní části zobrazení pro vytvoření léčby jsou stále uvedeny ostatní oddíly s informacemi o léčbě. Ze seznamu byla odstraněna pouze otevřená sekce "Medication" (Léky), protože zobrazení je aktuálně otevřené.

Stisknutím tlačítka "Save" (Uložit) uložte informace zadané v části "Medication" (Léky).

Stisknutím tlačítka "Plus" v části "Oocytes" (Oocyty) otevřete část oocytů.

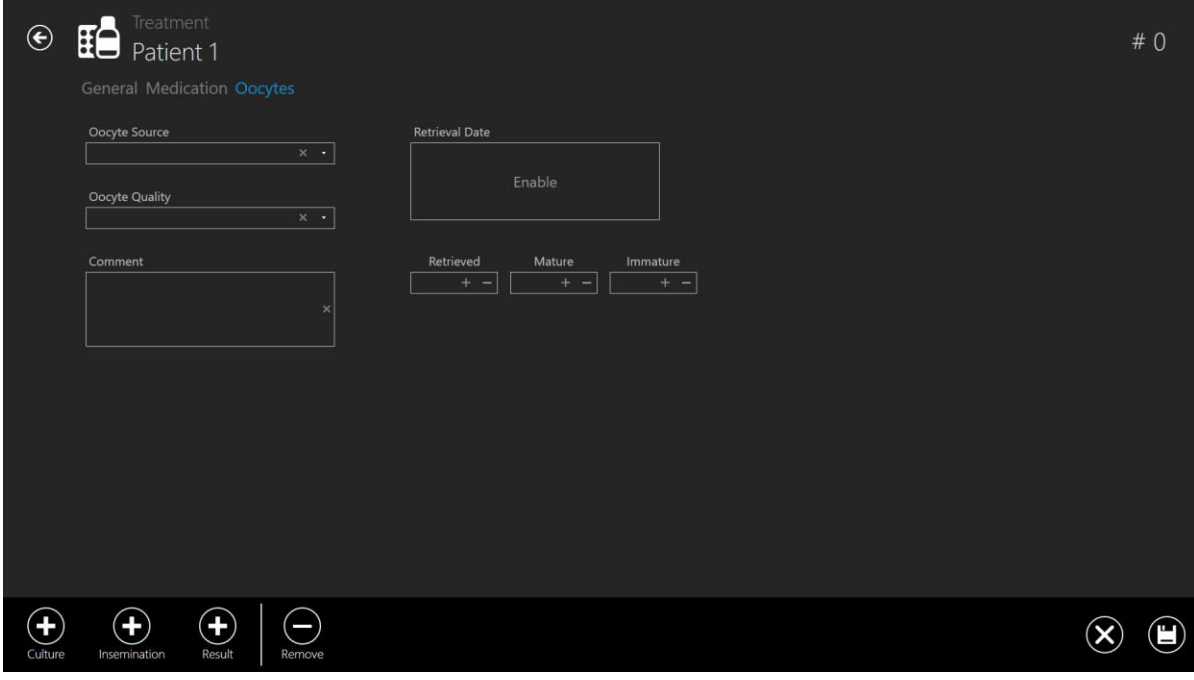

**Obrázek 7.92** Přidána část "Oocytes" (Oocyty)

#### **V této části je možné zadat informace o oocytech:**

- Zdroj oocytů
- Kvalita oocytů
- Datum vyjmutí
- Pole pro zaznamenání rozdělení na vyjmuté, zralé a nezralé
- Komentář (volné textové pole).

Stisknutím tlačítka "Save" (Uložit) uložte informace zadané v části "Oocytes" (Oocyty).

Seznam tlačítek "Plus" v dolní části je opět redukován a nyní obsahuje jak "Medication" (Léky), tak "Oocytes" (Oocyty). Všimněte si, že části pod ošetřením nahoře ukazují, jak hluboko do vrstev částí uživatel prošel. Zde se zobrazuje "General" (Obecné) (1. oddíl), "Medication" (Léky) (2. oddíl), "Oocytes" (Oocyty) (zbarvené modře – což znamená aktivní zobrazení).

Stisknutím tlačítka "Plus" v části "Culture" (Kultivace) otevřete část kultivace.

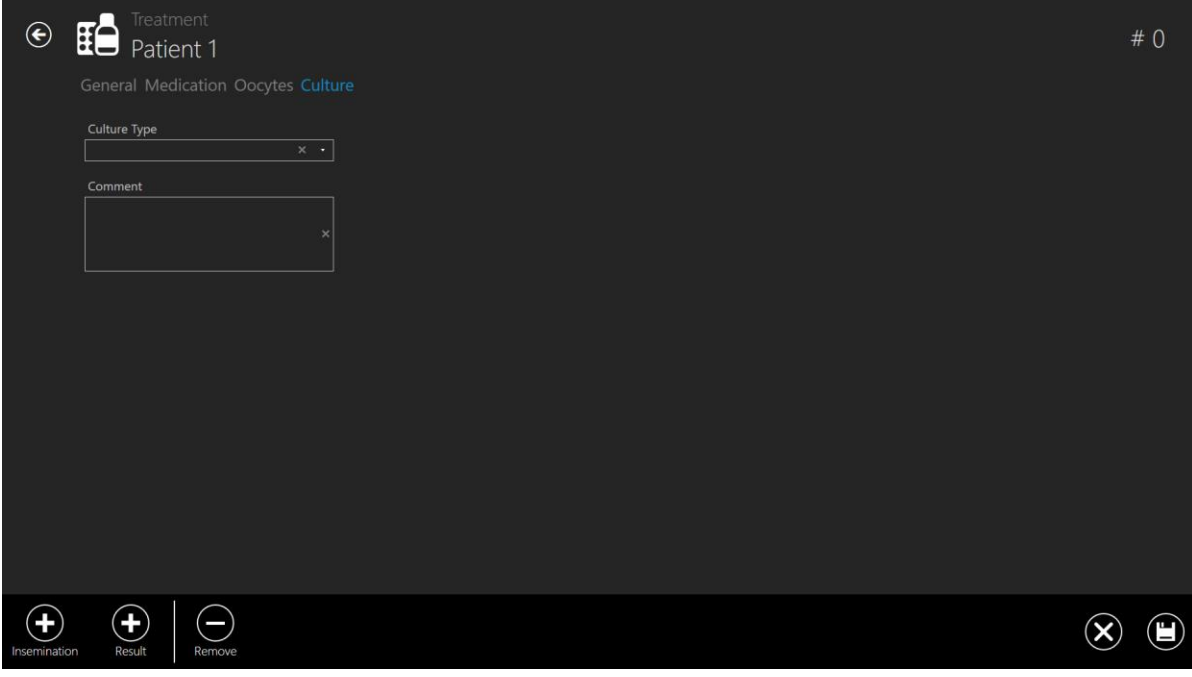

Obrázek 7.93 Přidána část "Culture" (Kultivace)

#### **V této části je možné zadat informace o kultivaci:**

- Typ kultivace
- Komentář (volné textové pole)

Stisknutím tlačítka "Save" (Uložit) uložte informace zadané v části "Culture" (Kultura).

Seznam tlačítka "Plus" se opět zmenší a seznam částí pod ošetřením se zvětší o nyní otevřenou část "Culture" (Kultura).

Stisknutím tlačítka "Plus" v části "Insemination" (Inseminace) otevřete část inseminace.

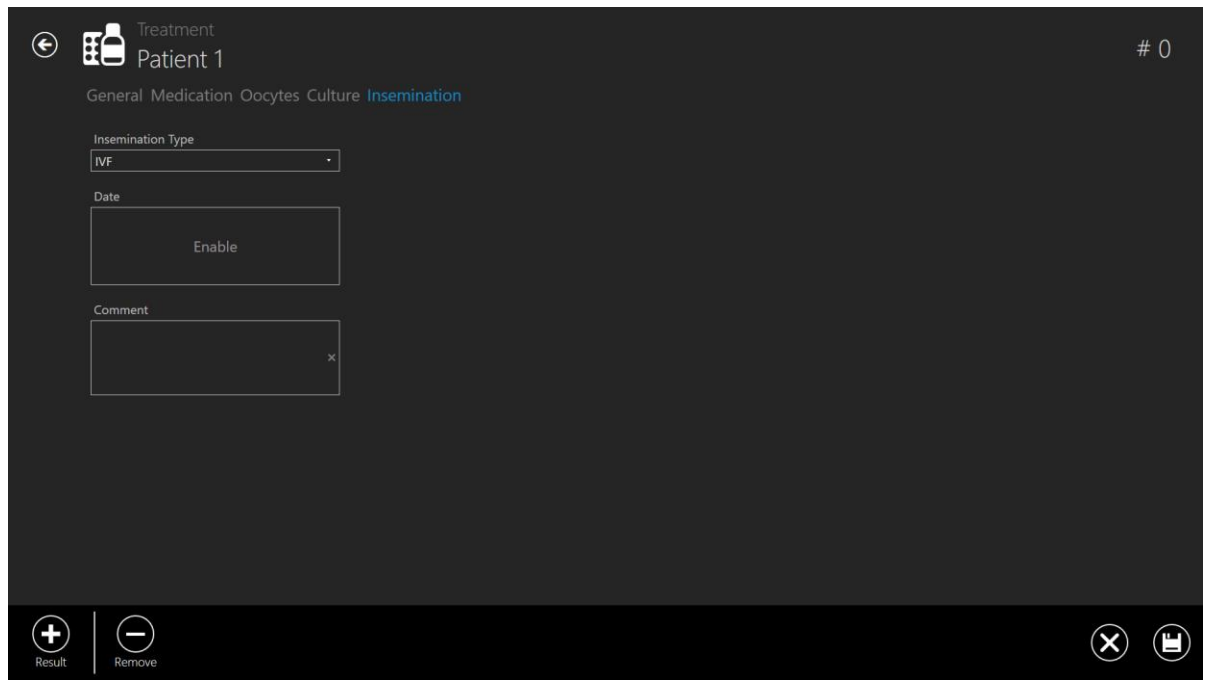

**Obrázek 7.94** Přidána část "Insemination" (Inseminace)

**V této části je možné zadat informace o inseminaci:**

- Typ inseminace (IVF, ICSI)
- Datum
- Komentář (volné textové pole)

**Pro následnou smysluplnou analýzu časosběrných dat je nutné správně zadat čas inseminace. Čas dělení se vypočítá a zaznamená podle času inseminace jako výchozího bodu. Není-li zadán žádný čas, systém jej při spuštění časosběrného snímání použije jako čas nula. Což může být užitečné, pokud kultivujete oocyty, protože v tomto časovém bodě by přirozeně neexistovala žádná doba inseminace.**

Stisknutím tlačítka "Save" (Uložit) uložte informace zadané v části "Insemination" (Inseminace).

Poslední zbývající tlačítko "Plus" pod položkou "Result" (Výsledek) otevře část s výsledky.

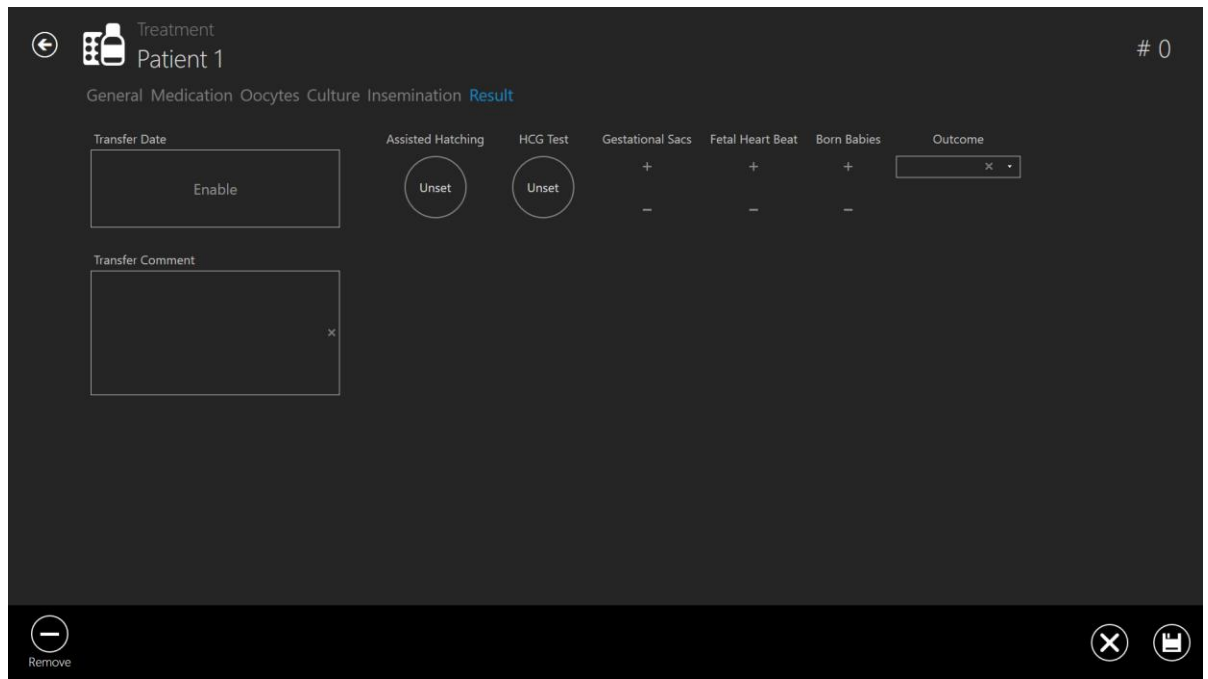

**Obrázek 7.95 Přidána sekce "Result" (Výsledek)** 

#### **V této části je možné zadat informace o výsledku:**

- Datum přenosu
- Komentář k přenosu (volné textové pole)
- Asistované líhnutí (nenastaveno ne ano)
- Test HCG (nenastavený negativní pozitivní)
- Gestační váčky (od 0 do 5)
- Srdeční frekvence plodu (od 0 do 5)
- Narozené děti (od 0 do 5)
- Výsledek (volné textové pole)

Stisknutím tlačítka "Save" (Uložit) uložte informace zadané v části "Result" (Výsledek).

Výsledky se nastavují kliknutím na kulaté tlačítko, dokud se nezobrazí správný výsledek.

Uživatel může odstranit cokoli, co napíše do pole "open text" (otevřený text). Například "Outcome" (Výsledek), "Patient name or code" (Jméno nebo kód pacienta), "Transfer comment" (Poznámka k přenosu) atd.

To je možné provést stisknutím tlačítka "X" označeného červeně na obrázku níže.

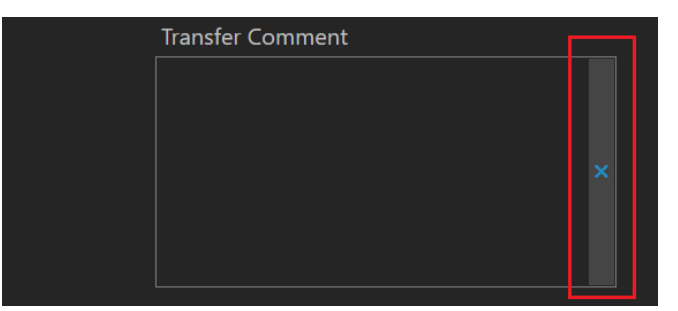

**Obrázek 7.96 Tlačítko "Clear" (Vymazat)** 

# 7.4.4 Zobrazení časosběrné tvorby

V zobrazení léčby konkrétního pacienta je možné spustit nový časosběrný snímek.

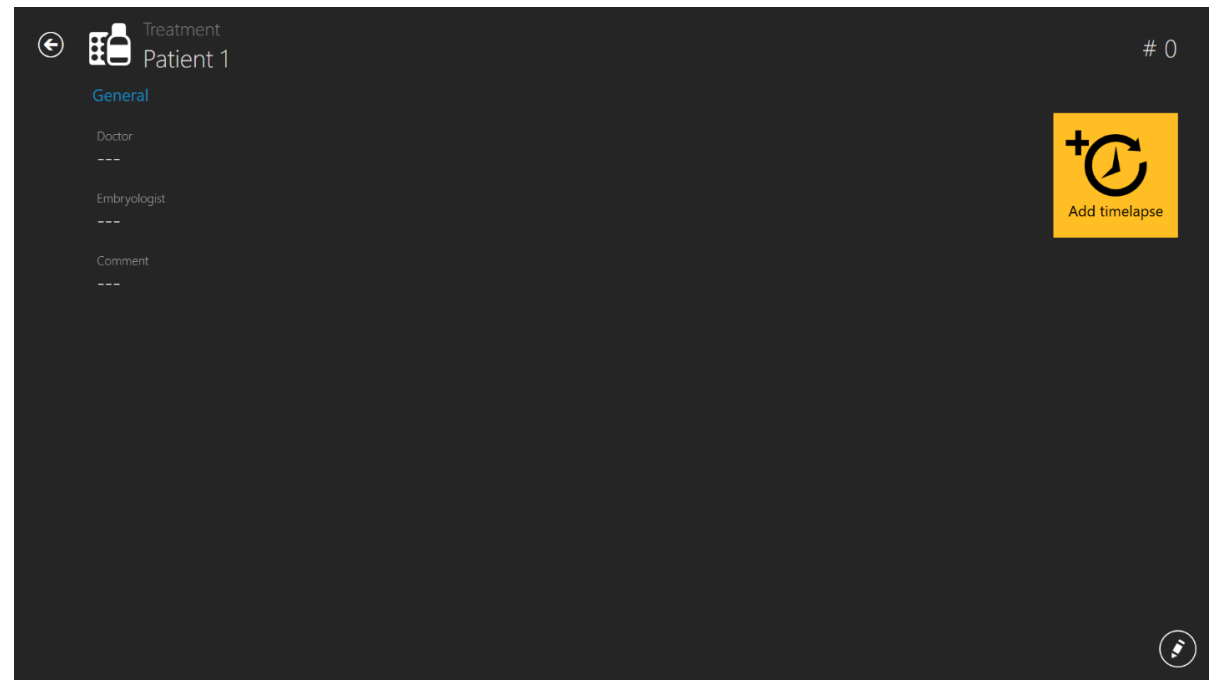

**Obrázek 7.97** Tlačítko "Add time-lapse" (Přidat časosběrné snímky) v rámci specifického ošetření pacienta

Stisknutím tlačítka "Add time-lapse" (Přidat časosběrné snímky) se otevře nové okno. Uživatel musí vybrat, do kterého zařízení se časosběrné snímky odešlou.

Jsou-li v zobrazení "Incubator" (Inkubátor) zakázány inkubátory, nebudou v okně "Select incubator" (Vybrat inkubátor) níže viditelné.

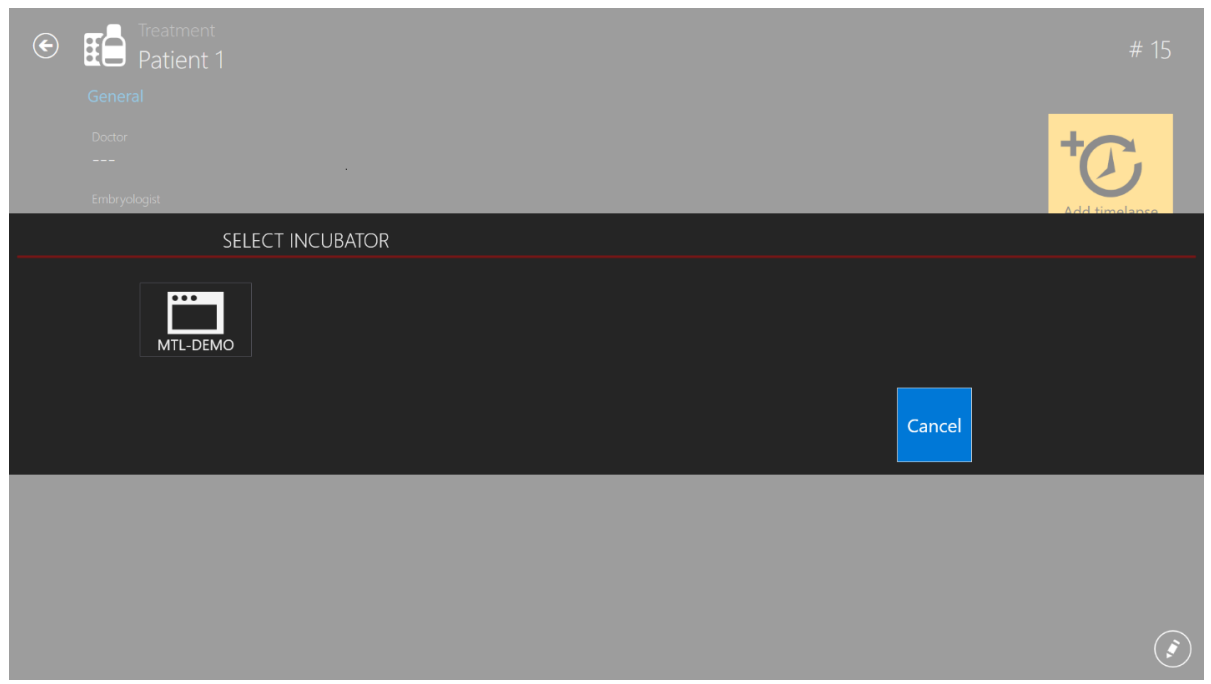

**Obrázek 7.98** Výběr zařízení, ve kterém se odesílají časosběrné snímky

**Jedno ošetření může mít pouze jeden časosběrný snímek. Chce-li uživatel přidat další časové intervaly pro pacienta, musí přidat nové ošetření.**

**Aby se časosběrný snímek objevil na seznamu dostupných pacientů ve vícekomorovém IVF inkubátoru MIRI® TL6 a MIRI® TL12, musí být nejprve vytvořen v prohlížeči TL a odeslán do vícekomorového IVF inkubátoru MIRI® TL6 a MIRI® TL12. Časosběrný snímek není možné spustit jiným způsobem.**

**Další informace o povolení a zakázání inkubátoru naleznete v části "7.5 Incubators" (7.5 Inkubátory) níže.**

Bylo-li provedeno časosběrné snímání, bude stránka léčby vypadat jako níže a po stisknutí tlačítka "Time-lapse" (Časosběrné snímání) se zobrazí časosběrné zobrazení:

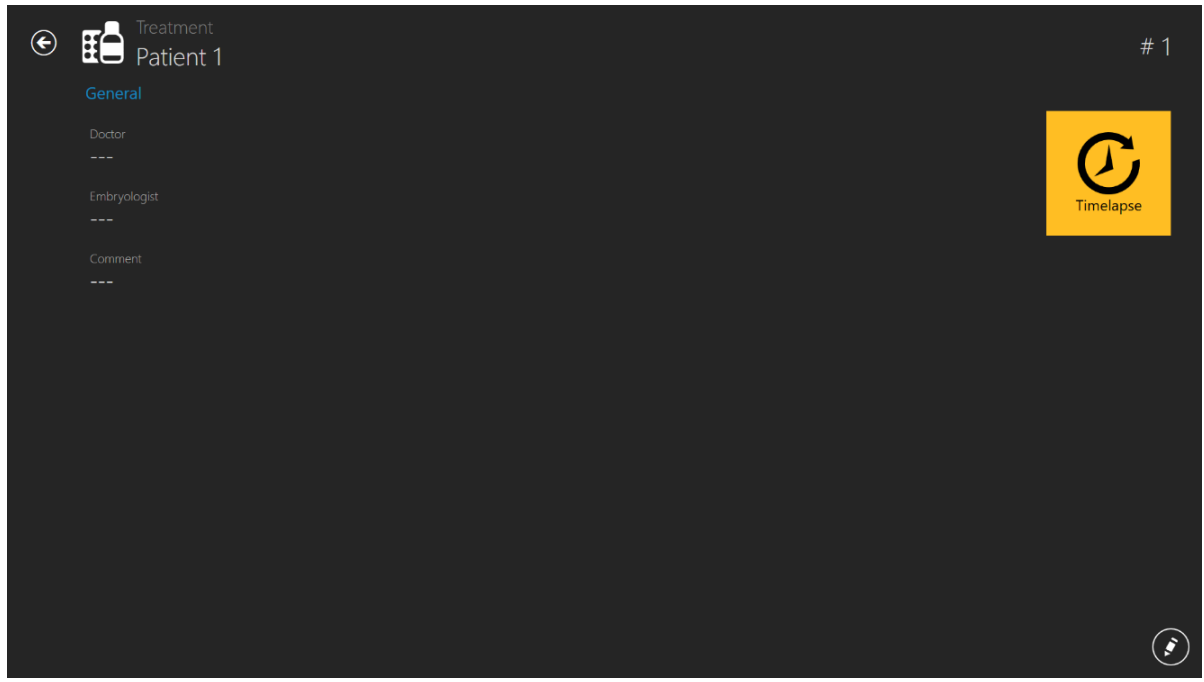

**Obrázek 7.99** Pohled na léčbu po vytvoření časosběrného snímku

Stisknutím tlačítka "Time-lapse" (Časosběrné snímání) se zobrazí časosběrné zobrazení.

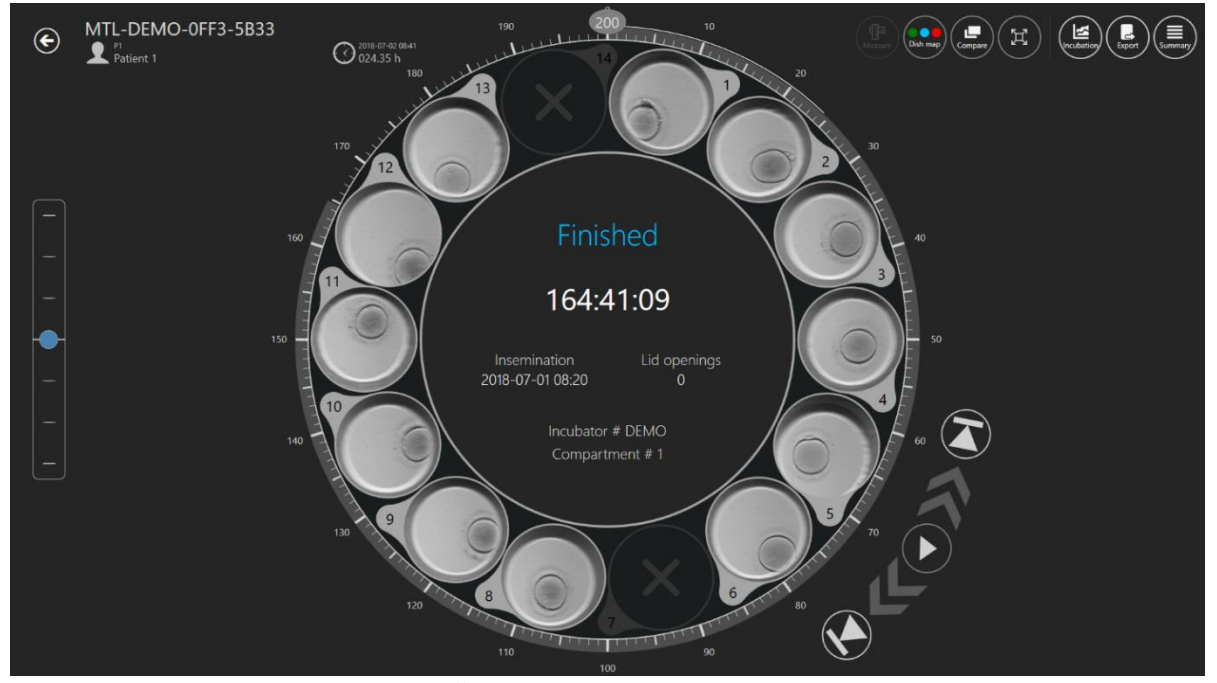

**Obrázek 7.100** Časosběrné zobrazení konkrétního pacienta

# 7.5 Inkubátory

Stisknutím tlačítka "Incubator" (Inkubátor) v hlavním prohlížeči se otevře nové okno, ve kterém uživatel uvidí všechny vícekomorové IVF inkubátory MIRI® TL family, které kdy byly připojeny k softwaru zobrazení vícekomorových IVF inkubátorů MIRI® TL family.

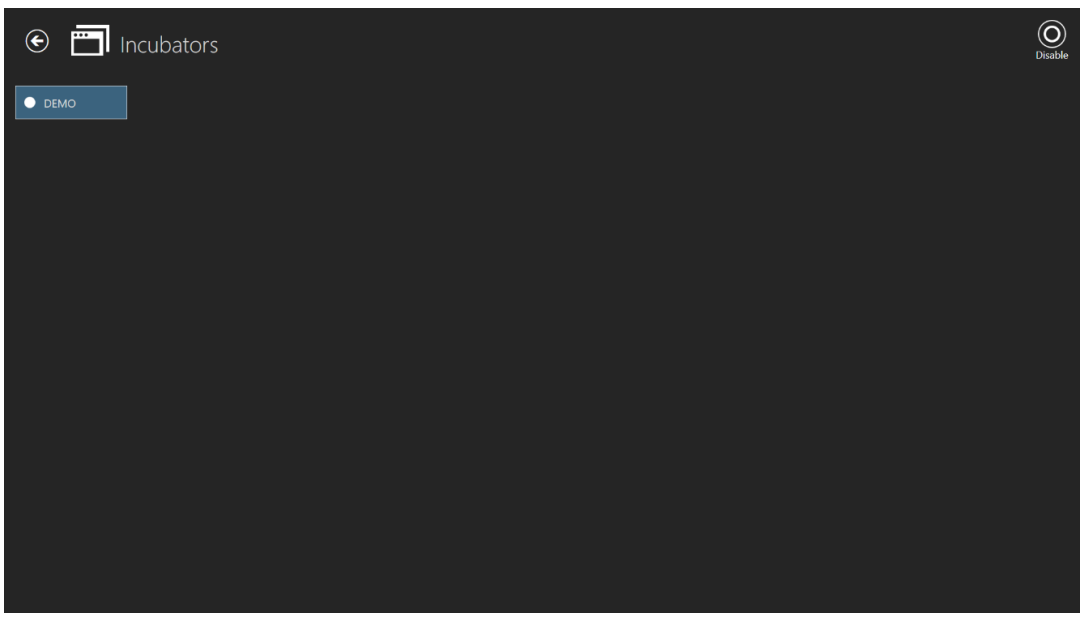

Obrázek 7.101 "DEMO" inkubátor je povolen

Stisknutím tlačítka "Disable" (Deaktivovat) v pravém horním rohu může uživatel označený inkubátor deaktivovat. Při vytváření časosběrného snímku již nebude k dispozici pro výběr.

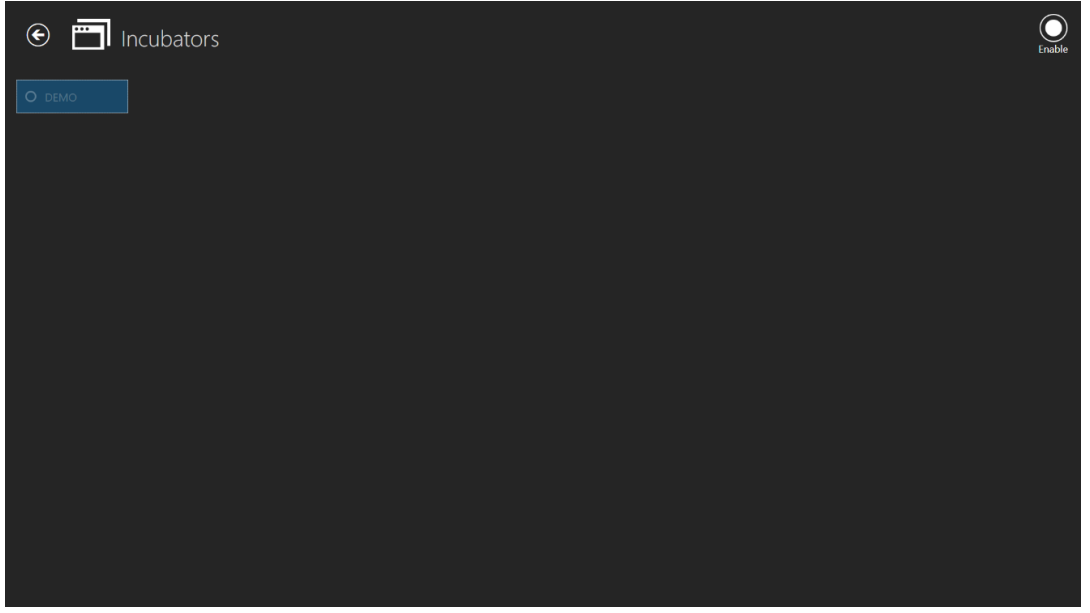

Obrázek 7.102 "DEMO" inkubátor je vypnutý

Dvojklikem na vybraný inkubátor se přesunete přímo do zobrazení protokolu inkubačních dat inkubátoru.

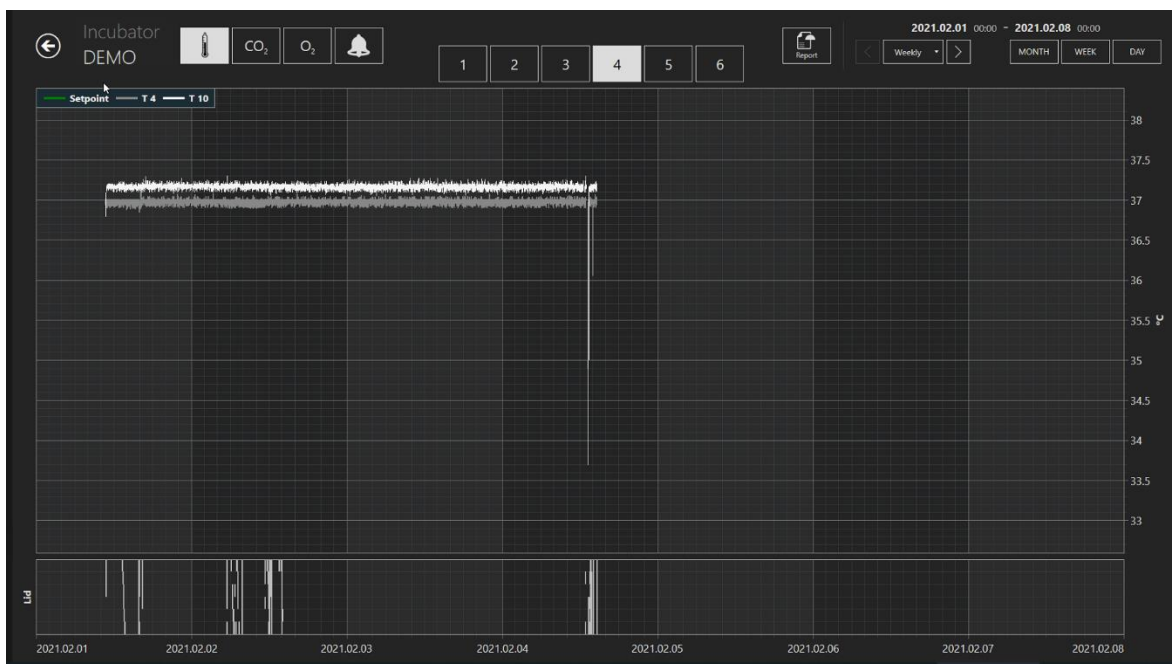

Na obrázku níže jsou zobrazeny údaje o teplotě inkubace ve 4. přihrádce.

Obrázek 7.103 Zobrazení protokolu dat inkubace v "DEMO" inkubátoru

Je zde několik dalších možností. V pravém horním rohu obrazovky může uživatel stisknutím tlačítka "Month" (Měsíc) posunout údaje na aktuální měsíc, stisknutím tlačítka "Week" (Týden) na aktuální týden a stisknutím tlačítka "Day" (Den) na aktuální den.

Druhou možností je, že stisknutím tlačítka, které je na obrázku níže označeno červeně, může uživatel zvolit požadovaný měsíc. Měsíc je uveden od 1. měsíce, kdy MIRI® TL začne pracovat.

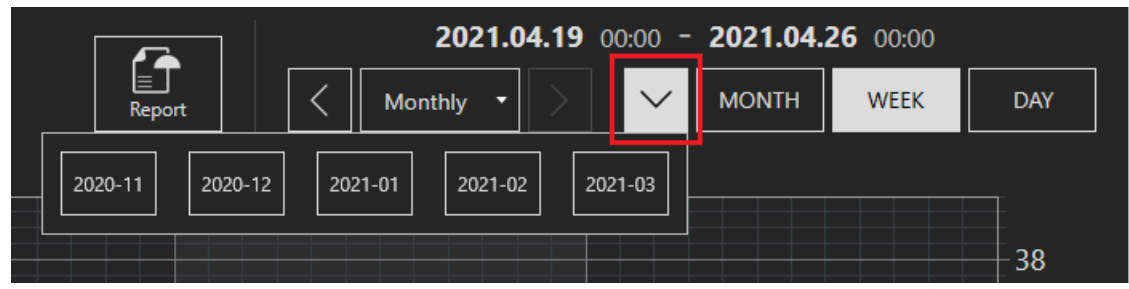

**Obrázek 7.104** Možnosti výběru inkubačních dat

**Uživatelská příručka rev. 5.1 softwaru prohlížeče vícekomorového IVF inkubátoru** 68 **MIRI® TL family**

Druhou možností je, že uživatel může posunout data vybraného měsíce mezi intervaly "Daily" (Denní), "Weekly" (Týdenní) a "Monthly" (Měsíční) stisknutím příslušných tlačítek uvedených níže.

|             |            | 2020.11.10 00:00 - 2020.11.11 00:00       |
|-------------|------------|-------------------------------------------|
| 奇<br>Report | Daily<br>≂ | <b>MONTH</b><br><b>WEEK</b><br><b>DAY</b> |
|             | Daily      |                                           |
|             | Weekly     | 38.4                                      |
|             | Monthly    | 38.2                                      |

**Obrázek 7.105** Možnosti výběru inkubačních dat

Po výběru požadované možnosti údajů může uživatel stisknutím tlačítka směřujícího doleva (<) a tlačítka směřujícího doprava (>) přecházet mezi údaji v těchto intervalech.

#### 7.6 Nastavení

V této části může uživatel nastavit události, výsledky, ideální časy a vytvořit nové stavy embryí. Při dodání zařízení má výchozí hodnotu, ale je třeba ji nastavit podle specifických preferencí a potřeb uživatele.

Po stisknutí tlačítka "Settings" (Nastavení) se otevře zobrazení nastavení, které obsahuje sekce "Annotations" (Anotace) a "Embryo States" (Stavy embryí).

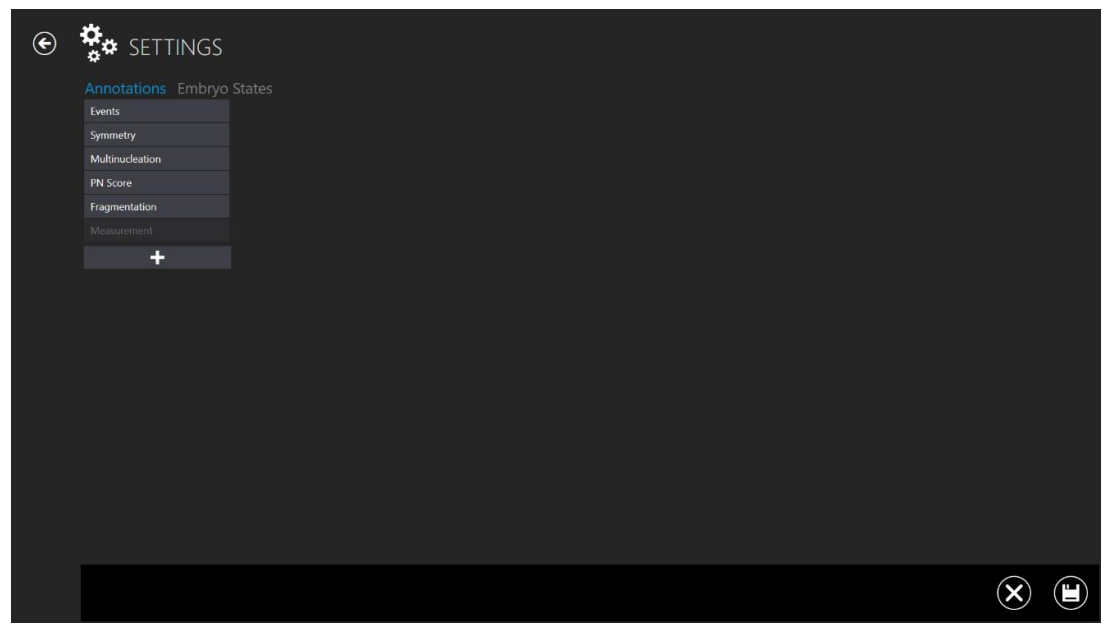

**Obrázek 7.106** Zobrazení nastavení

Zobrazuje skupiny anotací. Skupinu je možné přidat stisknutím tlačítka "+", které je mezi skupinami nejníže. Skupinu je možné odstranit stisknutím ikony odstranění v pravém dolním rohu displeje.

#### 7.6.1 Anotace

Stisknutím panelu "Event" (Událost) se otevře zobrazení anotace události.

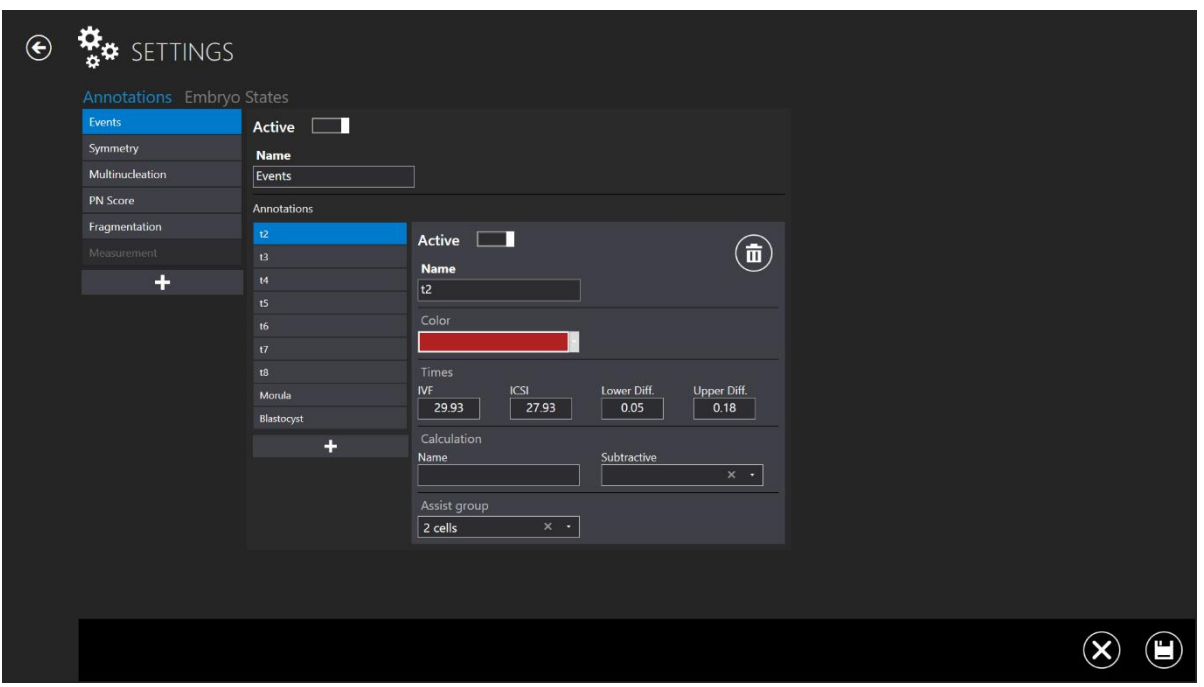

**Obrázek 7.107** Nastavení – anotace – zobrazení událostí

Zde jsou zobrazeny události, které se skládají ze skupiny anotací. Na výše uvedeném obrázku je znázorněna 2 (čas do fáze dvou buněk). Je označena jako "active" (aktivní), což znamená, že se bude používat v režimu anotace.

Události byla mu přiřazena červená barva (barva zobrazená v kontextu, kde se vyskytuje t2). Ideální časy jsou stanoveny pro IVF a ICSI s dolním a horním rozdílem.

S parametrem t2 zde nejsou spojeny žádné výpočty.

Chce-li uživatel automaticky vypočítat čas mezi t2 a t3, zadá proměnné do pole pro výpočet. Poté se vybere matematická funkce, která provede výpočet. Například cc2 je časový rozdíl od 2 dělení buněk na 3 buňky. Hodnota času dělení buněk t3 se odečte od hodnoty času dělení buněk t2. Tímto způsobem systém automaticky vypočítá buněčné cykly, jakmile jsou

**Uživatelská příručka rev. 5.1 softwaru prohlížeče vícekomorového IVF inkubátoru** 70 **MIRI® TL family**

zaznamenány časy událostí. Také je možné nastavit a sledovat experimentálně vypočtené hodnoty.

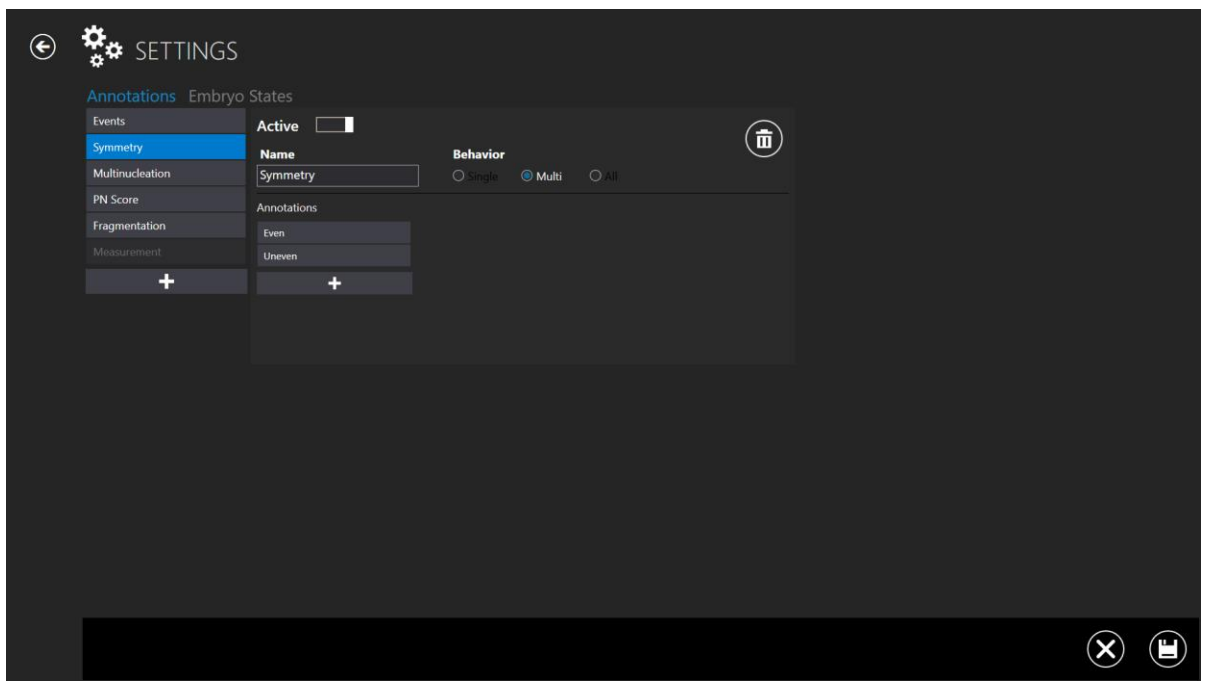

**Obrázek 7.108** Nastavení – anotace – zobrazení symetrie

Události mají také chování, které rozhoduje o tom, jak budou reagovat na anotaci. Například t2 se vyskytne pouze jednou, což znamená, že je praktické, aby po přiřazení hodnoty (anotace) ze seznamu událostí zmizela. Toto chování se nazývá "Single" (Jednotlivé).

Stejně jako symetrie se mohou v různých fázích vyskytovat další věci, které by měly zůstat volitelné i po jednom použití. Toto chování se nazývá "Multi" (Vícenásobné).

Uživatel může také nechat propojit skupinu anotací, takže pokud zvolí tuto možnost, zbytek skupiny zmizí. Toto chování se nazývá "All" (Vše).

Jsou zde také uvedeny anotace "Multinucleation" (Multinukleace), "PN Score" (PN skóre), "Fragmentation" (Fragmentace) a "Measurement" (Měření).

#### 7.6.2 Stádia embrya

V předchozích verzích nebyla mezi nastaveními žádná jiná volba, pouze sekce "Annotations" (Anotace). Ve verzi prohlížeče 1.19.0.0 vícekomorového IVF inkubátoru

**Uživatelská příručka rev. 5.1 softwaru prohlížeče vícekomorového IVF inkubátoru** 71 **MIRI® TL family**

MIRI® TL family je nově přidána sekce "Embryo States" (Stádia embrya), která umožňuje uživateli přidávat další stavy embryí.

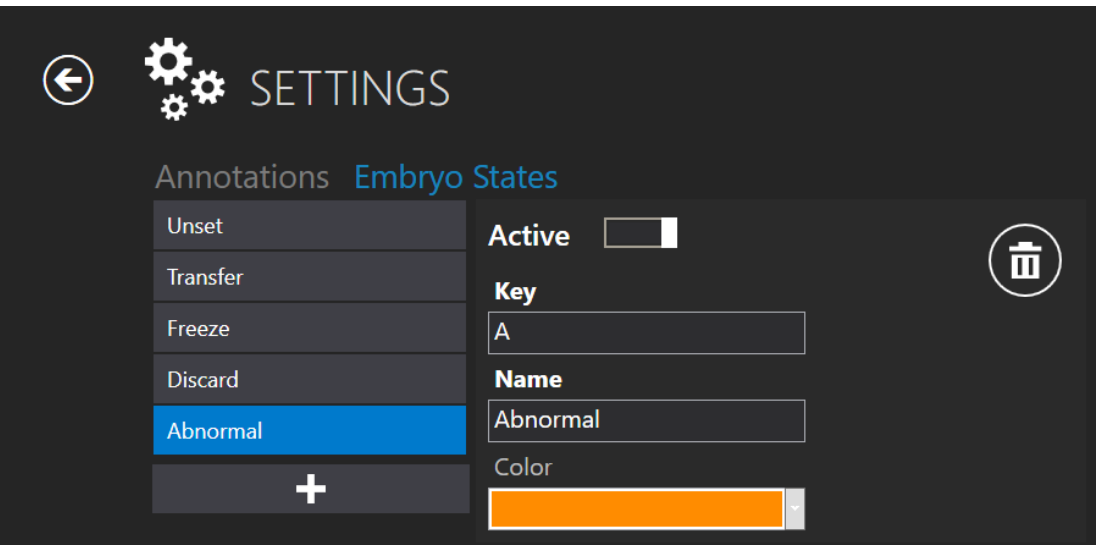

**Obrázek 7.109** Aktivní stav nového embrya

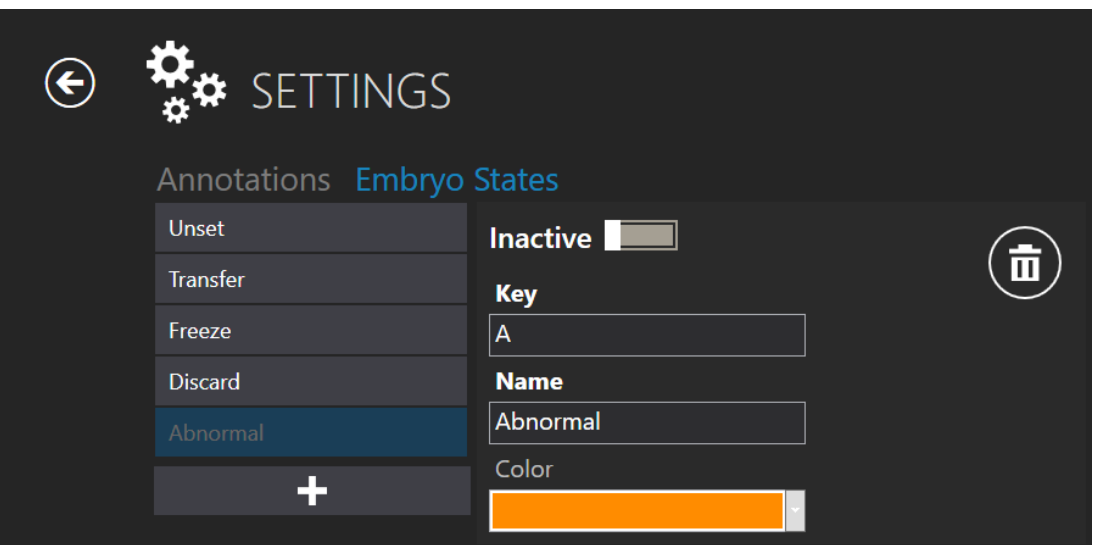

**Obrázek 7.110** Neaktivní "abnormal" (abnormální) stav embrya

#### **Vytvoření nového stavu embrya se skládá ze 4 stavů:**

- 1. Možnost aktivovat/deaktivovat vytvořený stav embrya.
- 2. "Key" (Klíč) jeden symbol, který označuje vybranou jamku na "Dish map" (Mapa destičky). Musí být jedinečný a nesmí se překrývat s již existujícími.
- 3. "Name" (Název) název vytvořeného stavu embrya.
- 4. Výběr barvy embrya.
## 7.6.3 Modely hodnocení

S verzí prohlížeče 1.20.0.0 vícekomorového IVF inkubátoru MIRI® TL family je možné vytvářet modely hodnocení embryí.

V nabídce "Settings" (Nastavení) je nová funkce "Score Models" (Modely hodnocení).

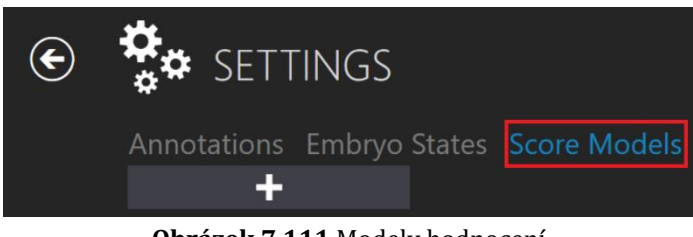

**Obrázek 7.111** Modely hodnocení

Po stisknutí tlačítka "+" se zobrazí vstup pro model hodnocení, kde může uživatel vytvořit požadovaný model hodnocení embrya.

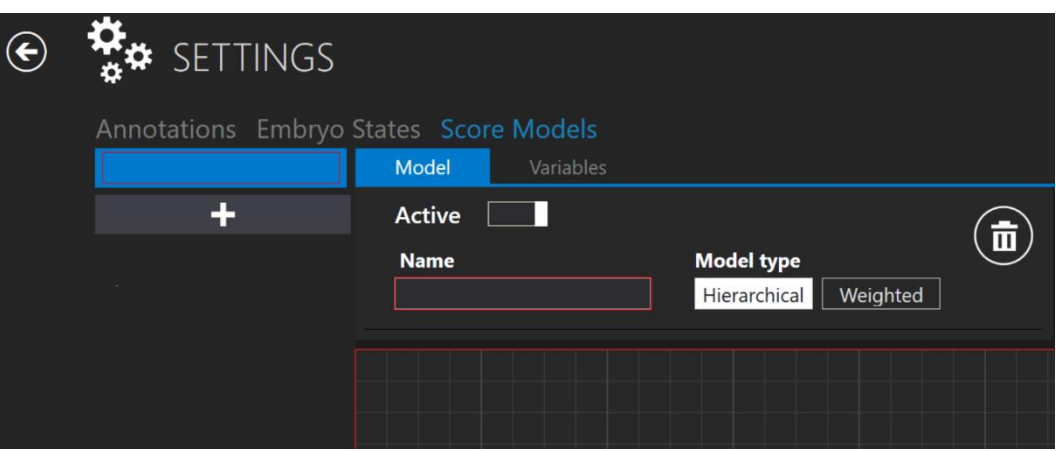

**Obrázek 7.112** Okno pro vytvoření nového modelu hodnocení embrya

#### *Výběr typu modelu*

Uživatel si může vybrat ze dvou typů modelu – "Hierarchical" (Hierarchický) a "Weighted" (Vážený). Hlavní rozdíl mezi těmito typy modelů spočívá v tom, že "Hierarchical" (Hierarchický) se vykresluje graficky a "Weighted" (Vážený) pomocí vzorce.

**Uživatelská příručka rev. 5.1 softwaru prohlížeče vícekomorového IVF inkubátoru** 73 **MIRI® TL family**

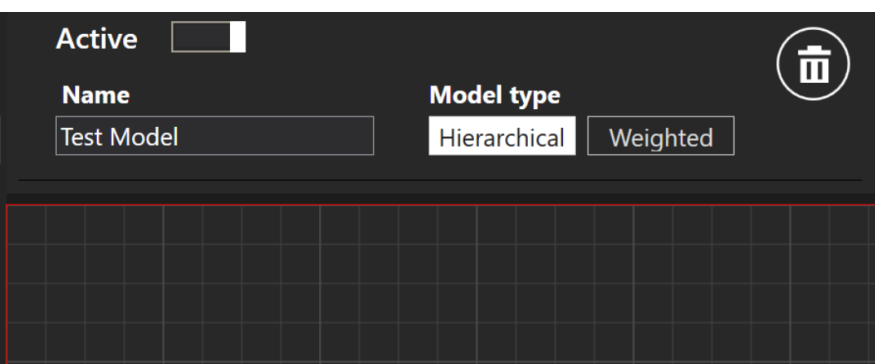

**Obrázek 7.113** "Hierarchical" (Hierarchický) typ modelu

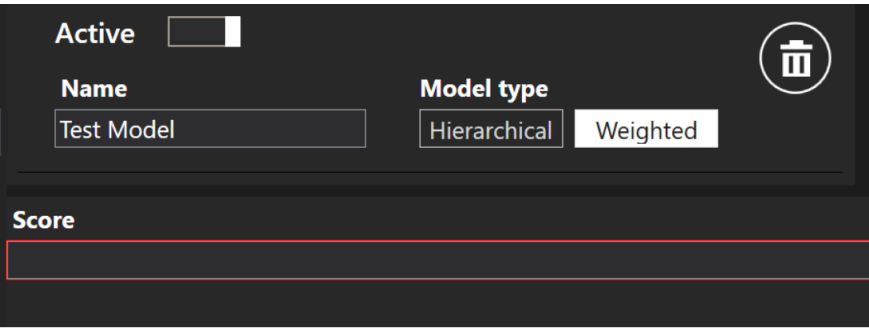

Obrázek 7.114 "Weighted" (Vážený) typ modelu

Model je možné aktivovat nebo deaktivovat stisknutím tlačítka (označeno červeně) na obrázku níže.

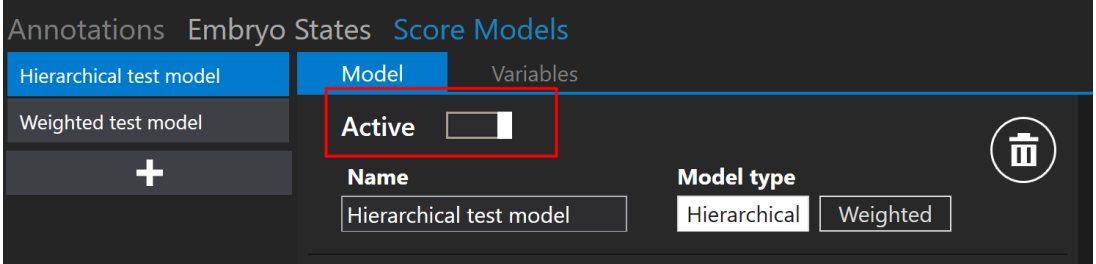

**Obrázek 7.115** Aktivace nebo deaktivace vybraného modelu hodnocení

#### *Vytvoření proměnné*

V blízkosti tlačítka "Model" se nachází také tlačítko "Variables" (Proměnné). Po stisknutí se zobrazí seznam proměnných. Seznam bude obsahovat předdefinované proměnné automaticky převzaté ze seznamu anotací výpočtu událostí.

| Annotations Embryo States Score Models |       |                  |  |
|----------------------------------------|-------|------------------|--|
| <b>Test Model</b>                      | Model | <b>Variables</b> |  |
| <b>Weighted Test</b>                   | cc2   |                  |  |
|                                        | s2    |                  |  |
|                                        | cc3   |                  |  |
|                                        | s3    |                  |  |
|                                        |       |                  |  |

Obrázek 7.116 Seznam "Variables" (Proměnné) ze seznamu anotací

Stisknutím tlačítka "+" může uživatel vytvořit novou proměnnou zadáním názvu a vzorce.

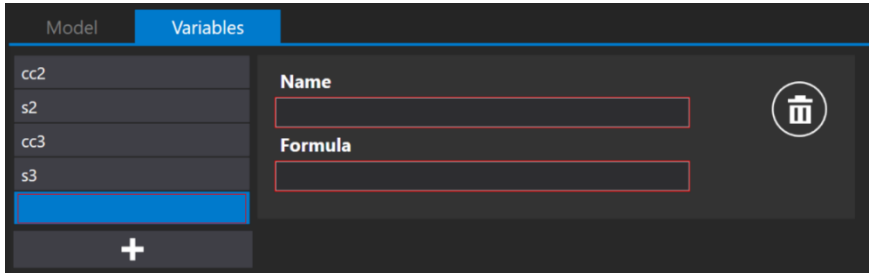

**Obrázek 7.117** Vytvoření nové proměnné

# **Název proměnné nesmí obsahovat symboly, například "+", "-", "/" atd. Je-li symbol použit, bude pole zakroužkováno červeně.**

Stisknutím písmene "e" v poli "Formula" (Vzorec) se zobrazí seznam anotací "Events" (Události), kde si uživatel může vybrat požadovanou událost místo toho, aby ji celou zapsal.

| <b>Variables</b><br>Model |                       |
|---------------------------|-----------------------|
| cc2                       | <b>Name</b>           |
| s <sub>2</sub>            | $\blacksquare$<br>cc4 |
| cc3                       | <b>Formula</b>        |
| s3                        | events_t2             |
| ı<br>cc4                  | Events_t2             |
|                           | Events_t3             |
|                           | Events_t4             |
|                           | Events_t5             |
|                           | Events_t6             |
|                           | Events_t7             |
|                           | Events_t8             |
|                           | Events_Morula         |
|                           | Events_Blastocyst     |

**Obrázek 7.118** Vytvoření nové proměnné

**Je-li v poli "Formula" (Vzorec) nějaký text pro vyvolání zobrazení seznamu**  událostí, je třeba použít klávesu "Space" (Mezera). V opačném případě musí uživatel **napsat název skupiny anotací, podtržítko a název anotace (např. events\_t2).**

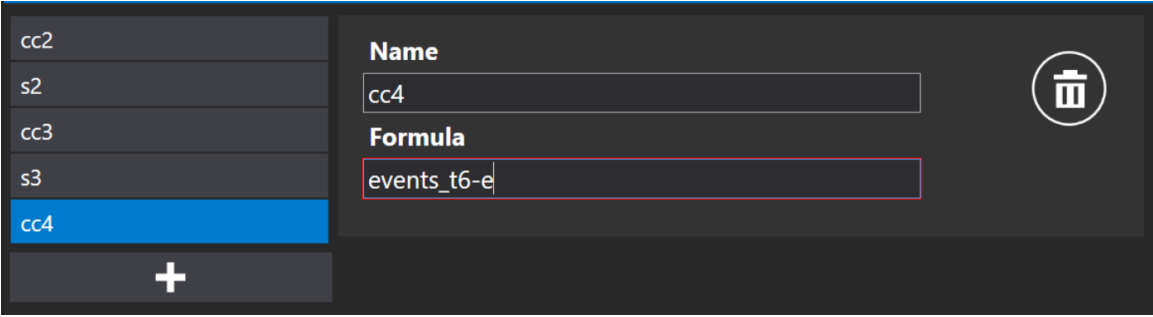

Obrázek 7.119 Vytvoření vzorce bez stisknutí klávesy "Space" (Mezerník)

**Je-li vzorec proměnné zapsán správně, červený čtvereček kolem "Formula" (Vzorec) zmizí.**

| Model | Variables |                       |                         |
|-------|-----------|-----------------------|-------------------------|
| cc2   |           | <b>Name</b>           |                         |
| s2    |           | cc4                   | $\overline{\mathbf{u}}$ |
| cc3   |           | <b>Formula</b>        |                         |
| s3    |           | events_t6 - events_t2 |                         |
| cc4   |           | Events_t2             |                         |
| P)    |           | Events_t3             |                         |
|       |           | Events_t4             |                         |
|       |           | Events_t5             |                         |
|       |           | Events_t6             |                         |
|       |           | Events_t7             |                         |
|       |           | Events_t8             |                         |
|       |           | Events_Morula         |                         |
|       |           | Events_Blastocyst     |                         |

**Obrázek 7.120** Vytvoření vzorce při stisknutí klávesy "Space" (Mezerník)

## **Pokud uživatelé vytvoří další proměnné, budou platit pouze pro konkrétní model hodnocení embrya. Při vytváření nového modelu hodnocení embrya by měly být proměnné vytvořeny také samostatně.**

Stiskněte tlačítko uložit, které se nachází v dolní části obrazovky. Pokud je vše vyplněno správně, zobrazí se zpráva "Saved" (Uloženo); pokud ne, zobrazí se zpráva "Score model variables has errors" (Proměnné modelu hodnocení obsahují chyby).

**Uživatelská příručka rev. 5.1 softwaru prohlížeče vícekomorového IVF inkubátoru** 76 **MIRI® TL family**

# 7.6.3.1 Hierarchické modely hodnocení

Uživatel by měl nejprve zadat název hierarchického modelu hodnocení embrya. Po zadání jména zmizí červený čtvereček kolem "Name" (Jméno).

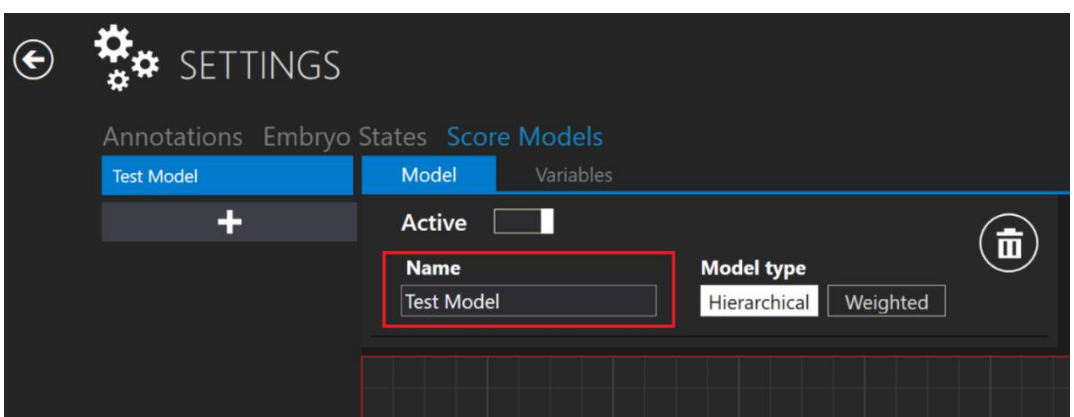

**Obrázek 7.121** Pojmenování hierarchického modelu hodnocení embrya

## 7.6.3.1.1 Podmíněné vytváření uzlů

Pod polem se jménem se nachází oblast, kam může uživatel umístit uzly. Stisknutím pravého tlačítka myši na oblasti se zobrazí seznam možných akcí. Uživatel může přidat podmíněný uzel, výsledný uzel nebo odebrat vybraný uzel (platí pouze v případě, je-li uzel vybrán).

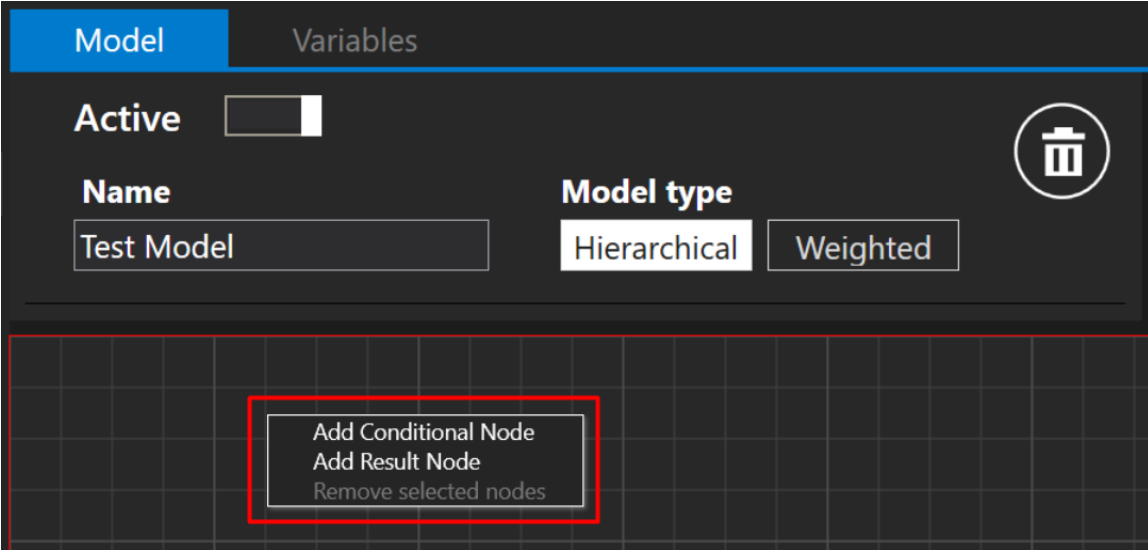

**Obrázek 7.122** Vytvoření nového podmíněného nebo výsledného uzlu

Po stisknutí tlačítka "Add Conditional Node" (Přidat podmíněný uzel) se zobrazí vstup "Condition" (Podmínka).

|                                  |                                                      | Condition |
|----------------------------------|------------------------------------------------------|-----------|
|                                  | The SelectedConditionViewModel field is<br>required. | $\equiv$  |
| True<br>$\qquad \qquad$<br>False |                                                      | $!=$      |
|                                  |                                                      | $>=$      |
|                                  |                                                      | $\leq$    |
|                                  |                                                      | Range     |

**Obrázek 7.123** Podmínky volby

Uživatel si může vybrat ze sedmi podmínek: **rovná se** (symbol "="), **nerovná se** (symbol "!="), **více než** (symbol ">"), **více nebo rovno** (symbol ">="), **méně než** (symbol "<"), **méně nebo rovno** (symbol "<=") a **Range (Rozsah)**.

Po výběru požadované podmínky se automaticky zobrazí seznam "Variables" (Proměnné) a anotace.

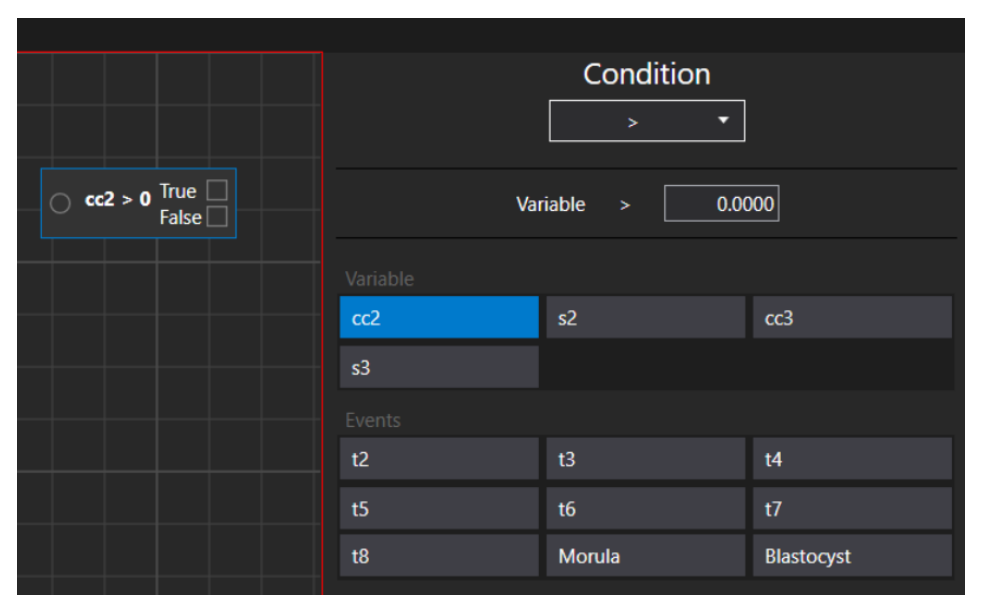

# **Systém automaticky vybere první proměnnou ze seznamu!**

Obrázek 7.124 Podmínka "More than" (Více než) a možnosti anotace

Zobrazí se pouze ty anotace, jejichž chování ve skupině anotací je "Single" **(Jednotlivé) nebo "All" (Vše).**

| <b>Annotations</b> Embryo States Score Models |                    |                            |                |         |
|-----------------------------------------------|--------------------|----------------------------|----------------|---------|
| Events                                        | <b>Active</b>      |                            |                |         |
| Symmetry                                      | <b>Name</b>        | <b>Behavior</b>            |                |         |
| Multinucleation                               | Symmetry           | $\bigcirc$ single $\qquad$ | <b>O</b> Multi | $O$ All |
| <b>PN Score</b>                               | <b>Annotations</b> |                            |                |         |

**Obrázek 7.125** Možné možnosti anotací "Behavior" (Chování)

**Hierarchický model hodnocení nemůže mít dva samostatné podmíněné uzly v jednom modelu hodnocení. Může mít více podmíněných uzlů, ale musí být vzájemně propojeny.**

#### 7.6.3.1.2 Vytvoření výsledného uzlu

Nastavme, že proměnná "cc2" je větší než 10. (proměnná "cc2" znamená dobu, která uplyne mezi událostí "t2" a událostí "t3").

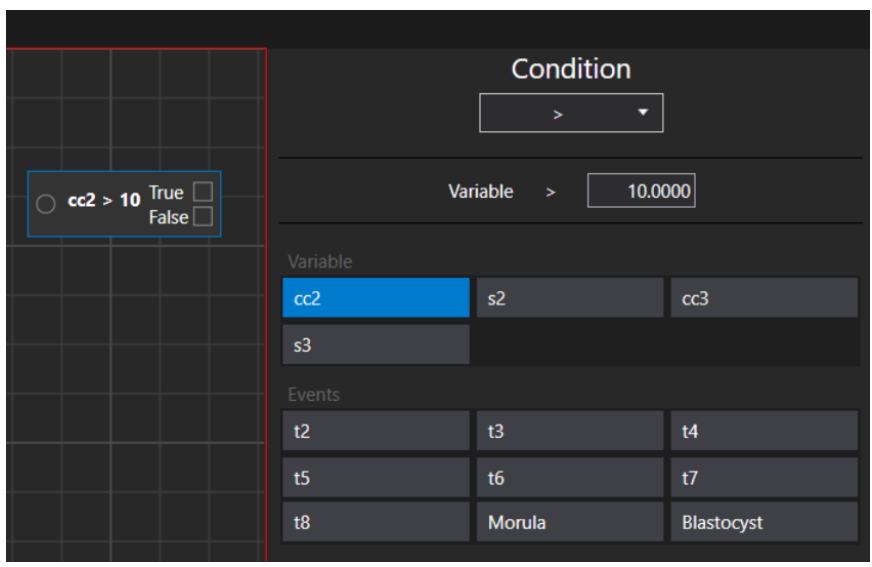

Obrázek 7.126 Proměnná "cc2" je nastavena na hodnotu větší než 10

Po vytvoření podmíněného uzlu je dalším krokem vytvoření výsledného uzlu, což uživatel provede stisknutím pravé klávesy myši na oblasti uzlu a výběrem akce "Add Result Node" (Přidat výsledný uzel).

|                                              | <b>Add Conditional Node</b>                     | Condition<br>× |                   |
|----------------------------------------------|-------------------------------------------------|----------------|-------------------|
| $\circ$ cc2 > 10 True $\Box$<br>False $\Box$ | <b>Add Result Node</b><br>Remove selected nodes | Variable<br>ь  | 10.0000           |
|                                              | Variable                                        |                |                   |
|                                              | cc2                                             | s <sub>2</sub> | cc3               |
|                                              | s3                                              |                |                   |
|                                              | Events                                          |                |                   |
|                                              | t <sub>2</sub>                                  | t3             | t4                |
|                                              | t5                                              | t6             | t7                |
|                                              | t8                                              | Morula         | <b>Blastocyst</b> |

**Obrázek 2.127** Okno "Add Result Node" (Přidat výsledný uzel)

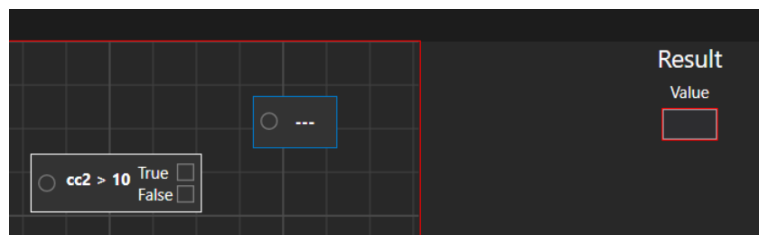

Obrázek 7.128 Vytvořený výsledný uzel bez nastavené "value" (hodnota)

Hodnotu výsledného uzlu je možné vytvořit podle libovolných preferencí uživatele. V tomto případě nastavíme hodnotu na "Acceptable" (Přijatelné). Bude nastavena jako hodnota "True" (Pravda). Pro hodnotu "False" (Nepravda) vytvoříme výsledný uzel "Not acceptable" (Nepřijatelné).

| $\alpha$ cc2 > 10 $\frac{True}{False}$ | Acceptable            |
|----------------------------------------|-----------------------|
|                                        | <b>Not acceptable</b> |

**Obrázek 7.129** Podmíněný uzel se 2 výslednými uzly

Po vytvoření výsledných uzlů je třeba propojit podmíněný uzel s každým výsledným uzlem. Lze je propojit stisknutím levého tlačítka myši na čtyřúhelníku podmíněného uzlu a následným posunutím objevené čáry směrem ke kružnici umístěné ve výsledném uzlu.

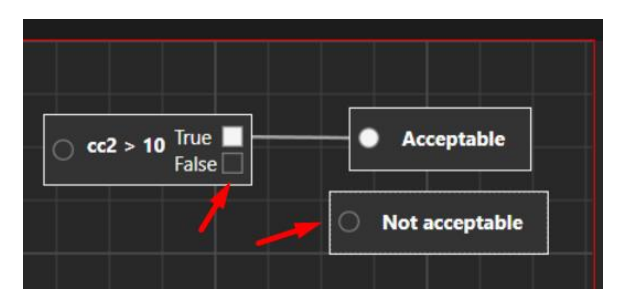

Obrázek 7.130 Podmíněný uzel s připojeným výsledným uzlem "Acceptable" (Přijatelný)

**Pokud nejsou propojeny "Conditional Node" (Podmíněné uzly) a "Result Nodes" (Výsledné uzly), není možné model hodnocení uložit. Pokud se uživatel přesto pokusí o uložení, zobrazí se zpráva "Score models has errors" (Model hodnocení obsahuje chyby).**

**Model hodnocení embrya se uloží pouze tehdy,když je vytvořen podle výše popsaných kroků a je stisknuto tlačítko uložit na pravé straně. Uživatel bude**  upozorněn zprávou "Saved" (Uloženo).

#### 7.6.3.1.3 Odstranění podmíněných a výsledných uzlů

Spojení mezi podmíněným a výsledným uzlem je možné odstranit pohybem myši na vytvořeném řádku. Jakmile se změní na malé modré čáry, klikněte na něj levým tlačítkem myši.

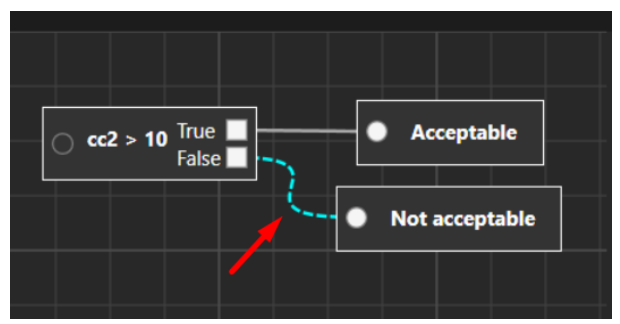

**Obrázek 7.131** Odstranění spojení mezi podmíněnými a výslednými uzly

Podmíněný nebo výsledný uzel je možné odstranit stisknutím pravé klávesy myši nad vybraným uzlem. Zobrazí se možná akce "Remove node" (Odstranit uzel).

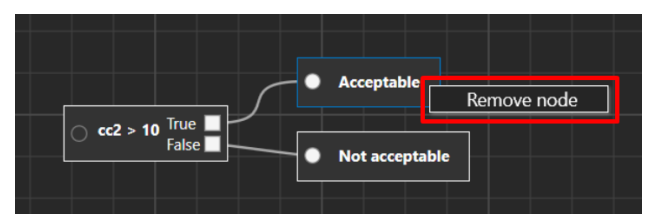

**Obrázek 7.132** Odstranění výsledného uzlu "Acceptable" (Přijatelný)

Jsou dva různé způsoby, jak může uživatel odstranit nežádoucí uzly. První způsob je pohyb myší a označení všech uzlů.

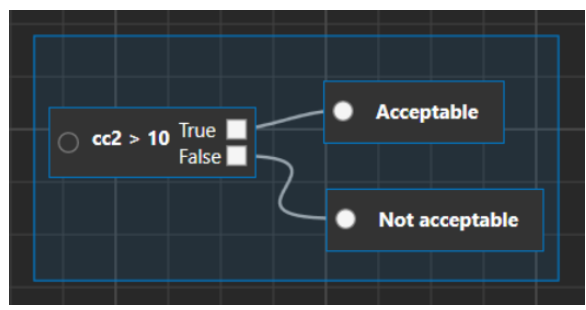

**Obrázek 7.133** Výběr všech uzlů

Po výběru uzlů (budou označeny modrou čarou) stiskněte pravé tlačítko myši v okně pole buňky a vyberte možnost "Remove selected nodes" (Odstranit vybrané uzly).

| <b>Acceptable</b>                                              |                                                                                |
|----------------------------------------------------------------|--------------------------------------------------------------------------------|
| $\vert$ cc2 > 10 $\frac{True}{False}$<br><b>Not acceptable</b> |                                                                                |
|                                                                | <b>Add Conditional Node</b><br><b>Add Result Node</b><br>Remove selected nodes |

**Obrázek 7.134** Odstranění všech vybraných uzlů

Druhá metoda spočívá v postupném klikání na požadované uzly s přidržením klávesy "Ctrl". Po výběru všech uzlů zopakujte výše uvedený krok odstranění.

#### 7.6.3.1.4 Další funkce

Stisknutím a podržením pravého tlačítka myši na poli buňky může uživatel přesunout zobrazení hodnocení embrya.

Uživatel může zobrazení maximalizovat nebo minimalizovat pomocí kolečka myši.

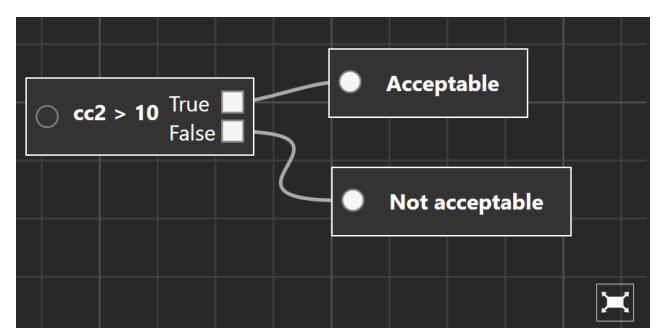

**Obrázek 7.135** Maximalizované zobrazení modelu hodnocení embrya

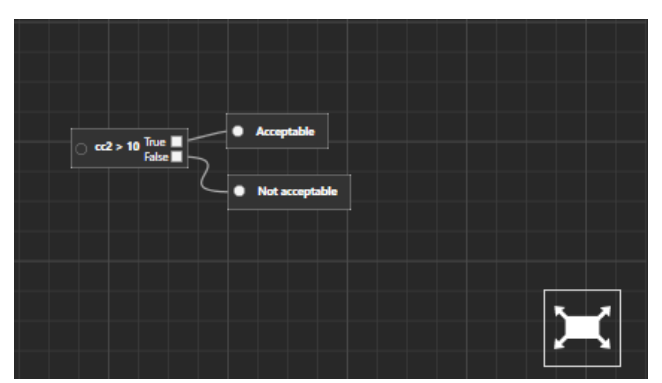

**Obrázek 7.136** Minimalizované zobrazení modelu hodnocení embrya

Stisknutím tlačítka "Reset" (Resetovat) se zobrazení vrátí do počáteční fáze vytvoření.

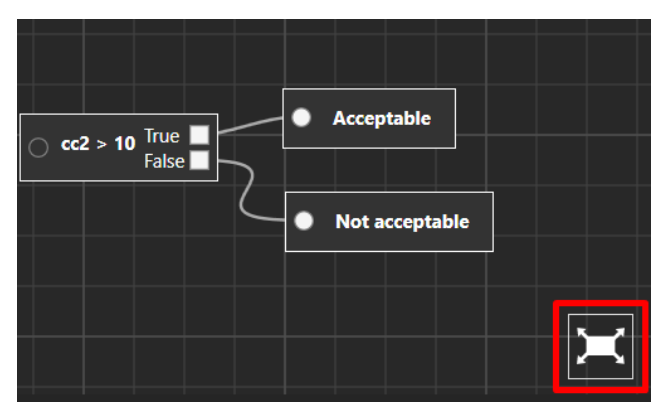

**Obrázek 7.137** Obnovení počátečního zobrazení modelu hodnocení

Uzly je možné přesouvat ve všech oknech rámečků buňky tak, že je vyberete a jednoduše přesunete pomocí klávesy myši. Více uzlů (vybraných při držení klávesy "Ctrl") se bude pohybovat současně. Spojnice uzlu se upraví automaticky.

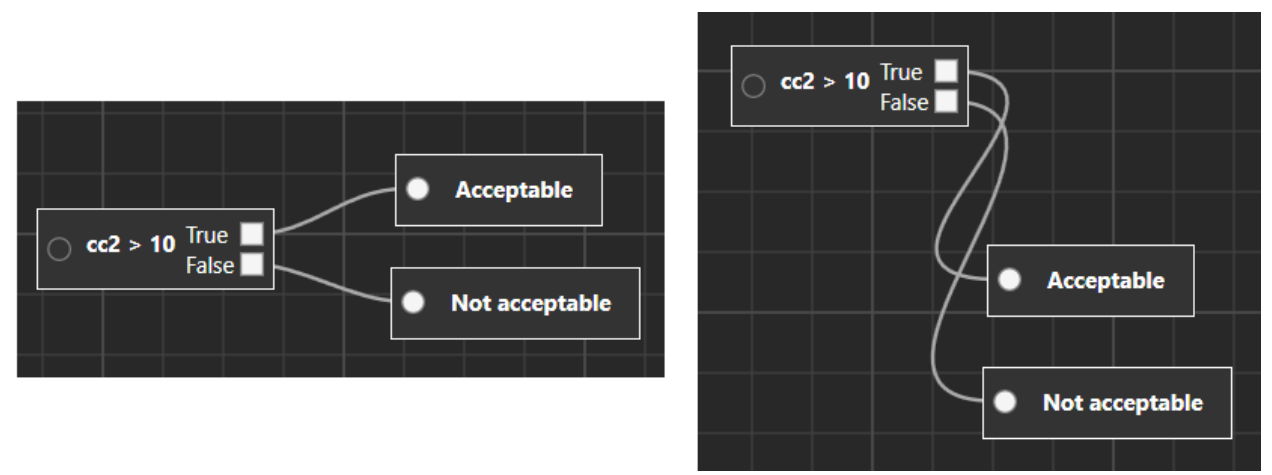

**Obrázek 7.138** Současné přesouvání výsledných uzlů

# 7.6.3.2 Modely váženého hodnocení

Uživatel by měl nejprve zadat název modelu váženého hodnocení embrya. Po zadání jména zmizí červený čtvereček kolem "Name" (Jméno).

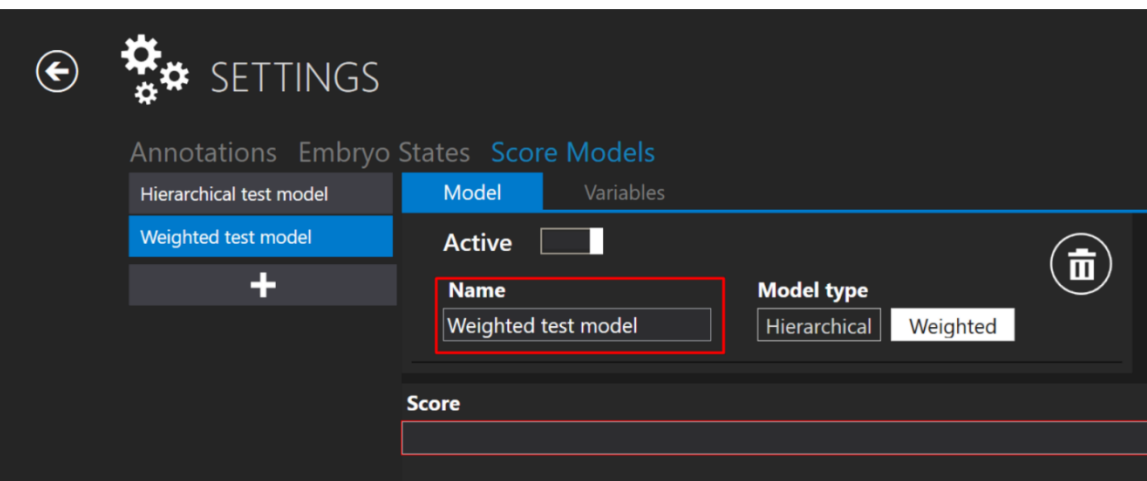

**Obrázek 7.139** Pojmenování modelu váženého hodnocení embrya

Stisknutím písmene "e" v poli "Score" (Hodnocení) se zobrazí seznam, kde si uživatel může vybrat požadovanou událost, místo aby ji celou zapsal.

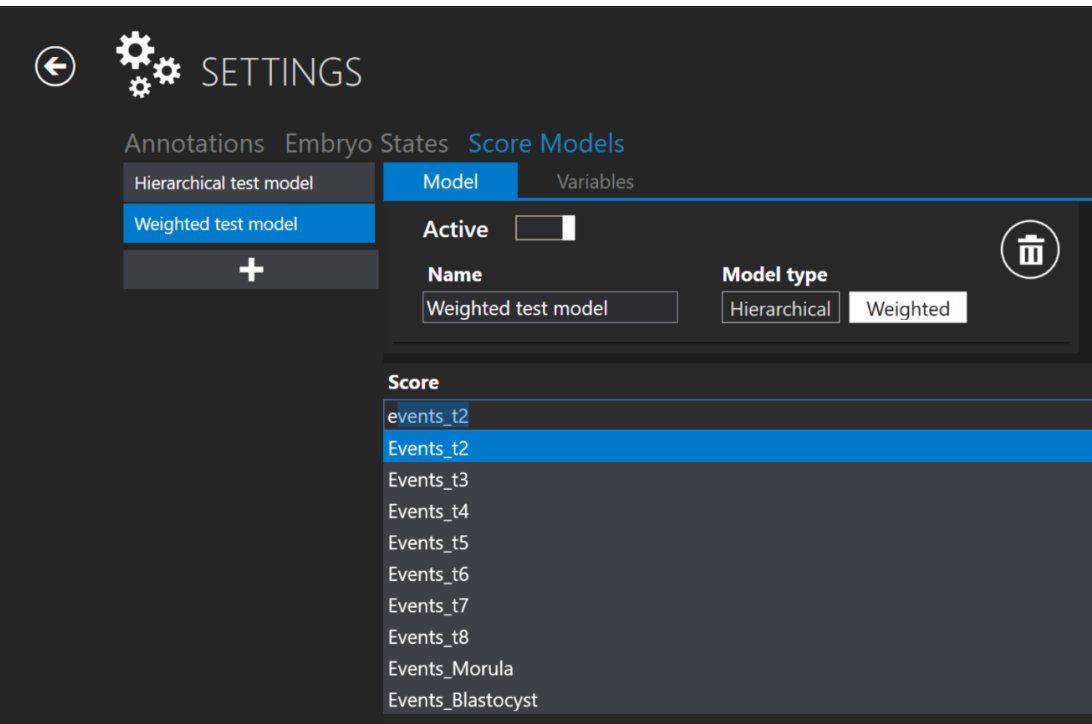

**Obrázek 7.140** Vytvoření nového hodnocení

**Při vytváření vzorce "Score" (Hodnocení) platí stejná pravidla jako při vytváření**  vzorce "Variables" (Proměnné). Další informace naleznete v části "Variables **creation" (Vytváření proměnných).**

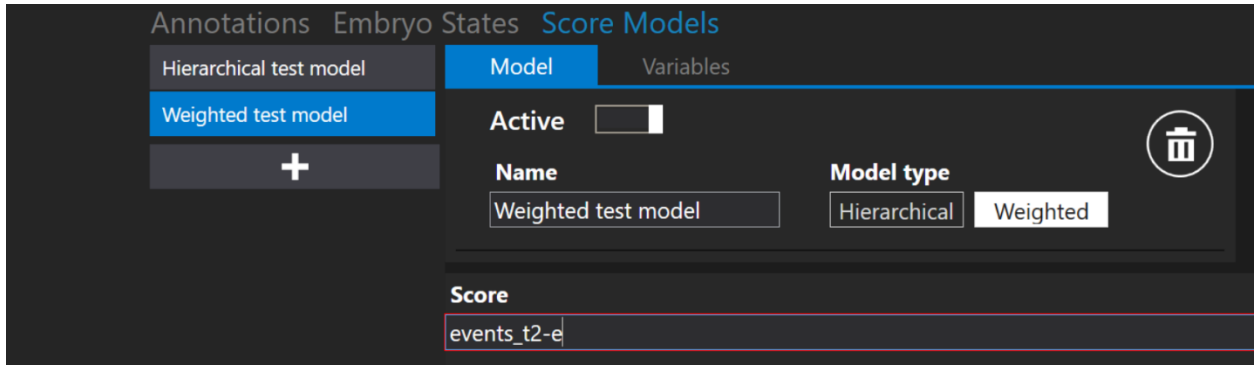

Obrázek 7.141 Vytvoření nového hodnocení bez použití klávesy "Space" (Mezerník)

**Je-li vzorec pro výpočet hodnocení zapsán správně, červený čtvereček kolem**  položky "Score" (Hodnocení) zmizí.

**Uživatelská příručka rev. 5.1 softwaru prohlížeče vícekomorového IVF inkubátoru** 85 **MIRI® TL family**

| Annotations Embryo States Score Models |                                                                                          |  |
|----------------------------------------|------------------------------------------------------------------------------------------|--|
| Hierarchical test model                | Model<br>Variables                                                                       |  |
| Weighted test model                    | <b>Active</b>                                                                            |  |
| ÷                                      | π<br><b>Model type</b><br><b>Name</b><br>Weighted test model<br>Hierarchical<br>Weighted |  |
|                                        | <b>Score</b>                                                                             |  |
|                                        | events_t2 - events_t2                                                                    |  |
|                                        | Events_t2                                                                                |  |
|                                        | Events_t3                                                                                |  |
|                                        | Events_t4                                                                                |  |
|                                        | Events_t5                                                                                |  |
|                                        | Events_t6                                                                                |  |
|                                        | Events_t7                                                                                |  |
|                                        | Events_t8                                                                                |  |
|                                        | Events_Morula                                                                            |  |
|                                        | Events_Blastocyst                                                                        |  |
|                                        |                                                                                          |  |

Obrázek 7.142 Vytvoření nového hodnocení pomocí klávesy "Space" (Mezerník)

# 7.6.3.3 Odstranění modelů hodnocení

Vytvořený model hodnocení embrya je možné smazat stisknutím tlačítka "Trash bin" (Koš) u položky "Model type" (Typ modelu).

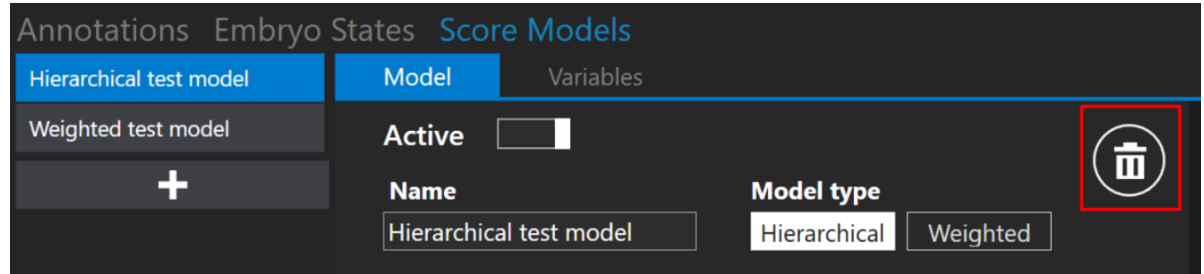

Obrázek 7.143 Tlačítko "Trash bin" (Koš) pro odstranění vytvořeného modelu hodnocení embrya

Model hodnocení embrya není možné smazat, je-li přiřazen k určitému časovému úseku. V dolní části zobrazení se zobrazí zpráva "Score model cannot be deleted" (Model hodnocení nelze odstranit).

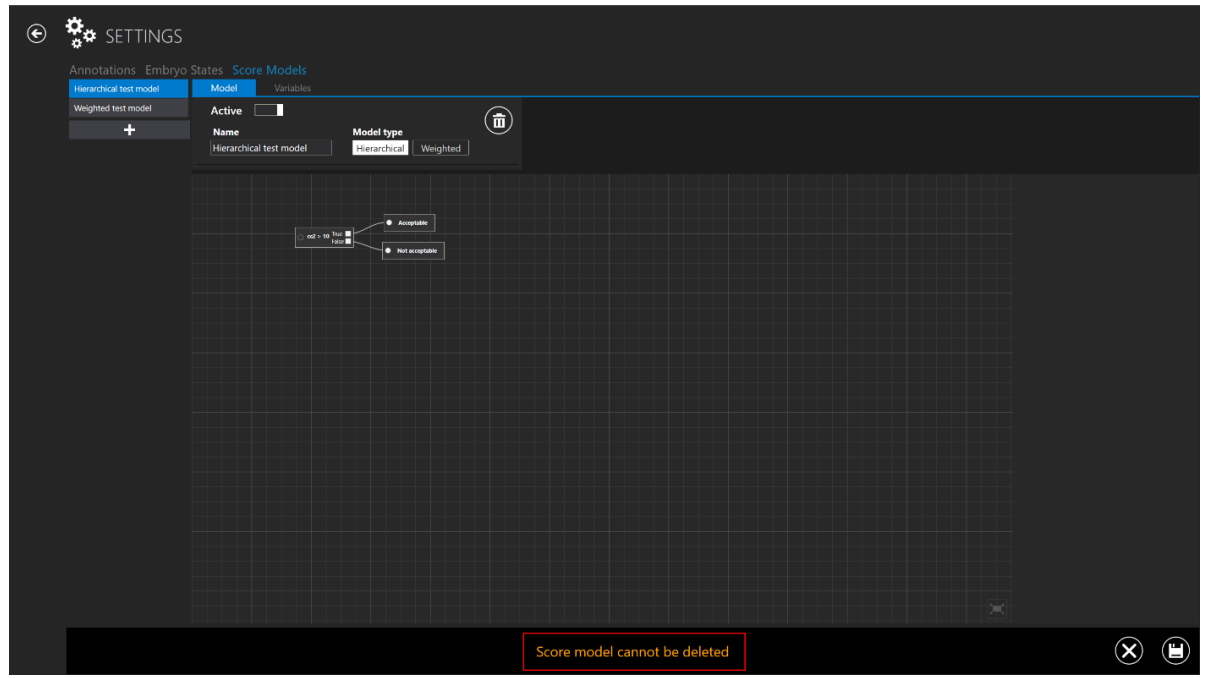

**Obrázek 7.144** Chybové hlášení při pokusu o odstranění modelu hodnocení embrya, které je přiřazeno časosběrnému snímku

# **Tlačítkem "X" v dolní části obrazovky se vrátíte do hlavního zobrazení "Score Models" (Modely hodnocení).**

# 8 Technická pomoc

Pro více informací kontaktujte společnost Esco Medical nebo místního zástupce.